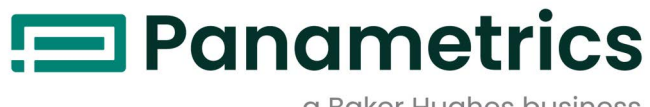

## a Baker Hughes business

# **DigitalFlow™ XMT868i**

**Transmetteur de débit à ultrasons pour liquides (1 et 2 canaux)** Manuel de programmation

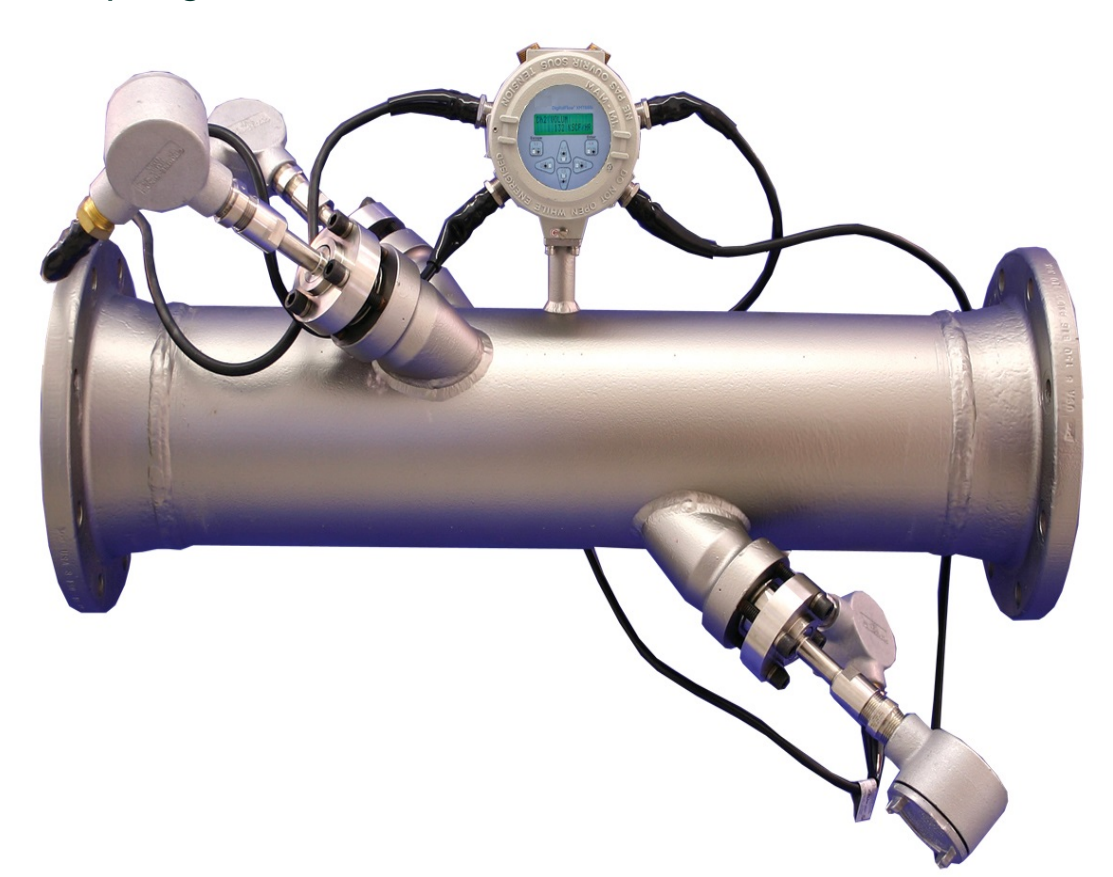

# $\mathbf{F}$ Panametrics

# **DigitalFlow™ XMT868i**

## **Transmetteur de débit à ultrasons pour liquides (1 et 2 canaux)**

## **Manuel de programmation**

(Traduction des instructions d'origine)

BH058C31 Rev. F Juin 2022

[panametrics.com](www.panametrics.com)

Copyright 2022 Baker Hughes company.

This material contains one or more registered trademarks of Baker Hughes Company and its subsidiaries in one or more countries. All third-party product and company names are trademarks of their respective holders.

[page vierge]

## **Paragraphes d'information**

- **• Remarque** Les paragraphes de note fournissent des informations qui permettent de mieux comprendre la situation, mais qui ne sont pas essentielles à la bonne exécution des instructions.
- **• Important** Les paragraphes importants fournissent des informations qui mettent l'accent sur les instructions essentielles à la bonne configuration de l'équipement . Le non-respect de ces instructions peut entraîner des performances peu fiables.
- **• Attention!** les paragraphes fournissent des informations qui alertent l'exploitant d'une situation dangereuse pouvant causer des dommages aux biens ou à l'équipement.
- **• Avertissement!** les paragraphes fournissent des renseignements qui alertent l'exploitant d'une situation dangereuse pouvant blesser le personnel. Des mises en garde sont également incluses, le cas échéant.

## **Consignes de sécurité**

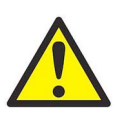

**AVERTISSEMENT! Il est de la responsabilité de l'utilisateur de s'assurer que tous les codes, réglementations, règles et lois locaux, de comté, d'État et nationaux liés à la sécurité et aux conditions d'exploitation sûres sont respectés pour chaque installation.**

## **Matériel auxiliaire**

#### **Normes de sécurité locales**

L'utilisateur doit s'assurer qu'il exploite tout le matériel auxiliaire conformément aux normes, règles, réglementations et législations locales en vigueur concernant la sécurité.

#### **Espace de travail**

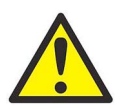

**AVERTISSEMENT! Le matériel auxiliaire peut être exploité en mode manuel ou automatique. Comme le matériel peut effectuer des mouvements brusques sans prévenir, n'accédez pas à la cellule de travail de ce matériel lorsqu'il fonctionne en mode automatique, ni à l'enceinte de travail de ce matériel lorsque celui-ci fonctionne en mode manuel. Le non-respect de ces consignes peut entraîner de graves blessures..**

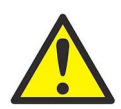

**AVERTISSEMENT! Avant toute intervention d'entretien sur le matériel, assurez-vous que l'alimentation du matériel auxiliaire est coupée et verrouillée dans cet état..**

### **Qualification du personnel**

Assurez-vous que tout le personnel possède une formation agréée par le fabricant à propos du matériel auxiliaire.

#### **Équipement de protection individuelle**

Assurez-vous que les opérateurs et le personnel de maintenance portent tout l'équipement de protection adapté au matériel auxiliaire. Un tel équipement peut inclure lunettes de sécurité, casque de protection, chaussures de sûreté, etc.

#### **Exploitation non autorisée**

Veillez à interdire l'accès à l'exploitation du matériel à des personnes non autorisées.

## **Conformité environnementale**

## **Directive sur les déchets d'équipements électriques et électroniques (DEEE)**

Baker Hughes participe activement à l'initiative européenne de reprise des déchets d'équipements électriques et électroniques (DEEE), directive 2012/19/UE.

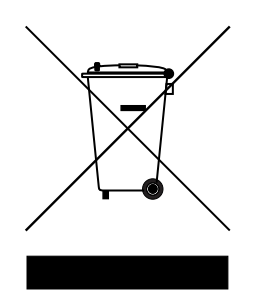

Pour sa production, le matériel que vous avez acquis a nécessité l'extraction et l'utilisation de ressources naturelles. Il peut contenir des substances dangereuses risquant d'avoir un impact sur la santé et l'environnement.

Afin d'éviter la dissémination de ces substances dans votre environnement et de réduire les contraintes exercées sur les ressources naturelles, nous vous encourageons à utiliser les dispositifs appropriés de récupération des déchets. Ces dispositifs vont réutiliser ou recycler de manière appropriée la plupart des matériaux constitutifs de votre système en fin de vie.

Le symbole du conteneur barré vous invite à choisir l'un de ces dispositifs.

Pour plus d'informations sur les dispositifs de collecte, de réutilisation et de recyclage, veuillez contacter les services locaux ou régionaux de récupération des déchets concernés.

Rendez-vous sur le site [www.bakerhughesds.com/health-safety-and-environment-hse](www.bakerhughesds.com/health-safety-and-environment-hse


) pour obtenir des instructions sur la reprise des appareils en fin de vie et des informations sur cette initiative.

## Chapitre 1. Programmation des données du site

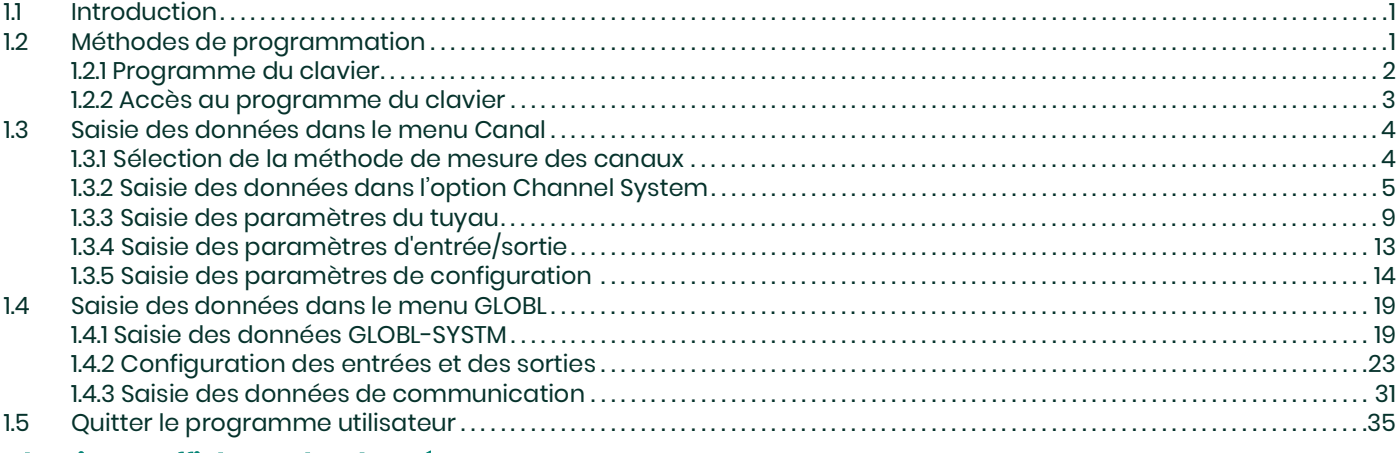

## **Chapitre 2. Affichage des données**

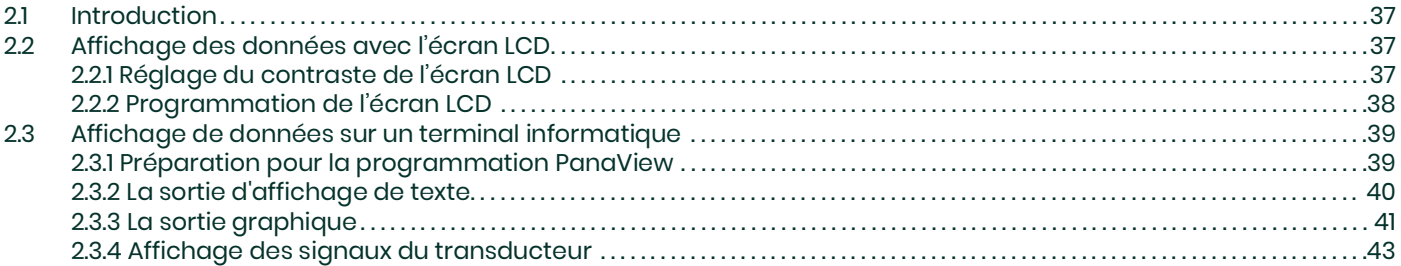

## **Chapitre 3. Données de journalisation**

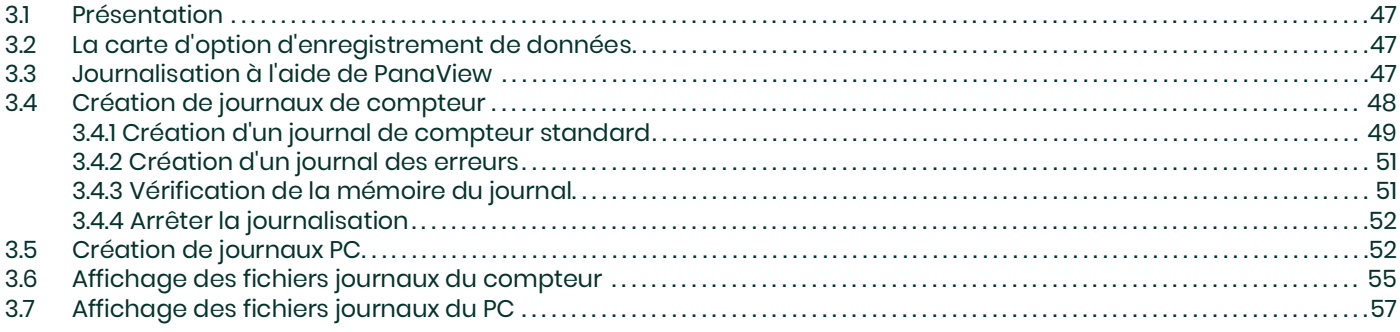

## Chapitre 4. Impression de données

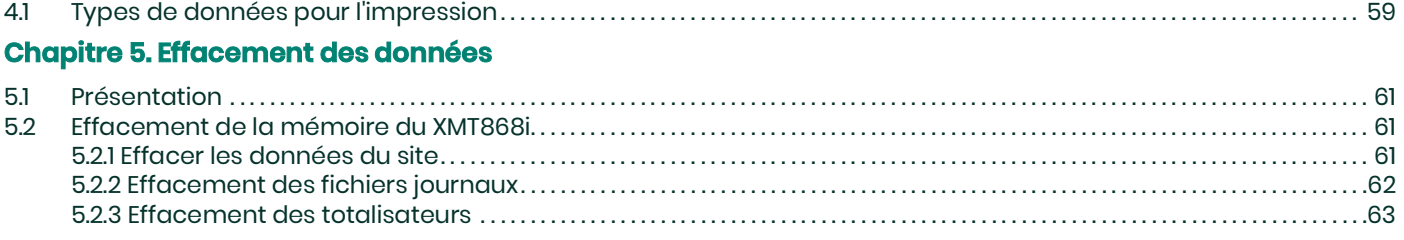

### **Annexe A. Cartes des menus**

## Annexe B. Enregistrements de données

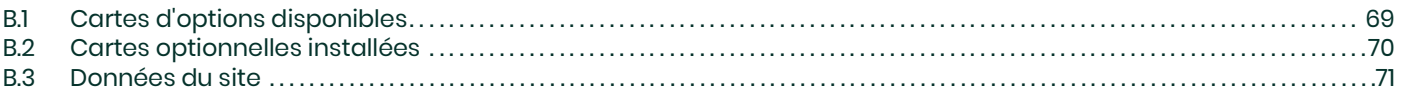

## **[Annexe C. Programmation du XMT868i à l](#page-82-0)'aide de PanaView™**

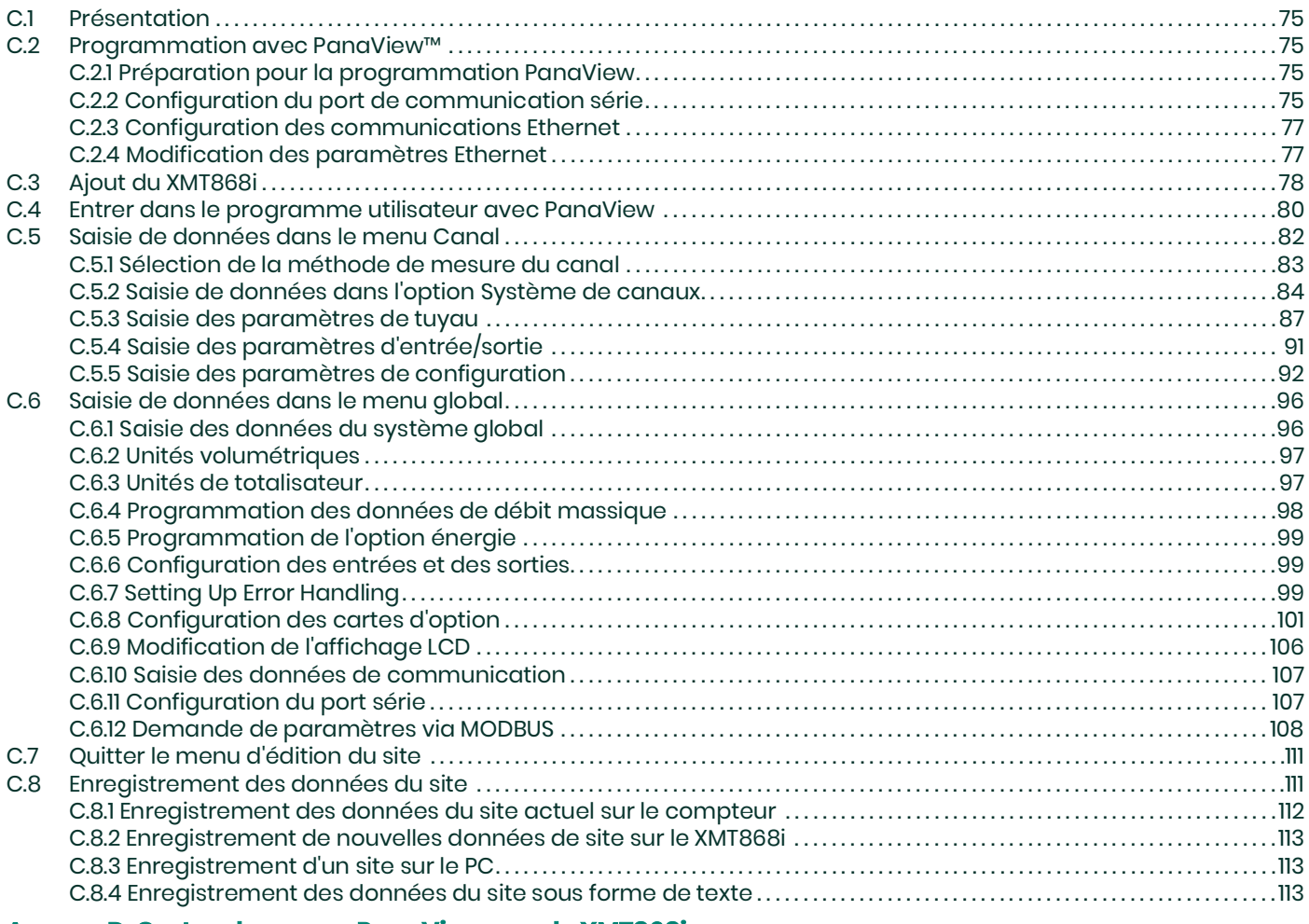

## **[Annexe D. Cartes de menus PanaView pour le XMT868i](#page-122-0)**

## **[Annexe E. Communications Foundation Fieldbus](#page-130-0)**

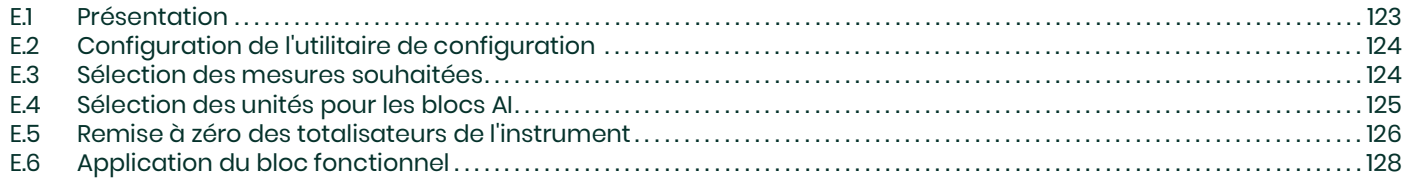

## <span id="page-8-0"></span>**Chapitre 1. Programmation des données du site**

## <span id="page-8-1"></span>**1.1 Introduction**

Le transmetteur de débit modèle XMT868i doit être correctement installé et programmé, comme décrit dans le Guide de démarrage, avant de pouvoir fournir des mesures de débit précises. Une fois l'installation et la configuration initiale terminées, utilisez ce chapitre pour programmer les fonctionnalités avancées du *programme clavier* du modèle XMT868i.

Le *programme Keypad* donne accès aux différentes fonctionnalités programmables du modèle XMT868i. Des instructions de programmation étape par étape sont présentées dans ce chapitre. Reportez-vous à la section appropriée pour une discussion sur les fonctionnalités de menu suivantes :

- **Channel-ACTIV** activez un ou les deux canaux et sélectionnez la méthode de mesure souhaitée
- **Channel-SYSTM** entrez les paramètres de canal individuels
- **Channel-PIPE** entrez les paramètres du tuyau
- **Channel-I/O** configurer les entrées et les sorties
- **Channel-SET UP**  définissez les limites du signal , les temps de réponse et l'activation du flux massique.
- **GLOBL-SYSTM** entrez dans les unités système
- **GLOBL-I/O** configuration de la gestion des erreurs , des cartes d'option et de l'affichage
- **GLOBL-COMM** définir le port série et les paramètres MODBUS

En tant qu'aide à la programmation , un ensemble complet de cartes de menu pour le menu **PROG** est inclus dans l'annexe A, Cartes de menu. Les numéros de chiffres spécifiques seront référencés tout au long de ce chapitre, au besoin.

## <span id="page-8-2"></span>**1.2 Méthodes de programmation**

Vous pouvez utiliser deux méthodes pour programmer le débitmètre XMT868i:

- Le clavier infrarouge (illustré à la figure 1 à la page 2), qui permet une communication directe avec le XMT868i
- **IMPORTANT:** Le clavier infrarouge du XMT868i permet de programmer l'instrument à travers la plaque frontale en verre sans retirer le couvercle. Ainsi, toutes les procédures de programmation peuvent être effectuées pendant que l'unité est installée dans une zone dangereuse.
- PanaView™, un logiciel basé sur PC qui communique avec le XMT868i à l'aide de son port Ethernet série RS232/RS485.

Bien que les affichages diffèrent, les procédures générales sont les mêmes pour le clavier et les méthodes PanaView. Ce chapitre fournit des instructions détaillées sur la programmation du clavier . Si vous utilisez PanaView, reportez-vous à l'*annexe C, Programmation avec PanaView*, et/ou au manuel de l'utilisateur de PanaView pour obtenir des instructions complètes

#### <span id="page-9-0"></span>**1.2.1 Programme du clavier**

En plus de l'écran LCD 2 lignes à 16 caractères , le XMT868i comprend un clavier infrarouge à 6 touches . La découpe de l'autocollant pour chaque clé contient une LED d'émetteur infrarouge, un phototransistor infrarouge et une LED rouge visible . Si un opérateur appuie son doigt ou un autre objet réfléchissant contre le verre, directement sur une touche, la lumière infrarouge de l'émetteur est redirigée vers le capteur à travers la fenêtre du boîtier. Utilisez le clavier infrarouge pour naviguer dans le programme utilisateur. La carte de menu peut être suivie dans l'ordre, ou les quatre touches fléchées peuvent être utilisées pour faire défiler les écrans d'invite. La figure 1 montre l'avant du XMT868i, avec le clavier infrarouge.

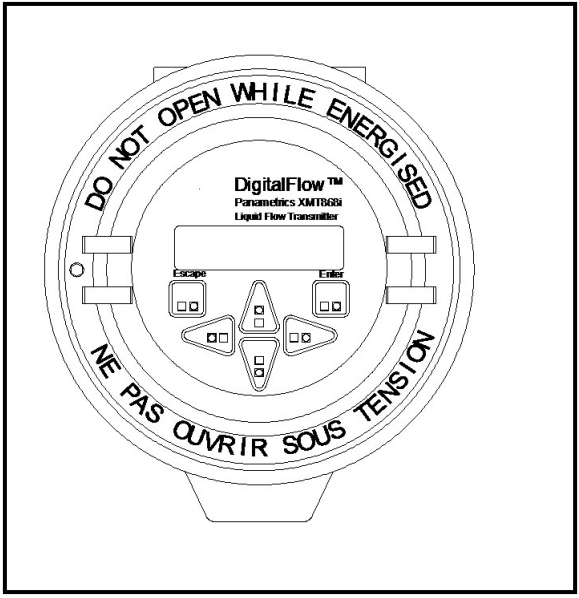

**Figure 1: écran du boîtier XMT868i**

La programmation des sous-menus **ACTIV**, **SYSTM** et **PIPE** des menus **CHx** et **GLOBL-SYSTM** est requis pour le fonctionnement de base du modèle XMT868i. Si vous ne saisissez pas avec précision toutes les informations nécessaires, les données de flux ne seront pas fiables. Par conséquent, assurez-vous de remplir au moins les sections de ce chapitre relatives à ces trois sous-menus..

**Remarque:** *Parce qu'il est si essentiel, les instructions pour la programmation des sous-menus* **ACTIV***,* **SYSTM** *et* **PIPE** *des menus* **CHx** *et des sous-menus* **GLOBL-SYSTM** *sont également incluses dans le Guide de démarrage . Si cette programmation est déjà terminée, ignorez ces sections de ce chapitre.*

À l'exception des trois sous-menus mentionnés ci-dessus, il n'est pas nécessaire de programmer le débitmètre modèle XMT868i dans un ordre particulier. Par conséquent, il n'est pas nécessaire de compléter les sections de ce chapitre dans l'ordre. Entrez le programme de clavier comme décrit dans Accès au programme de clavier sur la page suivante et passez immédiatement à toute section d'intérêt.

**Remarque:** *Assurez-vous d'enregistrer toutes les données de programmation saisies dans ce chapitre à l'annexe B, Enregistrements de données.*

#### <span id="page-10-0"></span>**1.2.2 Accès au programme du clavier**

Six touches sur le clavier infrarouge permettent aux utilisateurs de programmer le XMT868i:

- **[Entrée]** confirme le choix d'une option spécifique et la saisie de données dans l'option
- **[Echap]** permet aux utilisateurs de quitter une option spécifique sans entrer de données non confirmées
- $[\triangle]$  et  $[\triangledown]$  permettent aux utilisateurs de mettre en surbrillance une fenêtre spécifique dans l'option d'affichage ou de faire défiler une liste d'options (paramètres, lettres, chiffres) dans un menu
- $[\triangleleft]$  et  $[\triangleright]$  permettent aux utilisateurs de faire défiler vers une option spécifique , parmi les choix d'une option ou vers un caractère dans une entrée de texte. En outre, si vous appuyez sur la touche [<] lorsque la position du curseur (soulignée) se trouve au premier chiffre de la ligne inférieure de l'écran LCD, le paramètre précédent s'affiche et peut être modifié.

Lorsque vous mettez le XMT868i sous tension , l'écran initial affiche le modèle et la version du logiciel:

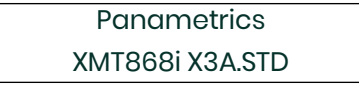

Le compteur commence alors à afficher les paramètres mesurés.

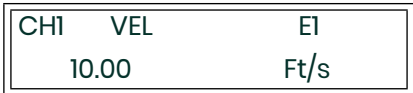

Pour accéder au programme clavier , appuyez à nouveau sur la touche **[Echap]**, suivie de la touche **[Entrée]** et de la touche **[Echap]**. Chaque touche successive doit être enfoncée dans les 10 secondes suivant la touche précédente. La fenêtre Programme clavier s'affiche:

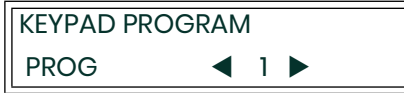

Appuyez sur **[Entrée]** pour commencer la programmation dans les menus **Canal** ou **Global**.

**IMPORTANT:** Si vous n'appuyez pas sur le clavier pendant 10 minutes, le XMT868i quitte le programme Clavier et revient à l'affichage des mesures. Le compteur conserve toutes les modifications de configuration qui ont été confirmées avec la touche **[Entrée]** et redémarre comme si l'opérateur avait terminé le cycle de programmation.

## <span id="page-11-0"></span>**1.3 Saisie des données dans le menu Canal**

Le menu Canal permet d'entrer des données spécifiques à chaque canal. Reportez-vous à la figure 28 à la page 7 et n'oubliez pas d'enregistrer toutes les données de programmation à l'annexe B, *Enregistrements de données.*.

**Remarque:** *Dans ce manuel, seule la programmation de Channel 1 sera décrite. Pour programmer le canal 2 d'un compteur à 2 canaux, il suffit de répéter les mêmes procédures que celles présentées pour le canal 1.*

#### <span id="page-11-1"></span>**1.3.1 Sélection de la méthode de mesure des canaux**

Le sous-menu **ACTIV** permet de sélectionner la méthode de mesure souhaitée.

- **1.** Dans le programme clavier , faites défiler jusqu'à **PROG** et appuyez sur **[Entrée]**.
- **2.** Dans le menu **PROG** , faites défiler jusqu'au canal souhaité (**CH1** ou **CH2**) et appuyez sur **[Entrée]**.

**Remarque:** *Dans le XMT868i à 1 canal ,* **CH2** *n'apparaît pas.*

- **3.** Dans le menu **Channel PROGRAM** , faites défiler jusqu'à **ACTIV** et appuyez sur **[Entrée]**.
- **4.** L'option offre deux choix: **OFF** et **TRANS** (Transit-Time). Faites défiler jusqu'à l'option souhaitée pour ce canal et appuyez sur **[Entrée]**.

**Remarque:** *Dans le XMT868i à 1 canal ,* **OFF** *n'apparaît pas.*

Le XMT868i revient au menu **Channel PROGRAM** . Faites défiler jusqu'à l'option **SYSTM**.

#### <span id="page-12-0"></span>**1.3.2 Saisie des données dans l'option Channel System**

- **1.** Dans le menu **Channel PROGRAM** , faites défiler jusqu'à **SYSTM** et appuyez sur **[Entrée]**.
- **2.** La première invite demande l'étiquette de canal (site). Utilisez les quatre touches fléchées pour entrer l'étiquette souhaitée (dans n'importe quelle combinaison numérique ou textuelle jusqu'à cinq caractères), puis appuyez sur **[Entrée]**.
- **3.** L'invite suivante demande le message De canal (site). Utilisez les quatre touches fléchées pour entrer jusqu'à 15 caractères, puis appuyez sur **[Entrée]**.
- **4.** Le programme vous demande maintenant si vous voulez l'option énergie, qui permet de mesurer le débit dans un système de chauffage ou de refroidissement. Faites défiler jusqu'à Désactivé ou Activé, etappuyez sur **[Entrée]**.
- **5.** L'invite suivante demande les unités volumétriques . Faites défiler les unités (à partir de la liste indiquée dans le [Tableau 1](#page-12-1)) et appuyez sur **[Entrée]** lorsque vous atteignez l'unité souhaitée.

<span id="page-12-1"></span>**Remarque:** *Reportez-vous à l'option* **SYSTM** *du menu* **GLOBL** *pour choisir entre les en anglais et en métrique.*

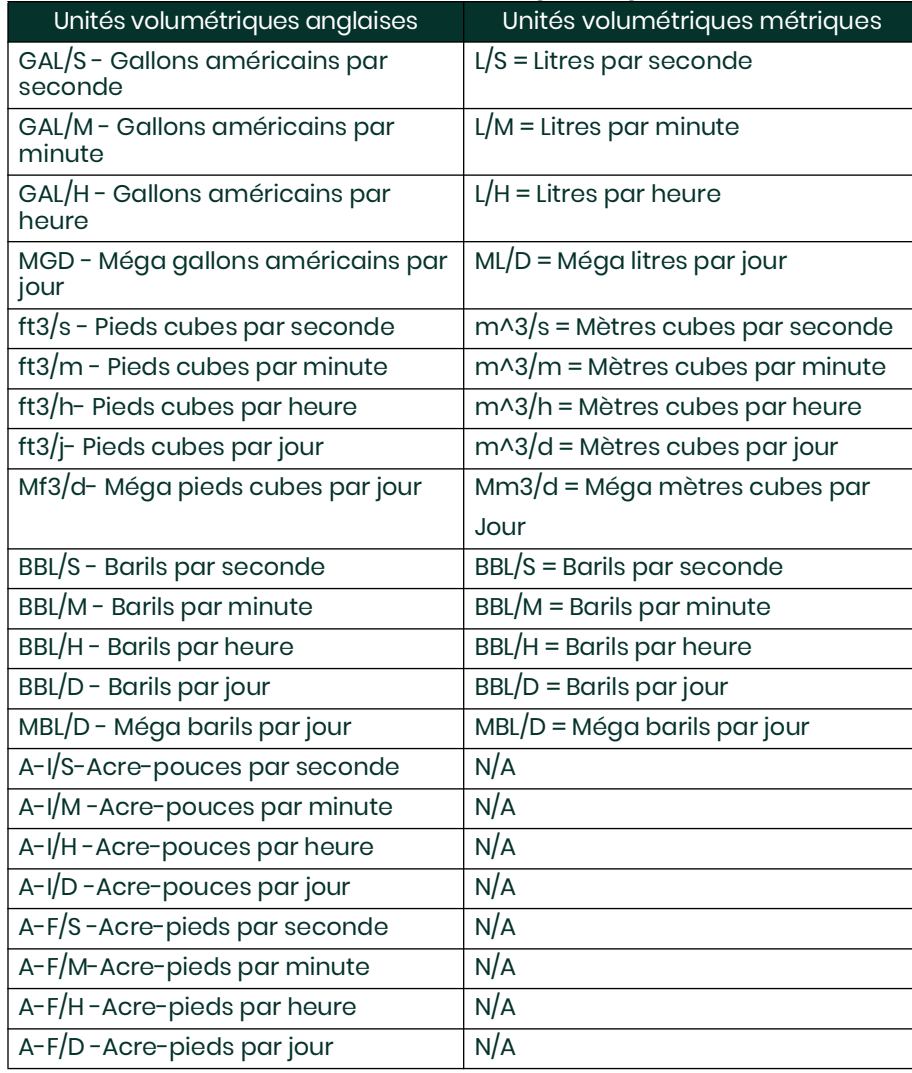

#### **Tableau 1: Unités volumétriques disponibles**

- **6.** Faites défiler jusqu'au nombre souhaité de chiffres décimaux vol (chiffres à droite de la virgule) dans l'affichage du débit volumétrique et appuyez sur **[Entrée]**.
- **7.** Faites défiler jusqu'aux unités de totalisation souhaitées pour l'affichage du débit totalisé (répertorié dans le [Tableau 2\)](#page-13-0), puis appuyez sur **[Entrée].**

<span id="page-13-0"></span>.

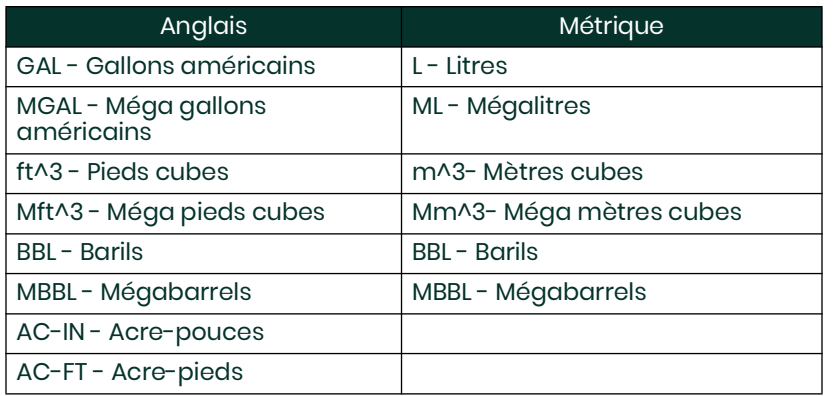

#### **Tableau 2: Unités totalisatrices**

**8.** Faites défiler jusqu'au nombre souhaité de chiffres décimaux (chiffres à droite de la virgule ) dans l'affichage du débit totalisé , puis appuyez sur **[Entrée]**.

Le programme varie maintenant , selon que vous avez activé le débit massique (voir le *manuel de programmation* pour plus de détails) ou l'*option énergie*.

- Si vous avez activé *massique* , passez à l'étape 1 de la page suivante.
- Si vous avez activé l'*option Énergie* (mais pas le *débit massique* ), passez à l'étape 1 à la page 7.
- Si vous n'avez activé aucune des deux options, le XMT868i revient à la fenêtre **Channel PROGRAM**.

#### **1.3.2.1 Programmation de l'option de débit massique**

<span id="page-14-0"></span>**1.** Faites défiler jusqu'aux *unités de débit massique souhaitées* pour l'affichage du débit (répertorié dans le tableau 3), puis appuyez sur **[Entrée]**.

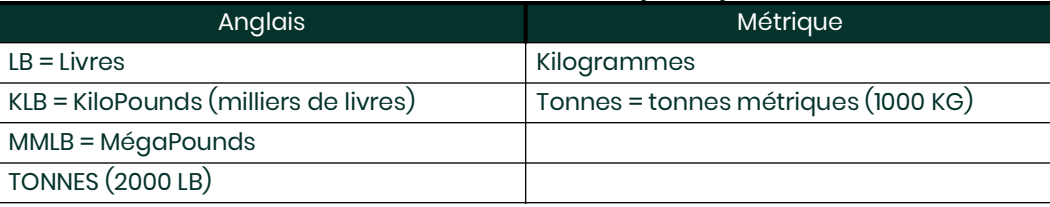

#### **Tableau 3: Unités de débit massique disponibles**

- **2.** Faites défiler jusqu'aux unités de temps de débit massique souhaitées (de quelques secondes à quelques jours) et appuyez sur **[Entrée]**.
- **3.** Faites défiler jusqu'au nombre souhaité de chiffres décimaux (chiffres à droite de la virgule) dans l'affichage du débit massique , puis appuyez sur **[Entrée]**.
- **4.** Faites défiler jusqu'aux totaux massiques souhaités (unités pour l'affichage du débit massique totalisé , répertorié dans le [Tableau 3](#page-14-0)), puis appuyez sur **[Entrée]**.
- **5.** Faites défiler jusqu'au nombre souhaité de chiffres décimaux de masse (chiffres à droite de la virgule) dans l'affichage du débit massique totalisé , puis appuyez sur **[Entrée]** .

Le programme varie selon que vous avez activé ou non *l'option Énergie* .

- Si vous n'avez pas activé l'option , le XMT868i revient à la fenêtre Channel PROGRAM . Passer au PIPE option.
- Si vous avez activé l'option, passez à la page suivante.

#### **1.3.2.2 Programmation de l'option énergie**

<span id="page-15-0"></span>**1.** Faites défiler jusqu'aux unités d'alimentation souhaitées (répertoriées dans le [Tableau 4](#page-15-0)) et appuyez sur **[Entrée].**

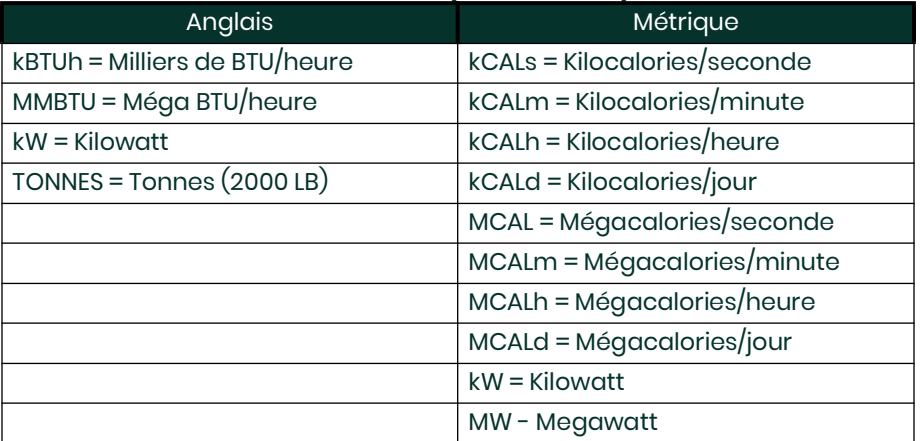

#### **Tableau 4: Unités de puissance disponibles**

- **2.** Faites défiler jusqu'au nombre souhaité de chiffres décimaux de puissance et appuyez sur **[Entrée].**
- <span id="page-15-1"></span>**3.** Faites défiler jusqu'aux unités d' énergie (totale) souhaitées (indiquées dans le [Tableau 5\)](#page-15-1) et appuyez sur **[Entrée].**

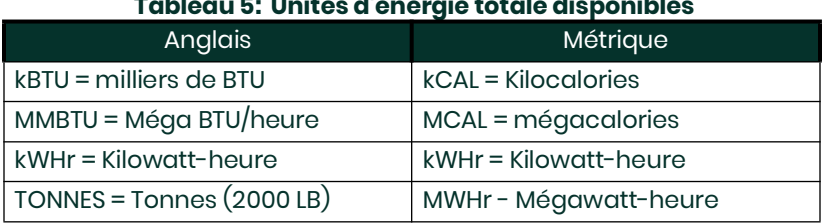

#### **Tableau 5: Unités d'énergie totale disponibles**

- **4.** Faites défiler jusqu'au nombre souhaité de chiffres décimaux d'énergie et appuyez sur **[Entrée].**
- **5.** Si vous utilisez un système de chauffage ou de refroidissement, faites défiler jusqu'à la sélection appropriée (Heat ou Cool) et appuyez sur **[Entrée].**
- **6.** La dernière invite vous demande si vous souhaitez effectuer une mesure de débit au point de **RTN** (retour, où le liquide sort) ou de **SPPLY** (alimentation, où le liquide entre). Faites défiler jusqu'au choix approprié et appuyez sur **[Entrée].**

Vous avez terminé la saisie des données dans l' option **SYSTM**. L'appareil revient au menu **Channel PROGRAM**.

#### <span id="page-16-0"></span>**1.3.3 Saisie des paramètres du tuyau**

Saisissez les paramètres du transducteur et du tuyau à l'aide du sous-menu TUYAU. Tout en suivant les instructions de programmation, reportez- vous à la Figure 29 à la page 8.

- **1.** Dans le menu **Channel PROGRAM**, faites défiler jusqu'à l' option **PIPE** et appuyez sur **[Entrée].**
- **2.** La première invite demande le *numéro du transducteur.*
	- Pour un transducteur standard, entrez le numéro gravé sur la tête du transducteur dans le volet de droite et appuyez sur **[Entrée].**
	- S'il n'y a pas de numéro gravé sur la tête du transducteur, appuyez sur la touche fléchée droite pour faire défiler jusqu'à l' *option Spécial*, entrez un numéro attribué (de 91 à 99) et appuyez sur **[Entrée].**

**IMPORTANT:** Les transducteurs spéciaux, qui n'ont pas de numéro gravé sur la tête, sont rarement utilisés. Examinez attentivement la tête du transducteur pour un numéro.

Le menu varie maintenant en fonction de votre sélection à l'étape 2.

- Si vous avez saisi le numéro d'un transducteur à pince standard, passez à l' invite *Matériau du tuyau* à l'étape 4.
- Si vous avez entré le numéro d'un transducteur mouillé standard, passez à l' invite *Pipe OD* à l'étape 5.
- Si vous avez saisi le numéro d'un transducteur spécial, passez à l'étape 3 ci-dessous.

#### **1.3.3.1 Transducteurs spéciaux**

- **Remarque:** *Pour les transducteurs spéciaux, Panametrics fournira une fiche technique du transducteur avec des informations de programmation.*
- **3.** Pour les transducteurs spéciauxÿ:
	- **a.** Le programme demande d'abord le type de coin. Appuyez sur le type de transducteur approprié (Rayleigh clamp-on, cisaillement pince ou mouillée).

**Remarque:** *Panametrics fournira les informations requises pour les étapes b à f avec les transducteurs.*

- **b.** Appuyez sur la *fréquence* appropriée (de 500 kHz à 5 MHz).
- **c.** Entrez la valeur de la *temporisation* (Tw) fournie par Panametrics et appuyez sur **[Entrée].**

Si vous avez sélectionné un transducteur mouillé spécial, le programme passe maintenant à l'étape 5. Mais si vous avez sélectionné un transducteur à pince, trois autres invites s'affichent.

- **d.** Entrez l' *angle* de coin du transducteur (l'angle de la transmission ultrasonique, en degrés) et appuyez sur **[Entrée].**
- **e.** Entrez la *température* du coin et appuyez sur **[Entrée].**
- **f.** Entrez la vitesse du son *Wedge* et appuyez sur **[Entrée].**

#### **1.3.3.2 Matériau du tuyau**

**4.** Faites défiler jusqu'au *matériau de tuyau* approprié dans la liste fournie. Pour certains matériaux (indiqués dans le Tableau 6), le programme affiche des sélections supplémentaires. Au choix souhaité, appuyez sur **[Entrée].**

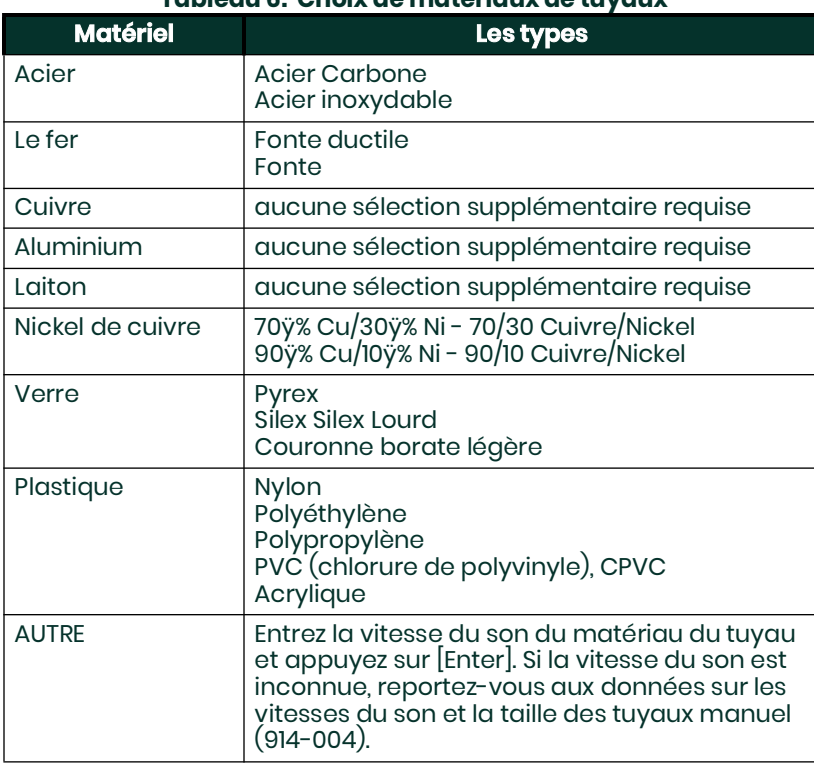

#### **Tableau 6: Choix de matériaux de tuyaux**

#### **1.3.3.3 Diamètre extérieur du tuyau**

**5.** Pour sélectionner le type d'unité de diamètre externe de tuyau approprié dans la liste indiquée dans le [Tableau 7](#page-17-0), faites défiler vers la droite de l'écran et utilisez les touches fléchées haut et bas pour parcourir la liste. Appuyez sur **[Entrée]**. Entrez ensuite le diamètre extérieur ou la circonférence connue du tuyau sur le côté gauche et appuyez sur **[Entrée]**.

<span id="page-17-0"></span>Obtenez les informations requises en mesurant le diamètre extérieur (OD) ou la circonférence du tuyau sur le site d'installation du transducteur. Les données peuvent également être obtenues à partir des tableaux de taille de tuyau standard trouvés dans *Sound Speeds* and *Pipe Size Data* (914-004).

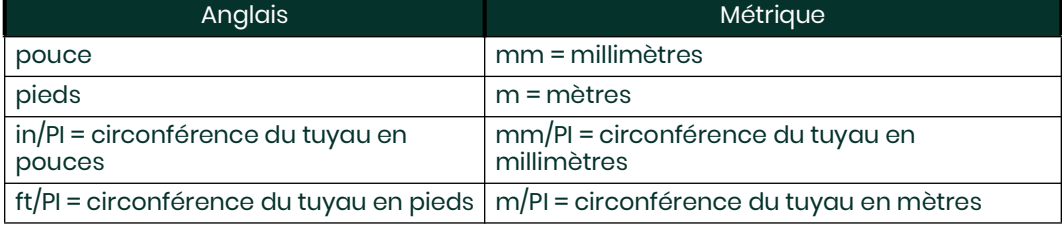

#### **Tableau 7: Unités de diamètre extérieur de tuyau disponibles**

**6.** Entrez l'épaisseur connue de la *paroi du tuyau* (en pouces ou mm) dans le volet de droite et appuyez sur **[Entrée]**. Si vous utilisez des transducteurs à pince, passez à l'étape 9 à la page suivante.

#### **1.3.3.4 Chemin et longueurs axiales**

- **7.** Pour saisir la longueur du cheminÿ
	- **a.** Utilisez la touche fléchée [D] pour mettre en surbrillance le type d'unité de longueur de trajet à droite de l'écran. Utilisez ensuite les touches [ $\vartriangle$ ] et [ $\triangledown$ ] touches fléchées pour faire défiler jusqu'au type d'unité souhaité (pouces ou pieds pour les mesures anglaises, ou millimètres ou mètres pour les mesures métriques).
	- **b.** Utilisez la touche fléchée [<] pour revenir à l'entrée numérique sur la gauche et entrez la longueur du trajet de l'ultrason signal. Appuyez sur **[Entrée]**.
- **Remarque:** *Si une bobine a été commandée avec le débitmètre, la longueur du trajet du signal du transducteur* **(P)** *et la longueur axiale du signal du transducteur* **(L)** *sont gravées sur la cellule de débit et/ ou sont incluses dans la documentation fournie avec le débitmètre. Pour les installations de transducteurs sur site, reportez-vous à l'annexe C, Mesure des dimensions P et L, pour obtenir des instructions..*
- **8.** De la même manière, entrez le type d'unité de longueur axiale L approprié et la longueur axiale du signal ultrasonore, puis appuyez sur **[Entrée]**. Passez à l'étape 10 de la page suivante.

#### **1.3.3.5 Revêtement de tuyau**

- **9.** Faites défiler jusqu'au choix approprié pour indiquer si vous avez un *revêtement de canalisation.*
	- **a.** Si vous avez sélectionné Oui, sélectionnez le matériau de revêtement dans la liste fournie.
	- Si **OTHER** est sélectionné, saisissez la vitesse du son de la doublure et appuyez sur **[Entrée].**
	- **b.** Saisissez ensuite l'épaisseur du revêtement et appuyez sur **[Entrée].**

#### **1.3.3.6 Fenêtres de suivi**

**10.** Appuyez sur le choix approprié pour indiquer si vous voulez *Tracking Windows*. Ces fenêtres sont utilisées pour détecter le signal de réception lorsque vous n'êtes pas sûr de la vitesse du son fluide.

#### **1.3.3.7 Type de fluide**

**11.** Appuyez sur le *type de fluide* approprié. Les sélections de type de fluide varient selon que:

- l' *option énergie* est **activée** ou **désactivée**; and
- tla *fenêtre de suivi* est activée ou désactivée.

Reportez-vous au [Tableau 8](#page-19-0) si l'option d'énergie est désactivée ou au Tableau 9 à la page 12 si l'option d'énergie est activée**.**

**Remarque:** *Certains types de fluides peuvent nécessiter des sélections supplémentaires, comme indiqué dans les tableaux suivants.*

<span id="page-19-0"></span>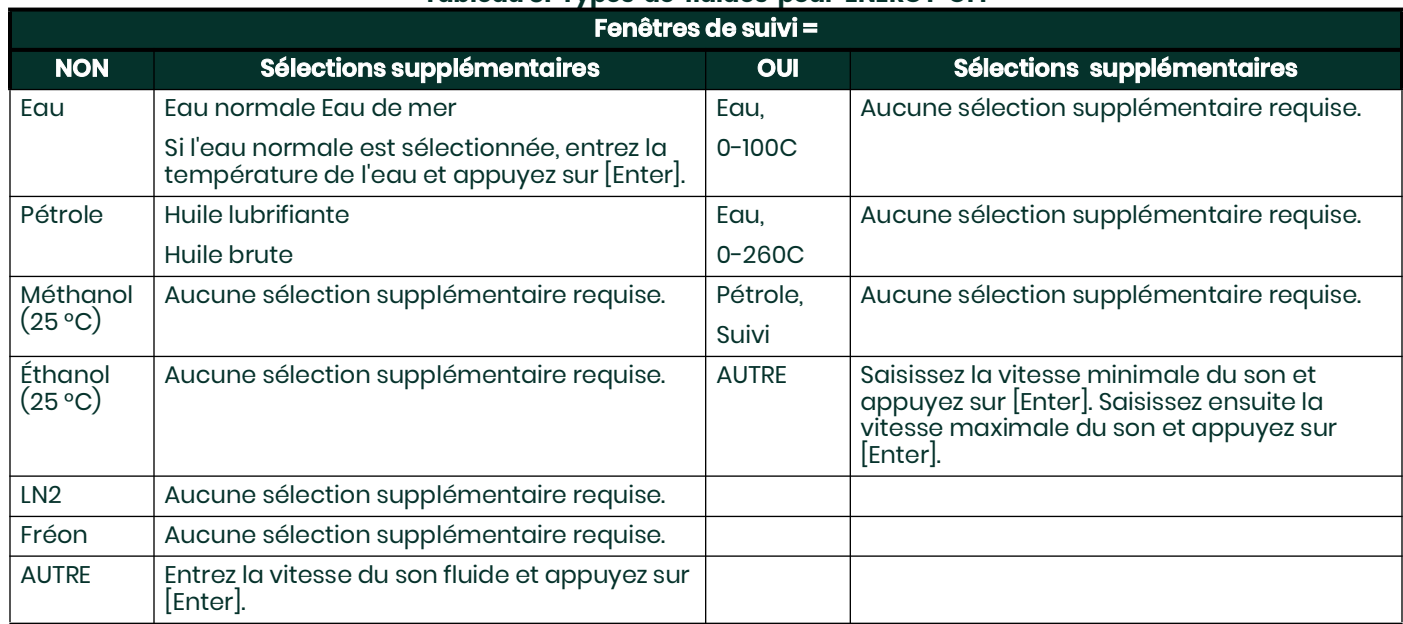

#### **Tableau 8: Types de fluides pour ENERGY OFF**

#### **Tableau 9: Fluid Types for ENERGY ON**

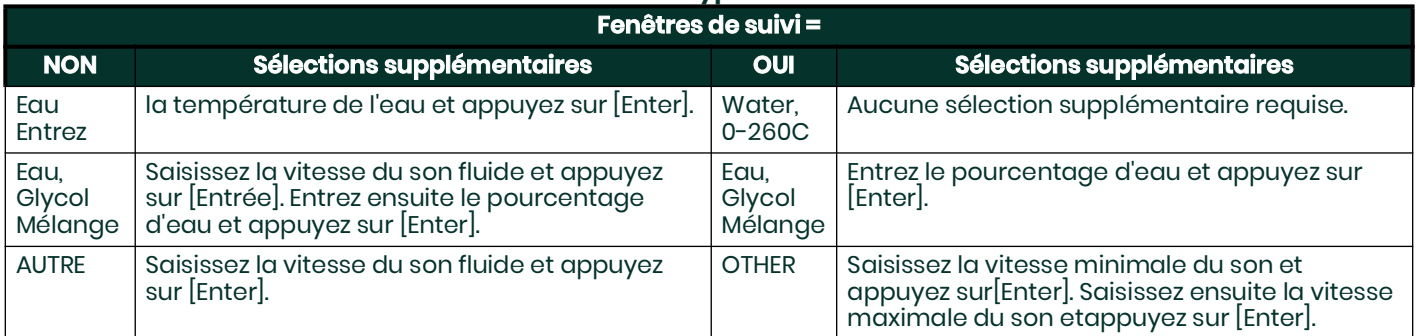

#### **1.3.3.8 Correction de Reynolds**

**12.** Faites défiler jusqu'au choix approprié pour indiquer si vous souhaitez une *correction de Reynolds*.

- Si *Off* est sélectionné, entrez le facteur d'étalonnage et appuyez sur **[Entrée]**.
- Si *Activ* est sélectionné, le programme demande la sélection d'entrée KV. Faites défiler jusqu'à *SIGS* (signaux), *SOUND* (vitesse du son) ou *STATC.*
- Si *SIGS* ou *SOUND* est sélectionné, entrez le facteur d'étalonnage et appuyez sur **[Entrée]**.
- Si *STATC* est sélectionné, entrez la viscosité cinématique et appuyez sur **[Entrée]**. Entrez ensuite le facteur d'étalonnage et appuyez sur **[Entrée].**
- Pour les transducteurs mouillés, le programme revient au menu *Channel PROGRAM* . Vous avez terminé la saisie de *PIPE* paramètres.
- Pour les transducteurs à pince, passez à l'étape 13 ci-dessous.

#### **1.3.3.9 Nombre de traversées**

- **13.** Faites défiler jusqu'au nombre de traversées approprié (de 1 à 5) et appuyez sur **[Entrée]**.
- **14.** Acceptez la valeur de l' espacement des transducteurs en appuyant sur **[Entrée]**.
- **Remarque:** *Le XMT868i calcule automatiquement l'espacement des transducteurs. Vous ne devez pas entrer une valeur différente à moins d'instructions spécifiques de l'usine***.**

Le XMT868i revient au menu **Channel PROGRAM**. Vous avez terminé la saisie des paramètres **PIPE**.

**Remarque:** *Les données de site programmées dans ce chapitre sont automatiquement stockées dans la RAM non volatile (NVR) du compteur. Si l'alimentation du compteur est coupée, les mêmes données de site seront appliquées lors de la prochaine mise sous tension de l'appareil.*

#### <span id="page-20-0"></span>**1.3.4 Saisie des paramètres d'entrée/sortie**

Entrez la valeur de coupure zéro et configurez les entrées de température à l'aide du sous-menu I/O . Lors de la programmation de ces paramètres, voir Figure 30 à la page 9.

**IMPORTANT:** Si une carte d'option dans l' emplacement 1 n'apparaît pas dans ce menu, elle peut être désactivée. Voir le **GLOBL-I/O-OPTN** section à la page 28 pour les instructions de configuration.

#### **1.3.4.1 Valeur de coupure zéro**

Près d'un débit nul, les lectures du modèle XMT868i peuvent fluctuer en raison de petits décalages causés par la dérive thermique ou des facteurs similaires. Pour forcer une lecture d'affichage zéro lorsqu'il y a un débit minimal, entrez une valeur de coupure zéro comme décrit dans les étapes suivantesÿ:

- **1.** Dans le menu **Channel PROGRAM** , faites défiler jusqu'à l' option **I/O** dans le volet central.
- **2.** Le programme demande la coupure zéro. Entrez une valeur de 0 à 1 ft/sec (0 à 0,30 m/sec) pour la coupure zéro et appuyez sur **[Entrée].**

Le réglage recommandé est de 0,1 pied/sec (0,03 m/sec).

Procédez de l'une des manières suivantesÿ:

- Si l' **OPTION ÉNERGIE** est **désactivée**, l'affichage revient maintenant au menu **Canal**.
- Si l' **OPTION ÉNERGIE** est **activée**, reportez-vous à **Entrée de température** ci-dessous.

#### **1.3.4.2 Entrée de température**

Le modèle XMT868i peut utiliser une valeur de température fixe ou une entrée de température en direct pour calculer l'énergie. Effectuez les étapes suivantes pour configurer cette entréeÿ:

**Remarque:** *Les données de site programmées dans ce chapitre sont automatiquement stockées dans la RAM non volatile (NVR) du compteur. Si l'alimentation du compteur est coupée, les mêmes données de site seront appliquées lors de la prochaine mise sous tension de l'appareil.*

**3.** À l' invite Temp Supply , faites défiler jusqu'à Fixed pour entrer une valeur de température constante ou sur **Slot1** pour sélectionner la sortie. dans l' emplacement 1 qui fournira l'entrée de température en direct pour l'alimentation.

- **Remarque:** *Si l'emplacement 1 contient une carte d'option activée avec une entrée analogique affectée à TEMP ou une entrée RTD , l'emplacement 1 apparaît comme une option à l'invite ci-dessus. Si la température du procédé est stable, une valeur fixe peut être utilisée, mais la plupart des applications nécessitent une entrée de température en direct.*
- **4.** L'une des deux invites suivantes apparaîtra, selon votre sélection à l'étape 3.
	- Si *Fixe* a été choisi, entrez la température de procédé fixe connue et appuyez sur [Entrée]. L'appareil n'accepte que des valeurs comprises entre  $-328^\circ$  et 1832°F ( $-200^\circ$ à 1000°C).
	- Si Slot 1 a été choisi, faites défiler jusqu'à l'entrée de température souhaitée (de A à D) et appuyez sur **[Entrée].**
- **5.** À l' invite Temp Return , faites défiler jusqu'à Fixed pour entrer une valeur de température constante ou sur **Slot1** pour sélectionner la sortie. dans l' emplacement 1 qui fournira l'entrée de température en direct pour le retour.
- **Remarque:** *Si l'emplacement 1 contient une carte d'option activée avec une entrée analogique affectée à TEMP ou une entrée RTD , l'emplacement 1 apparaît commeune option à l'invite ci-dessus. Si la température du procédé est stable, une valeur fixe peut être utilisée, mais la plupart des applications nécessitent une entrée de température en direct.*
- **6.** L'une des deux invites suivantes apparaîtra, selon votre sélection à l'étape 3.
	- Si *Fixe* a été choisi, entrez la température de procédé fixe connue et appuyez sur **[Entrée]**. L'appareil n'accepte que des valeurs comprises entre -328° et 1832°F (-200° à 1000°C).
	- Si Slot 1 a été choisi, faites défiler jusqu'à l'entrée de température souhaitée (de A à D) et appuyez sur **[Entrée].**

Le programme revient maintenant au menu **Channel PROGRAM**.

#### <span id="page-21-0"></span>**1.3.5 Saisie des paramètres de configuration**

Les limites de signal et les temps de réponse pour le modèle XMT868i sont spécifiés à l'aide du sous-menu **SET UP**. Tout en suivant les instructions de programmation, reportez-vous à la Figure 30 à la page 9. Ce sous-menu comprend quatre options

- **SIGNL** définir les paramètres liés au signal du transducteur
- **AVRG**  spécifie la réponse du compteur aux changements d'étape
- **INIT** initialise tous les paramètres aux valeurs par défaut
- **ADVAN** activer le débit massique, modifier la viscosité cinématique par rapport à la vitesse du son, activer les facteurs K et sélectionner la transmission longueur du code.

Pour accéder au sous-menu **SET UP** , faites défiler jusqu'à l' option **SET UP** dans le menu **Channel PROGRAM** et appuyez sur **[Entrée]**. N'oubliez pas d'enregistrer toutes les données programmées dans l'*annexe B, Enregistrements de données*.

#### **1.3.5.1 L'option SIGNAL**

Utilisez cette option pour définir les limites du signal entrant et d'autres paramètres affectant le signal du transducteur. Par exemple, la limite inférieure d'intensité de signal programmée peut être utilisée pour déterminer le point de déclenchement d'une alarme.

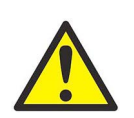

#### **ATTENTION! Les paramètres par défaut de SIGNL conviennent à la plupart des applications. Consulter l'usine avant de modifier l'un de ces paramètres.**

- **1.** Dans le menu d'options **SET UP**, faites défiler jusqu'à **SIGNL** et appuyez sur **[Entrée]**.
- **2.** Appuyez sur **[Entrée]** pour accepter la valeur actuelle **de limite basse du signal** ou entrez une nouvelle valeur et appuyez sur **[Entrée]**.

La valeur par défaut du paramètre ci-dessus est 40 et les valeurs comprises entre –20 et 100 sont acceptables. Le message d'erreur **E1 : SIGNAL FAIBLE** s'affiche lorsque l'intensité du signal tombe en dessous de la valeur de limite basse du signal programmée . Voir le chapitre 2, Codes d'erreur, dans le manuel d'entretien pour une discussion sur les codes d'erreur.

**3.** Appuyez sur **[Entrée]** pour accepter le **Corr. valeur de limite de crête** ou entrez une nouvelle valeur et appuyez sur **[Entrée]**.

La valeur par défaut du paramètre ci-dessus est 100 et les valeurs comprises entre 0 et 500 sont acceptables. Le **E4 : QUALITÉ DU SIGNAL** message d'erreur apparaît lorsque la qualité du signal tombe en dessous de la valeur Cor programmée. Valeur limite maximale. Voir le chapitre 2, *Codes d'erreur*, dans le manuel d'entretien pour une discussion sur les codes d'erreur.

**4.** Appuyez sur **[Entrée]** pour accepter la **Sndspeed +– Lim** actuelle. valeur ou entrez une nouvelle valeur et appuyez sur **[Entrée]**.

La valeur par défaut du paramètre ci-dessus est de 20ÿ% et les valeurs comprises entre 1ÿ% et 50ÿ% sont acceptables. Le **E2 : VITESSE SONORE** Un message d'erreur apparaît lorsque la vitesse du son du fluide calculée diffère de la vitesse du son du fluide entrée dans le menu **CHx-SYSTM** de plus que la valeur programmée de la vitesse du son +– Limite . Voir le chapitre 2, *Codes d'erreur*, dans le manuel d'entretien pour une discussion sur les codes d'erreur.

**5.** Appuyez sur **[Entrée]** pour accepter la valeur actuelle de la limite basse Vel ou entrez une nouvelle valeur et appuyez sur **[Entrée]**.

La valeur par défaut du paramètre ci-dessus est de –150,0 pieds/sec. (–46 m/s) et des valeurs de –500 à 500 pieds/s (–150 à 150 m/s) sont acceptables. Le message d'erreur **E3 : VELOCITY RANGE** apparaît lorsque la vitesse calculée du fluide est inférieure à la valeur **Velocity Low Limit** programmée . Voir le chapitre 2, *Codes d'erreur*, dans le manuel d'entretien pour une discussion sur les codes d'erreur.

**6.** Appuyez sur **[Entrée]** pour accepter la valeur actuelle de la limite haute Vel ou entrez une nouvelle valeur et appuyez sur **[Entrée]**.

La valeur par défaut pour le paramètre ci-dessus est de 40,0 pieds/sec (12,142 m/sec) et –100 à 100 pieds/sec (-30,48 à 30,48 m/sec) sont des valeurs acceptables. Le message d'erreur **E3 : VELOCITY RANGE** s'affiche lorsque la vitesse calculée du fluide dépasse la valeur Vel High Limit programmée . Voir le chapitre 2, *Codes d'erreur*, dans le Manuel d'entretien pour une discussion sur les codes d'erreur. Appuyez sur **[Entrée]** pour accepter l' Accel actuel. Limitez la valeur ou entrez une nouvelle valeur et appuyez sur **[Entrée]**.

La valeur par défaut pour le paramètre ci-dessus est de 15,0 pieds/sec<sup>2</sup> (4,6 m/sec<sup>2</sup>) et les valeurs de 0 à 100 pieds/sec2 (0 à 30 m/sec2) sont acceptables. Le message d'erreur **E6 : CYCLE SKIP** apparaît lorsque la vitesse calculée du fluide change de plus que la valeur de limite d'accélération programmée d'une lecture à la suivante. Voir le chapitre 2, *Codes d'erreur*, dans le manuel d'entretien pour une discussion sur les codes d'erreur.

**7.** Appuyez sur **[Entrée]** pour accepter l'intensité actuelle . Discrim Low value ou entrez une nouvelle valeur et appuyez sur **[Entrée]**.

Le discriminateur d'amplitude mesure le signal du transducteur reçu par le modèle XMT868i. La valeur par défaut du paramètre ci-dessus est 14 et les valeurs comprises entre 0 et 100 sont acceptables. Le message d'erreur **E5 : AMPLITUDE** apparaît lorsque le discriminateur d'amplitude tombe en dessousde l' Amp programmé. Discrimination Valeur faible . Voir le chapitre 2, *Codes d'erreur*, dans le manuel d'entretien pour une discussion sur les codes d'erreur.

**8.** Appuyez sur **[Entrée]** pour accepter l'intensité actuelle . Discrim. Valeur élevée ou entrez une nouvelle valeur et appuyez sur **[Entrée]**.

Le discriminateur d'amplitude mesure le signal du transducteur reçu par le modèle XMT868i. La valeur par défaut du paramètre ci-dessus est 34 et les valeurs comprises entre 0 et 100 sont acceptables. Le message d'erreur **E5 : AMPLITUDE** apparaît lorsque le discriminateur d'amplitude dépasse l' AMP programmé. **DISCRIMER valeur ÉLEVÉE**. Voir le chapitre 2, *Codes d'erreur*, dans le manuel d'entretien pour une discussion sur les codes d'erreur.

**9.** Appuyez sur **[Entrée]** pour accepter la valeur de décalage Delta T actuelle ou entrez une nouvelle valeur et appuyez sur **[Entrée]**.

Un décalage entre les temps de transit en amont et en aval est spécifié à cette invite. La valeur par défaut pour le paramètre ci-dessus est 0 ÿsec, et les valeurs de – 1000 à 1000 ÿsec sont acceptables

**10.** Appuyez sur **[Entrée]** pour accepter le % actuel de la valeur Peak ou entrez une nouvelle valeur et appuyez sur **[Entrée]**.

Le pourcentage de crête utilisé pour calculer les temps de transit et Delta T est spécifié à cette invite. La valeur par défaut du paramètre ci-dessus est de -40ÿ% et les valeurs de -100 à 100ÿ% sont acceptables

- **Remarque:** *Ce réglage est un point de départ pour la détection du signal. Le compteur ajustera automatiquement cette valeur si le temps de transit calculé est inacceptable. Vous pouvez définir les limites de cette valeur à l'aide de la touche MIN. PICÿ% et MAX.*
- **11.** Faites défiler jusqu'à la taille d'échantillon XMIT souhaitée (de 2 à 32) et appuyez sur **[Entrée]**.

Les transducteurs en amont et en aval transmettent des impulsions ultrasonores en rafales, qui consistent en une série d'impulsions d'émission. La taille d'échantillon XMIT détermine le nombre de rafales envoyées dans une direction avant d'être envoyées dans l'autre direction. La valeur par défaut du paramètre ci-dessus est 8 et les valeurs 2, 4, 8, 16 et 32 sont disponibles.

**12.** Appuyez sur **[Entrée]** pour accepter la valeur actuelle du nombre d' erreurs autorisées ou entrez une nouvelle valeur (0 à 16) et appuyez sur **[Entrée]**.

Utilisez cette invite pour saisir le nombre d'erreurs que le XMT868i peut enregistrer avant d'afficher un message d'erreur. La valeur par défaut est 8.

**13.** Appuyez sur **[Entrée]** pour accepter la valeur actuelle de Limite de % de crête min . ou entrez une nouvelle valeur et appuyez sur **[Entrée]**.

Utilisez cette invite pour saisir le pourcentage minimum de crête que le XMT868i peut utiliser pour mesurer le temps de transit. Le XMT868i accepte les valeurs de -100 à 100.

**14.** Appuyez sur **[Entrée]** pour accepter la valeur actuelle de la limite maximale maximale de % ou entrez une nouvelle valeur et appuyez sur **[Entrée]**.

Utilisez cette invite pour entrer le pourcentage maximal de crête que le XMT868i peut utiliser pour mesurer le temps de transit. Le XMT868i accepte les valeurs de -100 à 100.

Après avoir répondu à l'invite ci-dessus, le compteur revient à la fenêtre d'options **SET UP**.

#### **1.3.5.2 L'option AVRG**

Utilisez cette option pour spécifier le nombre de lectures qui se produisent avant que le compteur ne réponde à un changement progressif du débit. En général, plus le nombre de lectures est petit, moins l'affichage apparaîtra stable. Effectuez les étapes suivantes pour définir le temps de réponseÿ:

- **1.** Dans le menu d'options **SET UP**, faites défiler jusqu'à l' option **AVRG** et appuyez sur **[Entrée]**
- **2.** Faites défiler jusqu'au temps de réponse souhaité (de 1 à 60 sec, ou **STATS** (statistiques)) et appuyez sur **[Entrée]**.

Pour de meilleurs résultats, sélectionnez l' option **STATS** (statistiques), car cela augmente le temps de réponse dans des conditions de débit constant tout en permettant une réponse rapide aux changements de débit.

Après avoir répondu à l'invite ci-dessus, le compteur revient à la fenêtre d'options **SET UP**.

#### **1.3.5.3 L'option INIT**

Utilisez cette option pour initialiser (réinitialiser) tous les paramètres du menu **SIGNL** à leurs valeurs par défaut. Effectuez les étapes suivantes pour réinitialiser tous les paramètresÿ:

- **1.** Dans le menu d'options **SET UP**, faites défiler jusqu'à **INIT** dans le volet central.
- **2.** Faites défiler jusqu'à Non pour conserver les valeurs actuelles ou jusqu'à Oui pour réinitialiser toutes les valeurs à leurs paramètres par défaut.

Après avoir répondu à l'invite ci-dessus, le lecteur revient à la fenêtre **SET UP**.

#### **1.3.5.4 L'Option AVANCE**

Cette option vous permet d'activer les fonctionnalités les plus avancées du compteur. Dans cette option, vous pouvez effectuer les actions suivantesÿ:

- calculer la viscosité cinématique (KV) en fonction de la puissance du signal ou de la vitesse du son
- saisir un tableau de facteurs K (basés sur la vitesse ou le nombre de Reynolds) qui compense les débits non linéaires
- activer le débit massique (calculé pour la densité de fluide statique)
- sélectionner la taille du signal de transmission du transducteur.

#### **1.3.5.5 Option KV/xx**

**Remarque:** *Pour sélectionner l'intensité du signal ou la vitesse du son pour les calculs de viscosité cinématique, accédez à Correction de Reynolds dans le sous-menu TUYAU à la page 13.*

Utilisez cette option pour calculer la viscosité cinématique (KV) en fonction de l'intensité du signal (SS) ou de la vitesse du son, comme sélectionné dans l' option Sélection d'entrée KV de l'option TUYAU . Pour utiliser cette option, vous devez entrer les paires KV vs SS dans l'ordre décroissant de KV et l'ordre croissant de SS ou de vitesse du son. Par exemple, si la paire 1 est KV = 10 centistrokes et SS = 62, alors la paire 2 doit être KV  $\leq$  10centistrokes et SS  $\geq$  62. Le XMT868i accepte 2 à 20 paires. Effectuez les étapes suivantes pour saisir les valeurs de KV et de signal ou de vitesse du sonÿ:

- **1.** Dans le menu d'options ADVAN , faites défiler jusqu'à KV/xx et appuyez sur **[Entrée].**
- **2.** Appuyez sur **[Entrée]** pour accepter le nombre actuel de paires KV/ SS ou entrez une nouvelle valeur (2 à 20) et appuyez sur **[Entrée]**.
- **3.** Appuyez sur **[Entrée]** pour accepter la valeur actuelle de la force de signalisation (ou de la vitesse du son) #01 ou entrez une nouvelle valeur et appuyez sur **[Entrée]**. Saisissez les valeurs d'intensité du signal dans l'ordre croissant.

**Remarque:** *Pour la force du signal, la plage acceptable est de 50,0 à 85,0. Pour la vitesse du son, la plage acceptable est de 125 à 9000.*

**4.** Appuyez sur **[Entrée]** pour accepter la valeur actuelle de viscosité cinématique ou entrez une nouvelle valeur (0,050 à 500) et appuyez sur **[Entrée]**. Entrez les valeurs de viscosité cinématique dans l'ordre décroissant.

Les invites Sig Strength (ou Soundspeed) et Kin Viscosity se répètent pour chaque paire. Après avoir entré toutes les paires, le compteur revient à l' option **ADVAN**.

#### **1.3.5.6 L'option Facteurs MULTK**

Utilisez cette option pour saisir un tableau de facteurs K. Les facteurs K sont utilisés pour créer une courbe pour la plage de débit (basée sur la vitesse ou le nombre de Reynolds) qui compense les débits non linéaires. Le compteur accepte de 2 à 20 paires. Effectuez les étapes suivantes pour saisir plusieurs facteurs K pour les valeurs de vélocité ou de reynoldsÿ:

- **1.** Dans le menu d'options **ADVAN**, faites défiler jusqu'à **MULTK** et appuyez sur **[Entrée]**.
- **2.** Faites défiler jusqu'à Oui pour activer **MultiK** ou sur Non pour désactiver cette option, puis appuyez sur **[Entrée]**.

Si **NON** a été sélectionné, le compteur revient à la fenêtre **ADVAN**. Si **OUI** a été sélectionné, passez à l'étape 3.

- **3.** Faites défiler jusqu'au type personnalisé souhaitéÿ: *CstV* (vélocité) ou *CstR* (reynolds)
- **4.** Faites défiler jusqu'à Oui pour modifier le tableau des facteurs K ou sur Non pour conserver le tableau actuel des facteurs K (et revenir à l' écran **ADVAN**) option) et appuyez sur **[Entrée]**.
- **Remarque:** *Si les données nécessaires de vitesse/ reynolds par rapport au facteur K n'ont pas été fournies avec la documentation du modèle XMT868i, le tableau du facteur K ne peut pas être modifié.*

Si **NON** a été sélectionné, le compteur revient à l' option **AVANCE**. Si **OUI** a été sélectionné, passez à l'étape 5.

**5.** Entrez le nombre de facteurs K (de 2 à 20) à entrer dans le tableau et appuyez sur **[Entrée]**.

**Remarque:** *Lors de l'édition du tableau des facteurs K, les vitesses doivent être entrées dans l'ordre croissant*

- **6.** Entrez la valeur Velocity/ Reynolds pour le facteur K numéro "X" et appuyez sur **[Entrée]**.
- **7.** Saisissez le facteur K correspondant à la vélocité/nombre de Reynolds "X" (0,333 à 3,0) et appuyez sur **[Entrée]**.

Les invites Velocity # et K Factor # se répètent pour chaque paire. Après avoir saisi toutes les paires, le compteur revient à la fenêtre **ADVAN**.

#### **1.3.5.7 L'option de débit massique**

Utilisez cette option pour calculer le débit massique à partir d'une densité de fluide statique. Effectuez les étapes suivantes pour saisir la densité statique du fluideÿ:

- **1.** Dans le menu **ADVAN**, faites défiler jusqu'à **MASS** et appuyez sur **[Entrée]**.
- **2.** Faites défiler jusqu'à Oui pour activer Mass from Static ou sur No pour désactiver cette option.
	- **a.** Si vous sélectionnez *Oui*, saisissez la *densité du fluide* (0.062 to 624.220 lb/ft3 ou 0.001 to 9.9675g/cc).
	- **b.** Pour l'une ou l'autre option, appuyez sur **[Entrée]**.

Après avoir répondu à l'invite ci-dessus, le lecteur revient à la fenêtre **ADVAN**.

#### **1.3.5.8 L'option de longueur de code**

Utilisez cette option pour sélectionner la taille du signal de transmission du transducteur. Cette option est utile lors de la mesure du débit dans de petits tuyaux. Vous pouvez choisir parmi les sélections suivantesÿ:

- **AUTO** Le compteur déterminera automatiquement la longueur du code (court ou long) en fonction de la taille du tuyau et type de transducteur.
- **SHORT** -correspond à quelques impulsions sans modèle de code intégré. Dans certains cas, le diamètre du tuyau est si petit qu'il ne donne pas à chaque transducteur le temps nécessaire pour envoyer une série de signaux avant de recevoir une série de signaux. SHORT est également un bon choix pour les tuyaux en matériaux tels que le PTFE qui ont tendance à brouiller le motif du signal.
- **LONG** est une série d'environ une douzaine d'impulsions qui ont un motif binaire distinctif, facilement reconnaissable pendant l'auto-corrélation.

Effectuez les étapes suivantes pour sélectionner la longueur du codeÿ:

- **1.** Dans le menu d'options **ADVAN**, faites défiler jusqu'à **CODEL** et appuyez sur **[Entrée]**.
- **2.** Faites défiler jusqu'à la longueur de code de transmission souhaitée et appuyez sur **[Entrée]**. **AUTO** est la valeur par défaut.

Après avoir répondu à l'invite ci-dessus, le lecteur revient à la fenêtre **ADVAN**. Appuyez trois fois sur **[Escape]** pour revenir au **PROGRAMME** des canaux ou quatre fois pour revenir au *Programme du clavier.*

## <span id="page-26-0"></span>**1.4 Saisie des données dans le menu GLOBL**

Le menu **GLOBL** est utilisé pour entrer des informations qui ne sont spécifiques à aucun des canaux individuels. Les informations programmées à l'aide de ce menu sont utilisées pour saisir plusieurs paramètres généraux du système (par exemple, unités anglaises ou métriques).

Pour les compteurs à 2 voies, ce menu permet également de calculer des paramètres tels que la somme, la différence ou la moyenne des signaux de la voie 1 et de la voie 2. Lors du calcul des lectures **SUM, DIF** ou **AVE** , les données du **Global-SYSTM** sous-menu est utilisé. Toute donnée en conflit saisie dans le sous-menu Channel-SYSTM est annulée

Les sous-menus suivants sont inclus dans le menu **GLOBLÿ**:

- **SYSTM** permet de spécifier les unités de mesure utilisées dans les calculs
- **I/O** utilisé pour configurer la gestion des erreurs et pour configurer les entrées et sorties analogiques
- **COMM** utilisé pour configurer le port de communication série et les paramètres MODBUS

Pour entrer dans le menu GLOBLÿ:

- **1.** À partir de l'écran d'affichage, appuyez sur **[Escape]**, **[Entrée]**, **[Escape]** sur le clavier infrarouge.
- **2.** Appuyez sur **[Entrée]** pour accéder au **menu PROG**.
- **3.** Dans le **menu PROG** , faites défiler jusqu'à GLOBL et appuyez sur **[Entrée]**.

Passez ensuite à la section appropriée de ce chapitre pour obtenir des instructions. Reportez-vous à la Figure 31 à la page 10 et à la Figure 32 à la page 11, et n'oubliez pas d'enregistrer toutes les données de programmation dans l'Annexe B, *Enregistrements de données*.

#### <span id="page-26-1"></span>**1.4.1 Saisie des données GLOBL-SYSTM**

Tout en suivant ces instructions, reportez-vous à la Figure 31 à la page 10.

- **1.** Dans le **menu PROG**, faites défiler jusqu'à **GLOBL**. Appuyez sur **[Entrée].**
- **2.** Faites défiler jusqu'à l' option **SYSTM**. Appuyez sur **[Entrée].**
- **3.** La première invite demande un message de compteur. Entrez un message numérique ou texte (jusqu'à 16 caractères) dans le volet de droite et appuyez sur **[Entrée].**
- **4.** Faites défiler jusqu'à la sélection d'unités système souhaitée (métrique ou anglaise) et appuyez sur **[Entrée]**. Le XMT868i affichera tous les paramètres et mesures dans les unités désignées.
- Pour un XMT868i monocanal, le programme revient au menu **Global PROGRAM**. Pour un compteur à 2 voies, passez à l'étape 5 de la page suivante.

#### **1.4.1.1 Unités volumétriques**

<span id="page-27-0"></span>**5.** Faites défiler et faites défiler jusqu'aux unités volumétriques souhaitées pour l'affichage du débit. Le [Tableau 10](#page-27-0) répertorie les volumétriques disponibles unités.

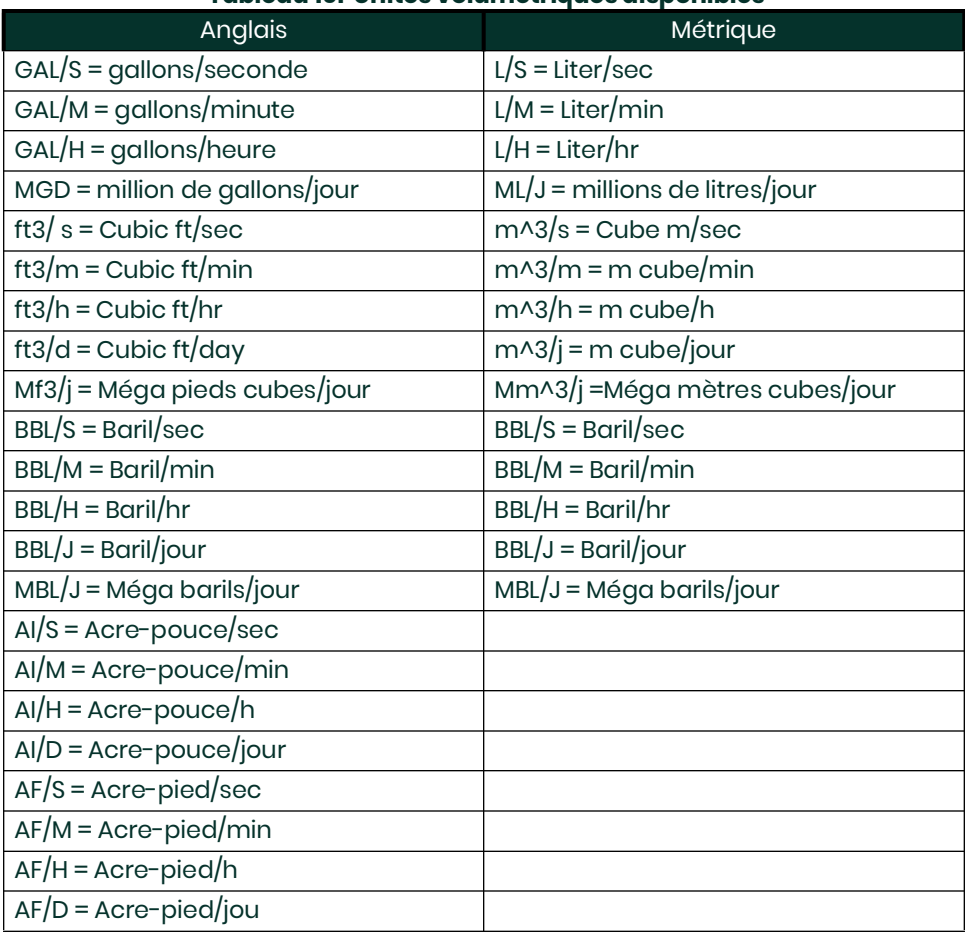

#### **Tableau 10: Unités volumétriques disponibles**

**6.** Faites défiler jusqu'au nombre souhaité de chiffres décimaux vol (chiffres à droite de la virgule décimale) dans l'affichage du débit volumétrique et appuyez sur **[Entrée]**.

#### **1.4.1.2 Unités de totalisateur**

**7.** Faites défiler jusqu'aux unités de totalisateur souhaitées pour l'affichage du débit totalisé (énumérées dans le Tableau 11) et appuyez sur **[Entrée].**

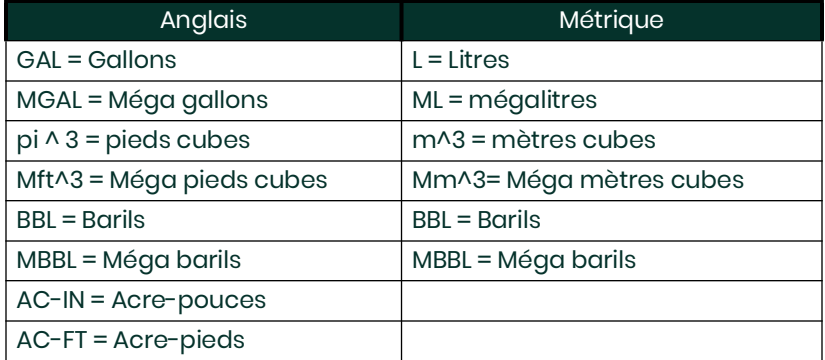

#### **Tableau 11: Unités du totalisateur**

**8.** Faites défiler jusqu'au nombre souhaité de chiffres décimaux (chiffres à droite du point décimal) dans le débit totalisé. l'écran et appuyez sur [Enter].

Le programme varie maintenant selon que vous avez activé Mass Flow (voir le manuel de programmation pour plus de détails) ou l' option Energy dans l'une des options **Channel PROGRAM**.

- Si vous avez activé Mass Flow, passez à l'étape 1 de la page suivante.
- Si vous avez activé l' option d'énergie (mais pas le débit massique), passez à l'étape 1 à la page 1-30.
- Si vous n'avez activé aucune option, le XMT868i revient à la fenêtre Global PROGRAM . Appuyez sur [Échap] pour revenir au menu PROG.

#### **1.4.1.3 Programmation des données de débit massique**

<span id="page-28-0"></span>**1.** Faites défiler jusqu'aux unités de débit massique souhaitées pour l'affichage du débit (énumérées dans le [Tableau 12](#page-28-0)) et appuyez sur **[Entrée]**.

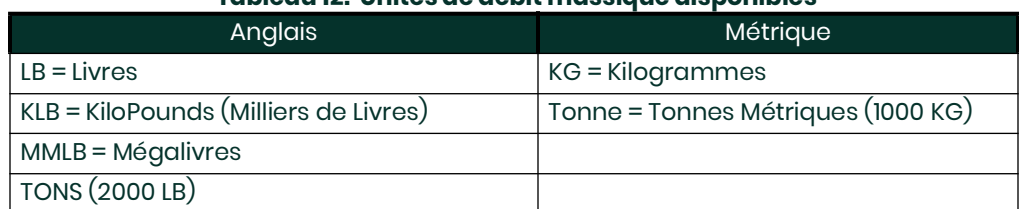

#### **Tableau 12: Unités de débit massique disponibles**

- **2.** Faites défiler jusqu'aux *unités de temps de débit massique* souhaitées (des secondes aux jours) et appuyez sur **[Entrée]**.
- **3.** Faites défiler jusqu'au nombre souhaité de *chiffres décimaux* (chiffres à droite du point décimal) dans le débit massique l'écran et appuyez sur **[Entrée]**.
- **4.** Faites défiler jusqu'aux *totaux massiques souhaités* (unités pour l'affichage du débit massique totalisé, répertoriées dans le [Tableau 12\)](#page-28-0) et appuyez sur **[Entrée]**.
- **5.** Faites défiler jusqu'au nombre souhaité de *chiffres décimaux massiques* (chiffres à droite de la virgule décimale) dans l'affichage du débit massique totalisé et appuyez sur **[Entrée]**.

Le programme varie selon que vous avez activé ou non l' *option énergie*.

- Si vous n'avez pas activé l'option, le XMT868i revient à la fenêtre **Global PROGRAM**. Appuyez sur **[Échap]** pour revenir au **menu PROG**.
- Si vous avez activé l'option, passez à la page suivante.

#### **1.4.1.4 Programmation de l'option énergie**

<span id="page-29-0"></span>**1.** Faites défiler jusqu'aux unités d'alimentation souhaitées (répertoriées dans le [Tableau 13\)](#page-29-0) et appuyez sur **[Entrée]**.

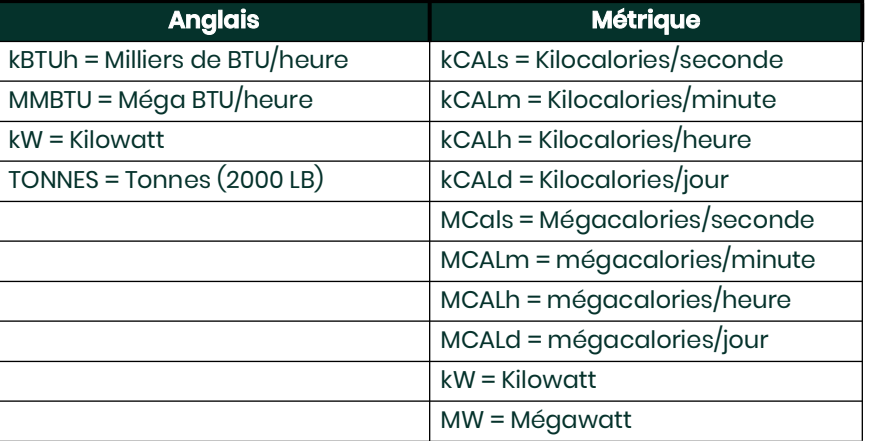

#### **Tableau 13: Unités de puissance disponibles**

- **2.** Faites défiler jusqu'au nombre souhaité de *chiffres décimaux de puissance* et appuyez sur **[Entrée]**.
- <span id="page-29-1"></span>**3.** Faites défiler jusqu'aux *unités d'énergie totale* souhaitées (indiquées dans le [Tableau 14](#page-29-1)) et appuyez sur **[Entrée]**.

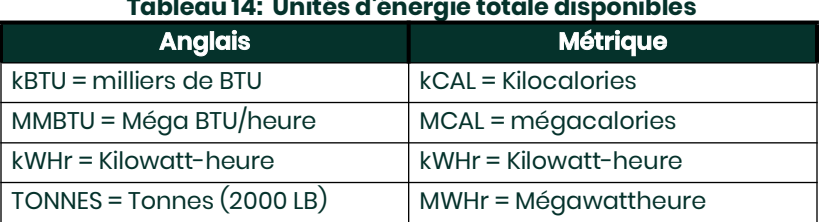

#### **Tableau 14: Unités d'énergie totale disponibles**

**4.** Faites défiler jusqu'au nombre *souhaité de chiffres décimaux d'énergie* et appuyez sur **[Entrée]**. Vous avez terminé d'entrer les sélections dans cette option. Le programme revient au menu **PROGRAMME global**.

#### <span id="page-30-0"></span>**1.4.2 Configuration des entrées et des sorties**

Configurez les entrées et les sorties du XMT868i à l'aide du sous-menu I/O . Tout en suivant les instructions de programmation, reportez-vous à la Figure 31 à la page 10 et à la Figure 32 à la page 11. N'oubliez pas d'enregistrer toutes les données programmées dans l'Annexe B, Enregistrements de données . Le sous-menu E/S comprend les options suivantesÿ:

- **Gestion des erreurs** programmez la réponse du compteur pendant une condition d'erreur
- **Options** configurez toutes les cartes d'option et les sorties analogiques de l' **emplacement 0**
- **LCD** configurez l'affichage LCD (reportez-vous au chapitre 2, *Affichage des données*)

Pour accéder au sous-menu E/Sÿ:

- **1.** Dans le menu PROGRAMME , faites défiler jusqu'à GLOBL et appuyez sur **[Entrée]**.
- **2.** Faites défiler jusqu'à E/S et appuyez sur **[Entrée]**.

**Remarque:** *Dans cette section, l'* **emplacement 1** *apparaît comme une option uniquement si une carte d'option appropriée est installée dans l'emplacement 1.*

#### **1.4.2.1 Configuration de la gestion des erreurs**

Cette option de menu vous permet de définir la façon dont le XMT868i traitera les sorties pour les mesures et les mesures moyennes (deux voies) pendant une condition d'erreur. Voir le chapitre 2, *Codes d'erreur*, dans le manuel d'entretien pour une discussion sur les codes d'erreur intégrés.

- **1.** Dans l' option Global I/O , faites défiler jusqu'à ERROR et appuyez sur **[Entrée]**.
- **2.** Faites défiler jusqu'à la sélection de traitement des erreurs souhaitée (comme indiqué dans le [Tableau 15](#page-30-1) et le Tableau 16 à la page 27).
	- **a.** Si vous avez sélectionné Autre, entrez le niveau d'erreur 4-20 mA (le nombre de milliampères que la sortie analogique émettra pendant une condition de défaut). Entrez un nombre entier entre 0 et 22, puis appuyez sur **[Entrée]**.

Voir [Tableau 15](#page-30-1) et [Tableau 16 à la page 24](#page-31-0) pour une description des options de gestion des erreurs disponibles et comment les totalisateurs et l'affichage y répondent pour un compteur à une ou deux voies.

<span id="page-30-1"></span>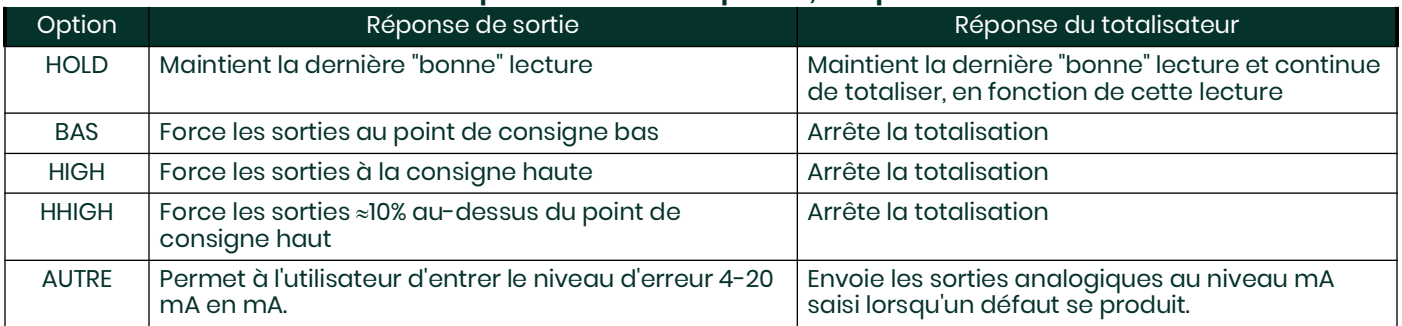

#### **Tableau 15: Options d'erreur et réponses, compteur monocanal**

<span id="page-31-0"></span>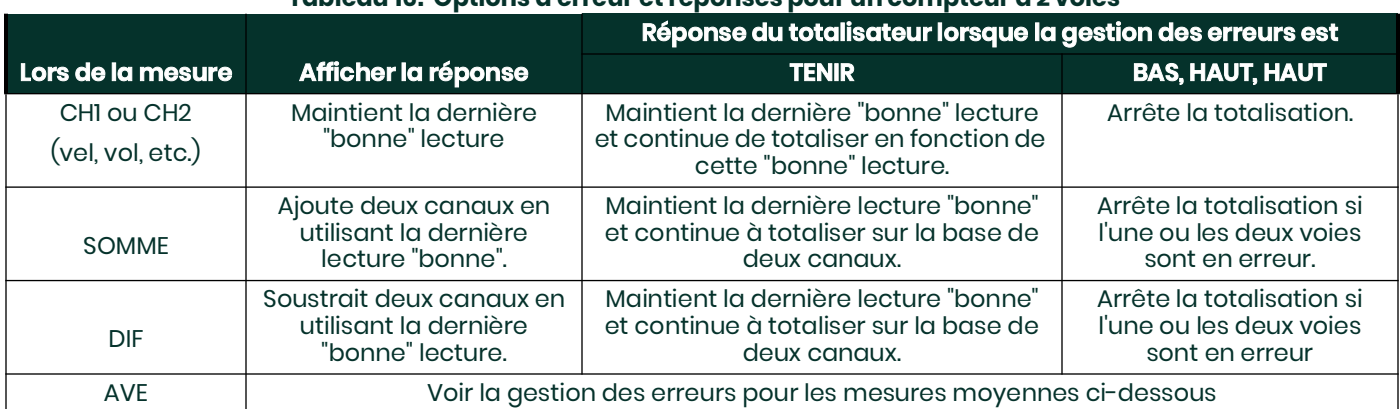

#### **Tableau 16: Options d'erreur et réponses pour un compteur à 2 voies**

Pour un compteur à une voie, après avoir répondu à l'invite ci-dessus, le compteur revient à l' invite Global I/O illustrée à la page précédente. Pour un compteur à deux canaux, passez à l'étape 3 ci-dessous.

#### *Gestion des erreurs pour les mesures moyennes - AVE*

L' option **2PATH ERROR HANDLING** est destinée aux applications où deux ensembles de transducteurs sont installés au même endroit dans le même tuyau pour améliorer la précision et le compteur fonctionne en mode **AVE** . Lorsque cette fonction est activée, le modèle XMT868i effectue la gestion des erreurs uniquement si les deux canaux sont en erreur. Si cette fonction est désactivée, la gestion des erreurs se produit lorsque l'un ou l'autre des canaux tombe en erreur.

**3.** Faites défiler jusqu'à Oui pour activer la *gestion des erreurs à deux voies* ou jusqu'à Non pour désactiver cette fonction, puis appuyez sur **[Entrée]***.* 

Les réponses spécifiques de l'affichage et du totalisateur à l'option de gestion des erreurs à deux voies disponible à l'invite ci-dessus sont répertoriées totalisateur à l'option de gestion des erreurs à deux voies disponible à l'invite ci-dessus sont répertoriées dans le Tableau 17.

#### **Tableau 17: Options de réponse d'erreur à 2 voies**

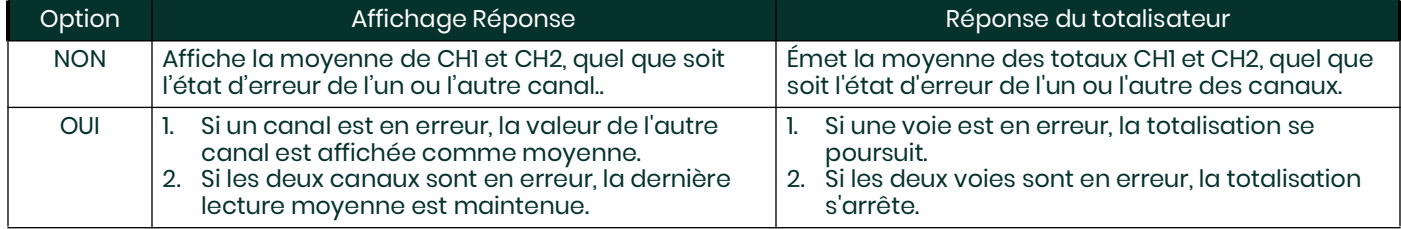

Après avoir répondu à l'invite ci-dessus, le compteur revient à l' option **Global I/O**.

#### **1.4.2.2 Configuration des cartes optionnelles**

Le modèle XMT868i possède deux sorties analogiques intégrées, qui sont attribuées à l' emplacement 0. De plus, diverses cartes optionnelles d'entrée/sortie peuvent être installées dans l' emplacement 1. Voir le chapitre 1, *Installation, du Guide de démarrage* pour une description complète de les cartes optionnelles disponibles.

Pour accéder à ce sous-menu, faites défiler jusqu'à **OPTN** dans l' option **E/S**. Pour configurer et/ou mettre à l'échelle les entrées et les sorties, procédez comme suitÿ:

- Faites défiler jusqu'à l'emplacement d' E/ S souhaité pour programmer les fonctions d'E/S dans cet emplacement, puis appuyez sur **[Entrée]**.
- **Remarque:** *Si une carte d'option n'est pas installée dans l'emplacement 1, l' option Slot1 n'apparaît pas à l'invite ci-dessus.*

Passez à la section appropriée pour les instructions de programmation spécifiques au type d'entrée ou de sortie sélectionné ci-dessus.

#### *Sorties analogiques*

Effectuez les étapes suivantes pour configurer les sorties analogiques pour n'importe quel emplacement (reportez-vous à la Figure 31 à la page 10)ÿ:

**1.** Faites défiler jusqu'à la sortie souhaitée (A ou B) et appuyez sur **[Entrée]**.

**Remarque:** *La configuration de la sortie A est utilisée ici à titre d'exemple. Des procédures identiques seraient utilisées pour configurer la sortie B.*

**2.** Faites défiler jusqu'à Off pour désactiver la sortie A et revenir à l'étape 1, ou jusqu'à 0-20 mA ou 4-20 mA pour spécifier la plage souhaitée pour sortie A. Dans les deux cas, appuyez sur **[Entrée]**.

**Remarque:** *Pour un compteur à 1 voie, passez à l'étape 4.*

<span id="page-32-0"></span>**3.** Faites défiler jusqu'à l' option Canal souhaitée et appuyez sur **[Entrée]**. Voir le [Tableau 18](#page-32-0) pour une description des options de canal disponible.

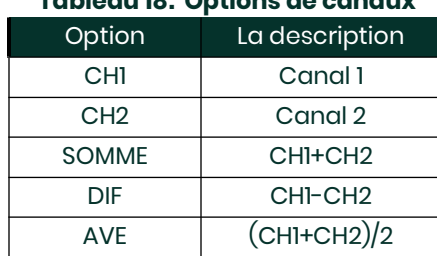

## **Tableau 18: Options de canaux**

**4.** Faites défiler jusqu'au nom de mesure souhaité et appuyez sur **[Entrée]**. (Le Tableau 19 à la page 28 fournit une description des paramètres disponibles.)

**Remarque:** *Toutes les options présentées ci-dessous n'apparaîtront que si les options de débit massique et d'énergie sont activées.*

#### **Tableau 19: Options de mesure de sortie**

<span id="page-33-0"></span>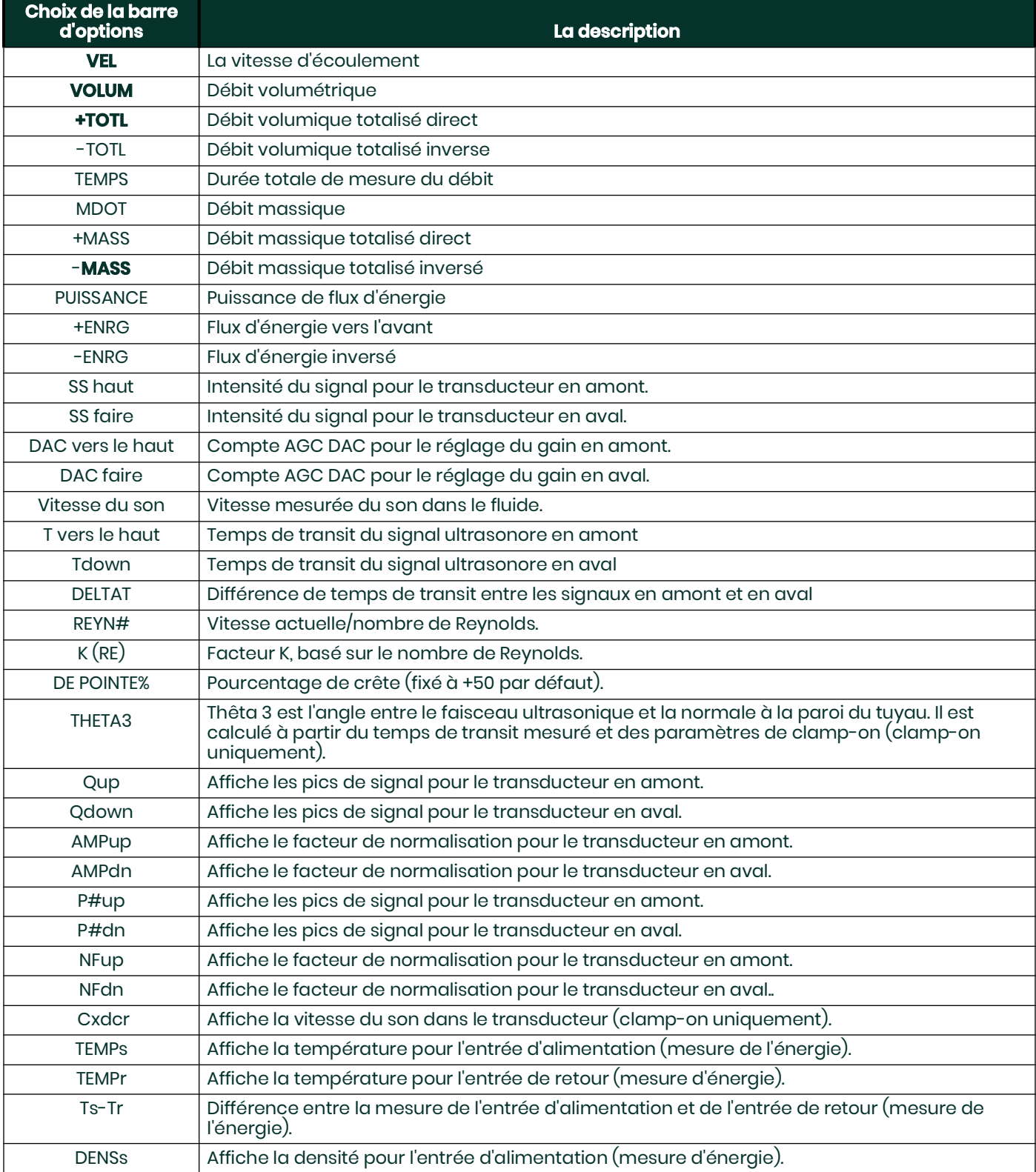

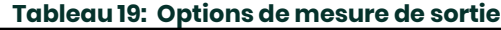

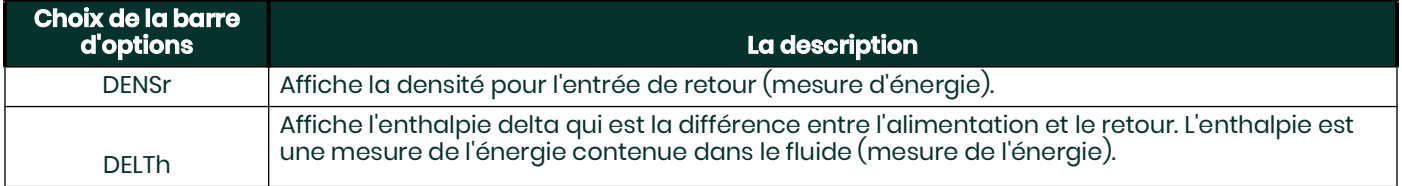

**Remarque:** *Les unités de mesure qui apparaissent dans ces invites sont celles sélectionnées dans le menu Global-System plus haut dans cette section.*

- **5.** Entrez une valeur de mesure pour l' extrémité Base (basse) de la plage de sortie analogique et appuyez sur **[Entrée]**.
- **6.** Entrez une valeur de mesure pour l' extrémité complète (haute) de la plage de sortie analogique et appuyez sur **[Entrée]**.

Après avoir répondu à l'invite ci-dessus, le compteur revient à l'option E/S.

#### *Entrées analogiques de la carte en option*

Effectuez les étapes suivantes pour configurer les entrées analogiques d'une carte d'option installée dans l' emplacement 1 (reportez-vous à la Figure 32 à la page 11)ÿ:

**1.** Faites défiler jusqu'à l' entrée souhaitée (**A**, **B**, **C** ou **D**) et appuyez sur **[Entrée]**.

**Remarque:** *La configuration de l'* **entrée A** *est utilisée à titre d'exemple. Des procédures identiques seraient utilisées pour configurer les entrées restantes.*

- **2.** Entrez une étiquette de huit caractères maximum pour l'**entrée A** et appuyez sur **[Entrée]**.
- **3.** Faites défiler jusqu'à Off pour désactiver l' **entrée A** et revenir à l'étape 1, ou jusqu'à Temp ou Spec pour la désigner comme température ou entrée spéciale, et appuyez sur **[Entrée]**.
- À L'ARRÊT

Si **OFF** a été sélectionné pour désactiver l'entrée A, l'appareil revient à l' invite d' entrée à l'étape 1. Faites défiler jusqu'à une autre entrée ou appuyez sur **[Échap]**.

• TEMP

Si **TEMP** a été sélectionné pour configurer l'entrée A en tant qu'entrée de température en direct, effectuez les étapes 4 et 5 ci-dessousÿ:

- **4.** Entrez une valeur de température pour l' extrémité *Base* (basse) de la plage d'entrée analogique et appuyez sur **[Entrée]**.
- **5.** Entrez une valeur de température pour l' extrémité *pleine échelle* (haute) de la plage d'entrée analogique et appuyez sur **[Entrée]**.

Après avoir répondu à l'invite ci-dessus, l'appareil revient à l'étape 1. Appuyez sur **[Échap]** pour passer à un autre menu ou à une autre option.

**SPEC** 

Si SPEC a été sélectionné pour configurer l' entrée A en tant qu'entrée spéciale en direct, suivez les étapes 6 à 10 ci-dessousÿ:

- **6.** Entrez un *nom* pour l'entrée A et appuyez sur **[Entrée]**.
- **7.** Entrez les *unités* de mesure pour l' entrée A et appuyez sur **[Entrée]**.
- **8.** Entrez une valeur pour l' extrémité *Base* (basse) de la plage d'entrée analogique et appuyez sur **[Entrée]**.
- **9.** Entrez une valeur pour l' extrémité *pleine échelle* (haute) de la plage d'entrée analogique et appuyez sur **[Entrée]**.

Après avoir répondu à l'invite ci-dessus, l'appareil revient à l'étape 1. Appuyez sur **[Échap]** pour passer à un autre menu ou à une autre option.

#### *Entrées RTD de la carte optionnelle*

Les cartes optionnelles avec entrées RTD ont une plage de température de -148° à 660°F (–100° à 350°C). Effectuez les étapes suivantes pour configurer les entrées RTD d'une carte optionnelle installée dans l' emplacement 1 (reportez-vous à la Figure 32 à la page 11)ÿ:

**1.** Faites défiler jusqu'à l' entrée souhaitée (**A**, **B**, **C** ou **D**) et appuyez sur **[Entrée]**.

- **Remarque:** *La configuration de l'entrée RTD A est utilisée ici à titre d'exemple. Des procédures identiques seraient utilisées pour configurer les entrées RTD restantes.*
- **2.** Entrez une étiquette de huit caractères maximum pour l' entrée A et appuyez sur **[Entrée]**.
- **3.** Faites défiler jusqu'à Off pour désactiver l' entrée A et revenir à l'étape 1, ou jusqu'à Temp pour activer l' entrée A comme entrée de température en direct, et appuyez sur **[Entrée]**.
- **4.** Entrez une valeur de température pour l' extrémité *Base* (basse) de la plage d'entrée analogique et appuyez sur **[Entrée]**.
- **5.** Entrez une valeur de température pour l' *extrémité complète* (haute) de la plage d'entrée analogique et appuyez sur **[Entrée]**.

Après avoir répondu à l'invite ci-dessus, l'appareil revient à l'étape 1. Appuyez sur **[Échap]** pour passer à un autre menu ou à une autre option.

#### *Relais d'alarme de la carte optionnelle*

Effectuez les étapes suivantes pour configurer les relais d'alarme d'une carte optionnelle installée dans l' emplacement 1 (reportez-vous à la Figure 32 à la page 11)ÿ:

**1.** Faites défiler jusqu'à la sortie souhaitée (**A**, **B**, **C** ou **D**) et appuyez sur **[Entrée]**.

**Remarque:** *La configuration de l' alarme A est utilisée ici à titre d'exemple. Des procédures identiques seraient utilisées pour configurer les alarmes supplémentaires.*

- **2.** Faites défiler jusqu'à Off pour désactiver la sortie A et revenir à l'étape 1, ou jusqu'à High, Low ou Fault pour sélectionner le type d'alarme souhaité. Presse **[Entrée]***.*
- **3.** Faites défiler jusqu'à Non pour un fonctionnement d'alarme standard ou sur Oui pour un fonctionnement à sécurité intégrée et appuyez sur **[Entrée]**. (Voir chapitre 1, *Installation, du Guide de démarrage* pour les instructions de câblage à sécurité intégrée.)

Pour un compteur à 1 voie, passez à l'étape 5.

<span id="page-35-0"></span>**4.** Faites défiler jusqu'à l' option Canal souhaitée et appuyez sur **[Entrée]**. Voir le [Tableau 20](#page-35-0) pour une description des options de canal disponible.

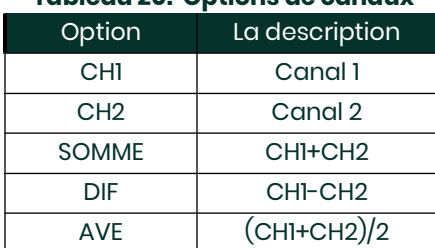

#### **Tableau 20: Options de canaux**

- **Remarque:** *Si FAULT a été sélectionné comme type d'alarme, les deux invites suivantes n'apparaissent pas. Vous avez terminé la saisie des données dans cette option.*
- **5.** Faites défiler jusqu'au nom de mesure souhaité et appuyez sur **[Entrée]**. (Le [Tableau 19 à la page 26](#page-33-0) fournit une description des paramètres disponibles.)

**Remarque:** *Les unités de mesure qui apparaissent dans ces invites sont celles sélectionnées dans le menu Global-SYSTM plus haut dans cette section.*

**6.** Entrez une valeur pour le point de déclenchement de l'alarme et appuyez sur **[Entrée]**.
Après avoir répondu à l'invite ci-dessus, l'appareil revient à l'étape 1. Appuyez sur **[Échap]** pour passer à un autre menu ou à une autre option.

#### *Sorties de totalisateur de carte en option*

Ce type de sortie émet une impulsion par volume de débit sélectionné. Le compteur produit une impulsion chaque fois que le débit programmé passe dans le tuyau. Effectuez les étapes suivantes pour configurer les sorties de totalisateur d'une carte optionnelle installée dans l' emplacement 1:

**1.** Faites défiler jusqu'à la sortie souhaitée (A, B, C ou D) et appuyez sur **[Entrée]**.

**Remarque:** *La configuration de la sortie A est utilisée comme exemple. Des procédures identiques seraient utilisées pour configurer les autres sorties.*

**2.** Faites défiler jusqu'à Off pour désactiver la sortie A et revenir à l'étape 1, ou jusqu'à TTLZR pour configurer la sortie A comme sortie de totalisateur. Presse **[Entrée]**.

Pour un compteur à 1 canal, passez à l'étape 4.

- **3.** Faites défiler jusqu'à l' option Canal souhaitée et appuyez sur **[Entrée]**. Voir Tableau 20 à la page 32 pour une description du canal options disponibles à l'invite ci-dessus.
- **4.** Faites défiler jusqu'au nom de mesure souhaité et appuyez sur **[Entrée]**. (Le Tableau 19 à la page 28 fournit une description des paramètres disponibles.)

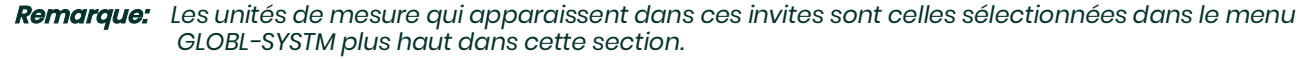

- **5.** Entrez une valeur entre 50 ÿsec et 500 000 ÿsec pour Min. Pulse On Time (la fréquence des impulsions du totalisateur) et appuyez sur **[Entrée]**.
- **Remarque:** *Une impulsion complète se compose de quantités égales de temps ON et OFF. Choisissez une valeur compatible avec le compteur à utiliser.*

**6.** Entrez une valeur pour le nombre d'unités de mesure représentées par chaque impulsion et appuyez sur **[Entrée]**.

Après avoir répondu à l'invite ci-dessus, l'appareil revient à l'étape 1. Appuyez sur **[Échap]** pour passer à un autre menu ou à une autre option.

#### *Sorties de fréquence de la carte optionnelle*

Ce type de sortie produit une impulsion de fréquence proportionnelle à la mesure de sortie. Effectuez les étapes suivantes pour configurer les sorties de fréquence d'une carte optionnelle installée dans l' emplacement 1 (voir Figure 32 à la page 11):

**1.** Faites défiler jusqu'à la sortie souhaitée (A, B, C ou D) et appuyez sur **[Entrée]**.

- **Remarque:** *La configuration de la sortie A est utilisée comme exemple. Des procédures identiques seraient utilisées pour configurer les autres sorties.*
- **2.** Faites défiler jusqu'à Off pour désactiver la sortie A et revenir à l'étape 1, ou jusqu'à Frequency pour configurer la sortie A comme sortie de fréquence. Appuyez sur **[Entrée]**.

Pour un compteur à 1 canal, passez à l'étape 4.

- **3.** Faites défiler jusqu'à l' option Canal souhaitée. Voir [Tableau 20 à la page 28](#page-35-0) pour une description des options de canaux disponibles à l'invite ci-dessus.
- **4.** Faites défiler jusqu'au nom de mesure souhaité. (Le [Tableau 19 à la page 26](#page-33-0) fournit une description des paramètres.)

**Remarque:** *Les unités de mesure qui apparaissent dans ces invites sont celles sélectionnées dans le menu*  **GLOBL-SYSTM** *plus haut dans cette section.*

- **5.** Entrez une valeur de débit pour l' extrémité *Base* (basse) de la plage de sortie de fréquence et appuyez sur **[Entrée]**.
- **6.** Entrez une valeur de débit pour l' extrémité *complète* (haute) de la plage de sortie de fréquence et appuyez sur **[Entrée]**.
- **7.** Entrez une valeur entre 1 et 10 000 pour la fréquence pleine échelle et appuyez sur **[Entrée]**.

Après avoir répondu à l'invite ci-dessus, l'appareil revient à l'étape 1. Appuyez sur **[Échap]**ÿ:

- une fois pour revenir à l' option **Global I/O**:
- deux fois pour revenir à l' option **PROGRAMME global**:
- trois fois pour revenir au **menu PROG**:
- quatre fois pour revenir au menu *Programme clavier*:
- cinq fois pour quitter le *programme du clavier* et revenir à l'affichage du XMT868i.

#### **1.4.3 Saisie des données de communication**

Le débitmètre modèle XMT868i est équipé d'une interface série RS232 ou RS485. Les options MODBUS (RS485), MODBUS/TCP, Ethernet et Foundation-Bus sont disponibles. Lorsque les options MODBUS, MODBUS/TCP ou Foundation Field Bus sont présentes, le XMT868i peut également disposer de l'interface série standard RS232/RS485. Lorsque l'option Ethernet est présente, l'interface série RS232/RS485 n'est pas présente.

**Remarque:** *Pour définir les paramètres de communication du bus de terrain, reportez-vous à l'annexe E, Communications du bus de terrain Foundation.*

Le port série est utilisé pour transmettre les données stockées et les lectures affichées à un ordinateur personnel en connectant l'interface série du compteur au port série du PC. De plus, le modèle XMT868i peut recevoir et exécuter des commandes à distance, à l'aide du logiciel PanaView , en utilisant ce lien.

Utilisez l' option **COMM** pour définir le port de communication et les paramètres **MODBUS**. Tout en suivant les instructions de programmation, reportez-vous à la Figure 31 à la page 10.

#### **1.4.3.1 Configuration du port série**

- **1.** Pour accéder à ce sous-menu à partir du menu PROGRAMME global , faites défiler jusqu'à COMM et appuyez sur **[Entrée]**.
- **2.** Entrez un numéro d' adresse de compteur entre 1 et 254 et appuyez sur **[Entrée]**. Le nombre par défaut est 1.

Une adresse de compteur n'est nécessaire que pour la communication avec le logiciel Panametrics PanaView. Voir le manuel de l'utilisateur PanaView pour plus d'informations.

- **IMPORTANT:** Si l'adresse du compteur ou le débit en bauds est modifié, la communication avec PanaView doit être rétablie avec le nouveau numéro d'adresse.
- **3.** Faites défiler jusqu'au débit en bauds souhaité (300 à 19 200) et appuyez sur **[Entrée]**.
- **IMPORTANT:** L'option Ethernet nécessite que le débit en bauds du compteur soit réglé sur le même débit que l'option Ethernet. La valeur par défaut est de 9600 bauds. Si un débit en bauds différent est souhaité, modifiez d'abord le débit du compteur, puis modifiez le paramètre de débit en bauds d'Ethernet à l'aide de l'utilitaire Device Discovery.
	- Si vous disposez de l'option RS485 MODBUS, passez à l'étape 4 de la page suivante.
	- Si vous disposez de l'interface série RS232 standard ou de l'interface Ethernet en option, le compteur quitte le **COMM** sous-menu et revient à l' invite **PROGRAMME global**.

#### **1.4.3.2 Configuration des communications MODBUS (RS485) et MODBUS/TCP**

Lorsqu'il est équipéd'une carte de sortie MODBUS en option, le XMT868i peut transmettre des données de débit en série à un calculateur de débit, ou SCADA, en utilisant un protocole RTU de type Gould. Ainsi, seule la commande de fonction MODBUS, 3 (lecture de plusieurs registres), 6 (écriture de plusieurs registres) est valide. Le XMT868i utilise le format suivant pour l'échange de données :

- La commande Envoyer (lancée par l'ordinateur de débit ou le contrôleur hôte) se présente sous la forme: [délimiteur de temps]<Adr><3><First Register MSB> <Premier registre LSB> <Register Count MSB> <Register Count LSB><CRC Low><CRC High>[délimiteur de temps]
- La réponse (lancée par l'ordinateur de flux hôte ou le contrôleur) se présente sous la formeÿ: [délimiteur de temps]<Addr><3><Byte count><Data.........> <CRC Low> <CRC haut>[délimiteur de temps]

Le format des types de données renvoyés estÿ:

- Entier (Entier 16 bits) <MSB><LSB> 1 registre - entier 16 bits
- Entier (Entier I 32ÿbits) <MSB><LSB><LSB><LSB> 2 Registre - Entier 32 bits
- Virgule flottante (FP)<EXP><MAN><MAN><MAN> 2 registres - nombre à virgule flottante IEEE 32 bits

Suivez les étapes ci-dessous pour configurer les communications MODBUSÿ:

**IMPORTANT:** Les paramètres de communication MODBUS du XMT868i choisis dans les quatre étapes suivantes doivent correspondre à ceux du Système de contrôle MODBUS.

**4.** Faites défiler jusqu'au débit en bauds MODBUS souhaité et appuyez sur **[Entrée]**.

**IMPORTANT:** L'interface MODBUS./TCP nécessite un débit en bauds de 9600.

- **5.** Faites défiler jusqu'à la *parité MODBUS* et appuyez sur **[Entrée]**.
- **6.** Faites défiler jusqu'aux *Bits d'arrêt MODBUS* et appuyez sur **[Entrée]**.
- **7.** Entrez une adresse de *compteur MODBUS* (entre 1 et 254) et appuyez sur **[Entrée]**. (L'adresse par défaut est 1.)

L'appareil revient à l' invite du PROGRAMME global. Appuyez deux fois sur **[Échap]** pour revenir au programme du clavier et une troisième fois pour revenir à l'affichage du compteur.

**IMPORTANT:** Vous devez redémarrer le XMT868i pour charger les nouveaux paramètres.

Reportez-vous à la section *Demande de paramètres à l'aide de MODBUS* à la page 38 pour récupérer les données du XMT868i à l'aide de MODBUS.

#### **1.4.3.3 Configuration d'une connexion MODBUS/TCP**

Un XMT868i modifié peut utiliser l'interface MODBUS/TCP pour communiquer avec un réseau interne. Une carte MODBUS/TCP en option avec une adresse MAC (IP) unique (installée uniquement dans l'emplacement 2) comprend un connecteur RJ45. Pour connecter le XMT868i compatible MODBUS/TCP au réseau, insérez la prise d'un câble RJ45 dans le connecteur RJ45, acheminez le câble à travers un trou de conduit avec un serre-câble approprié et raccordez l'autre extrémité du câble au réseau local selon aux instructions du fabricant.

Pour établir des communications MODBUS/TCP avec le XMT868i, vous devez installer le logiciel utilitaire **Ruiping** (disponible avec votre XMT868i modifié) sur un PC connecté au LAN. Une fois installé et en cours d'exécution, le logiciel affiche tous les périphériques Ethernet actuellement connectés au sous-réseau. Vous pouvez identifier le XMT868i par son adresse MAC, fournie avec la documentation client. Le port TCP par défaut est 502.

L'adressage IP par défaut du XMT868i est DHCP (dynamique). Si vous devez attribuer une adresse IP statique au XMT868i, procédez comme suitÿ:

**IMPORTANT:** Pour attribuer une adresse IP statique, le XMT868i doit d'abord être connecté à un réseau Ethernet avec un mécanisme d'attribution d'adresse dynamique (DHCP).

**1.** Exécutez le logiciel Ruiping et identifiez l'adresse IP actuelle du XMT868i.

**Remarque:** *"Ruiping-e" renverra les adresses IP trouvées ainsi que l'adresse MAC:*

- **2.** À partir d'une invite de commande DOS, tapez **: telnet "ip address" 10000**
- **3.** La **fenêtre "Bienvenue dans l'utilitaire de configuration Net+Works"** s'ouvre. Tapez le nom de connexion et le mot de passe.
	- **a. Connexion**: tapez **root**.
	- **b. Mot de passe**: tapez **Netsilicon**.
- **4.** Dans le menu principalÿ:
	- **a.** Sélectionnez **Paramètres IP (1)**. Saisissez les modifications IP souhaitées et revenez au menu principal.
	- **b.** Sélectionnez **Activer le client DHCP (3)**. Sélectionnez N (2) pour désactiver, puis sélectionnez 4 pour le menu principal.
	- **c.** Dans le menu principal, sélectionnez 4 pour **Quitter**. Redémarrez le XMT868i (c'est-à-dire éteignez et rallumez le multimètre) pour appliquer le changements.

Reportez-vous à la section Demande de paramètres à l'aide de MODBUS à la page 38 pour récupérer les données du XMT868i à l'aide de MODBUS.

#### **1.4.3.4 Demande de paramètres via MODBUS**

Pour demander des paramètres spécifiques au XMT868i à l'aide du MODBUS, le système de commande doit accéder au numéro de registre approprié, comme indiqué dans le Tableau 21. Seuls les registres 1 à 84 sont disponibles avec le XMT868i pour les communications MODBUS. Les registres 508 à 512 sont utilisés par le XMT868i pour stocker les paramètres MODBUS.

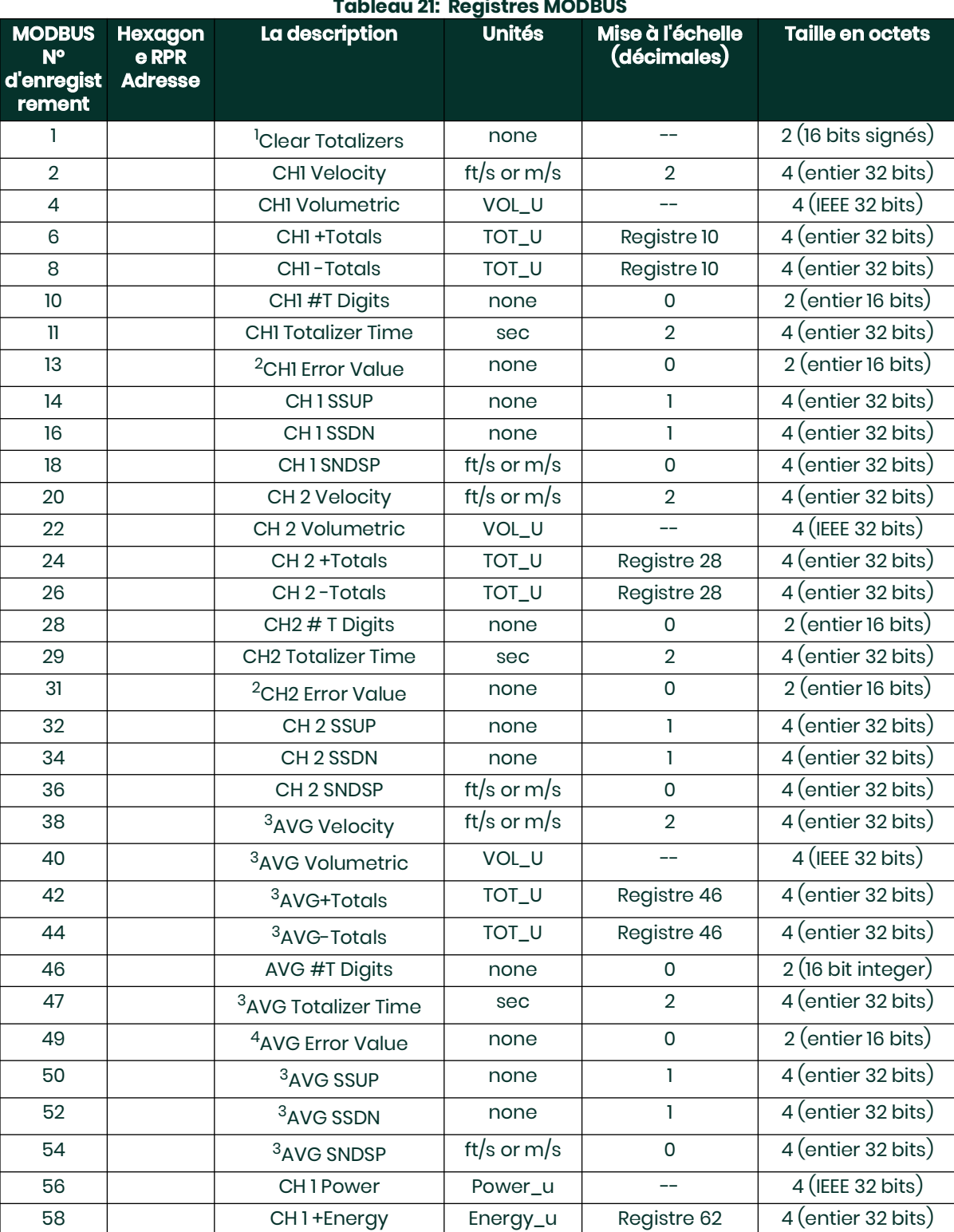

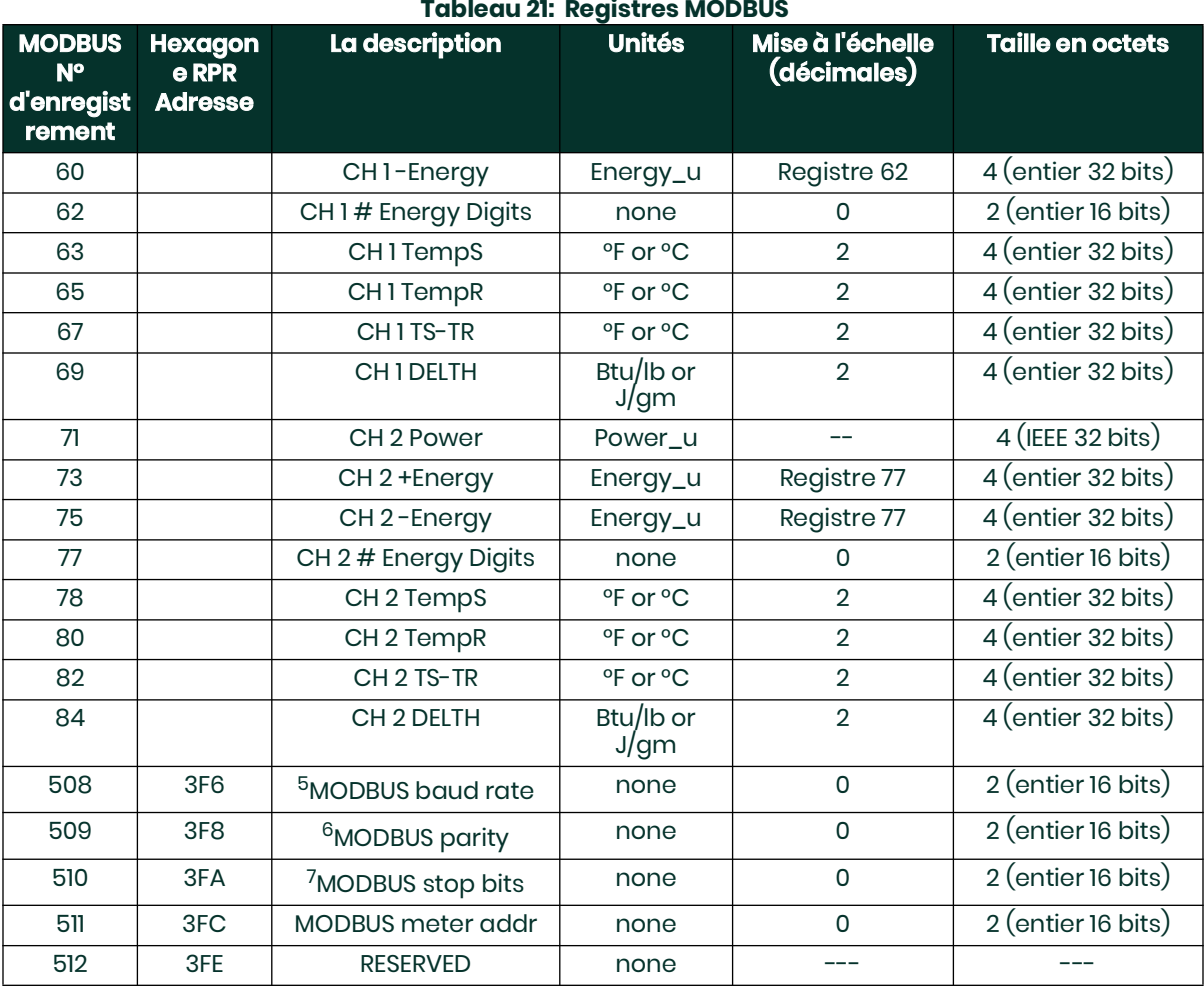

#### : **Remarques:**

- **1. Effacer les totalisateurs:** drapeau du 8051 pour effacer les totalisateurs dans la mémoire du 68332.
- **2. Valeur d'erreur:** voir le tableau dans le manuel du XMT868i pour les codes d'erreur

#### **3. Moyenne:**

moyenne de la voie 1 et de la voie 2 si les deux voies sont hors erreur, valeur de la voie 1 si la voie 2 est en erreur, valeur de la voie 2 si la voie 1 est en erreur, zéro si les deux voies sont en erreur.

#### **4. État d'erreur moyenÿ:**

- 0 = les deux en erreur 1 = canal 2 en erreur, 2 = canal 1 en erreur,
- 3 = les deux ok
- **5. Débit en bauds MODBUSÿ:**  $5 = 2400, 6 = 4800, 7 = 9600$

## **6. Parité MODBUSÿ:**

 $0 =$  aucun,  $1 =$  impair,  $2 =$  pair

#### **7. Bits d'arrêt MODBUSÿ:**

1 = 1 bit d'arrêt, 2 = 2 bits d'arrêt

#### **8. Général**:

Registers are written if corresponding functions are actuated by the user. Registers for unactuated functions are initialized to zero at startup.

### **1.5 Quitter le programme utilisateur**

Une fois l' option COMM terminée , le XMT868i revient à l' invite Global PROGRAM . Appuyez deux fois sur [Escape] pour revenir au programme du clavier et une troisième fois pour revenir à l'affichage du compteur. Passez ensuite au Chapitre 3, Fonctionnement, du Guide de démarrage pour obtenir des instructions sur la prise de mesures, ou reportez-vous aux chapitres appropriés de ce manuel pour des instructions détaillées sur l'utilisation des autres fonctionnalités du transmetteur de débit XMT868i.

# **Chapitre 2. Affichage des données**

## **2.1 Introduction**

Ce chapitre explique comment afficher les données de mesure à l'aide de l'une des méthodes disponibles:

- **Écran LCD**  affiche les données sur l'écran intégré
- **PanaView** affiche les données sur un terminal informatique à l'aide du logiciel PanaView en option

### **2.2 Affichage des données avec l'écran LCD**

Lorsqu'il est équipé d'un écran à cristaux liquides (LCD), le modèle XMT868i peut être programmé pour afficher jusqu'à quatre variables en séquence. De plus, le contraste de l'écran LCD peut être ajusté pour une visualisation optimale. Passez à la section appropriée pour obtenir des instructions.

### **2.2.1 Réglage du contraste de l'écran LCD**

Le contraste de l'écran LCD peut être ajusté via le *programme du clavier* pour répondre aux besoins individuels.

- **1.** Appuyez sur **[Echap]**. **[Entrée]**, **[Echap]**.
- **2.** Dans la fenêtre *programme du clavier*, faites défiler jusqu'à **CNTRS** et appuyez sur **[Entrée].**
- **3.** Faites défiler jusqu'à **DARKN** ou **LITEN** et appuyez sur **[Entrée]** jusqu'à ce que l'écran affiche le contraste souhaité.
- **4.** Lorsque vous avez atteint le contraste souhaité, faites défiler jusqu'à **STORE** pour conserver le réglage, ou jusqu'à **ABORT** pour quitter le menu sans modifier le réglage. Dans les deux cas, le XMT868i revient au *programme du clavier.*
- **5.** Appuyez ensuite sur **[Echap]** pour revenir à l'écran d'affichage.

#### **2.2.2 Programmation de l'écran LCD**

**Remarque:** *Lorsque vous initialisez le XMT868i pour la première fois, le nombre de paramètres LCD est réglé sur OFF. Vous devez programmer l'écran LCD pour afficher tous les paramètres mesurés.* 

Grâce au programme du clavier, vous pouvez programmer l'écran LCD pour afficher jusqu'à quatre variables en séquence. Effectuez les étapes suivantes pour programmer l'écran LCD :

- **1.** Mettez le XMT868i sous tension et attendez qu'il soit initialisé.
- **2.** Appuyez sur **[Échap]**, **[Entrée]**, **[Échap]**.
- **3.** Dans la fenêtre *programme du clavier*, faites défiler jusqu'à **PROG** et appuyez sur **[Entrée]**.
- **4.** Dans le menu **PROG**, faites défiler jusqu'à GLOBL et appuyez sur **[Entrée].**
- **5.** Faites défiler jusqu'à E/S et appuyez sur **[Entrée].**
- **6.** Faites défiler jusqu'à **LCD** et appuyez sur **[Entrée].**
- **7.** La fenêtre demande maintenant le nombre de paramètres **LCD**. Faites défiler jusqu'au numéro souhaité (de OFF à 1-4 et KEY) et appuyez sur **[Entrée]**.

Le réglage **OFF** désactive l'affichage des mesures, tandis que le réglage **KEY** permet aux utilisateurs de modifier l'affichage des mesures à l'aide des touches fléchées, sans accéder au programme du clavier. Si vous sélectionnez **KEY**:

- Pour afficher un paramètre différent, appuyez sur les touches  $[\triangle]$  et  $[\triangledown]$  pour faire défiler les différents paramètres.
- Pour faire défiler les options de canal sur un XMT868i à deux canaux, appuyez sur les touches [<] et [▷] jusqu'à ce que vous ayez atteint l'option souhaitée.

Pour un XMT868i à 1 canal, les données du canal 1 s'affichent automatiquement et vous pouvez passer à l'étape 9. Cependant, pour un compteur à 2 canaux, les données de canal à afficher doivent être spécifiées à l'invite suivante.

**8.** Faites défiler jusqu'à l'option Canal souhaitée, comme indiqué dans le Tableau 22.

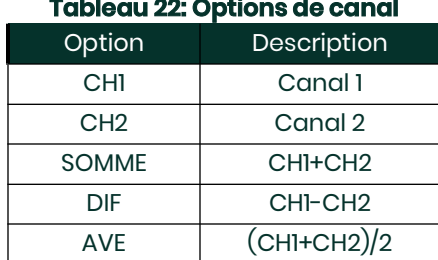

#### $\sim$

- **9.** Pour chaque canal, sélectionnez le paramètre de mesure souhaité, comme indiqué dans le [Tableau 19 à la](#page-33-1)  [page 26.](#page-33-1)
- **Remarque:** *Les unités de mesure qui apparaissent dans ces invites sont celles sélectionnées dans le menu GLOBL-SYSTM plus haut dans cette section. De plus, lorsque des différences dans la programmation d'un canal invalident une sortie précédemment choisie pour l'autre, la mesure par défaut est l'élément sélectionnable le plus proche dans la liste des paramètres.*

Les deux invites précédentes se répètent jusqu'à ce que tous les **# de paramètres LCD** spécifiés aient été configurés. Lorsque tous les paramètres d'affichage ont été configurés, le compteur revient à la fenêtre **Global I/O**. Pour quitter le programme du clavier, appuyez trois fois sur la touche **[Échap]**.

Après avoir quitté le *programme du clavier*, le XMT868i se réinitialisera et commencera à afficher les paramètres spécifiés dans cette section. Si plus d'un paramètre a été configuré, chacun des paramètres sera affiché en séquence, avec une pause de plusieurs secondes entre les changements d'affichage.

### **2.3 Affichage de données sur un terminal informatique**

Les données de débit collectées par le XMT868i peuvent être affichées dans divers formats sur un terminal informatique distant à l'aide du port série RS232/RS485 ou Ethernet du compteur. Cela nécessite l'utilisation du logiciel PanaView en option. Reportez-vous aux instructions ci-dessous pour afficher les données à l'aide de PanaView.

#### **2.3.1 Préparation pour la programmation PanaView**

Avant d'essayer de communiquer avec le XMT868i, assurez-vous d'avoir relié votre PC au XMT868i à l'aide de son interface de communication. Pour plus de détails sur le câblage de l'interface, reportez-vous à la *section Câblage du port série* du *Guide de démarrage* et au document *Communications série EIA-RS* (916-054). Vous devez également installer PanaView, comme indiqué dans le *Manuel de l'utilisateur de PanaView* (910-211) et dans l'Annexe C, *Programmation du XMT868i à l'aide de PanaView™*.

- **1.** Mettez le XMT868i sous tension et attendez qu'il soit initialisé.
- **2.** Lancez PanaView et attendez qu'il initialise le XMT868i et affiche la fenêtre PanaView de base.
- **3.** Comme décrit dans l'annexe C, ouvrez la fenêtre *Meter Browser* et mettez en surbrillance le compteur à utiliser.

À l'heure actuelle, toutes les fonctionnalités complètes de traitement des données de PanaView peuvent être utilisées. Ceux-ci inclus:

- collecter et afficher des données en direct au format texte
- collecter et afficher des données en direct sous forme graphique
- collecter et enregistrer des données en direct
- afficher un fichier journal au format texte
- afficher un fichier journal au format graphique

Pour accéder aux options de traitement des données de PanaView, déroulez le menu Sortie , comme illustré à la Figure 2.

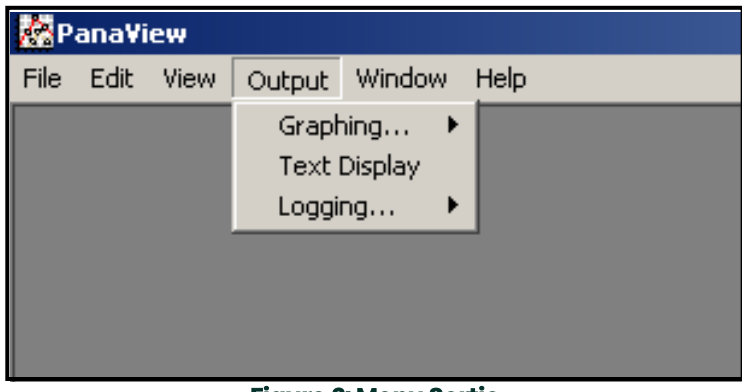

**Figure 2: Menu Sortie**

Passez directement à la section appropriée pour obtenir des instructions sur l'une des options de sortie suivantes:

- Sortie d' *affichage de texte* , décrite ci-dessous
- Sortie *graphique* à la page 6

**Remarque:** *Pour plus d'informations sur la sortie de journalisation , reportez-vous au Chapitre 3, Données de journalisation*.

#### **2.3.2 La sortie d'affichage de texte**

Pour collecter les données de l'instrument et les afficher sur un écran de texte, procédez comme suitÿ:

- **1.** Effectuez les étapes 1 à 3 de la page précédente.
- **2.** Déroulez le menu Sortie et cliquez sur l'option Affichage de texte (voir Figure 2 à la page 3).
- **Remarque:** *La fenêtre d' affichage de texte qui apparaît après l'étape 2 est en fait empilée au-dessus de toutes les fenêtres précédemment ouvertes (telles que la fenêtre du navigateur de compteurs ).*
- **3.** À l'aide du menu Fenêtre , organisez les fenêtres ouvertes au format souhaité. Pour cette discussion, la figure 3 montre la fenêtre d' affichage de texte dans sa taille agrandie (plein écran).

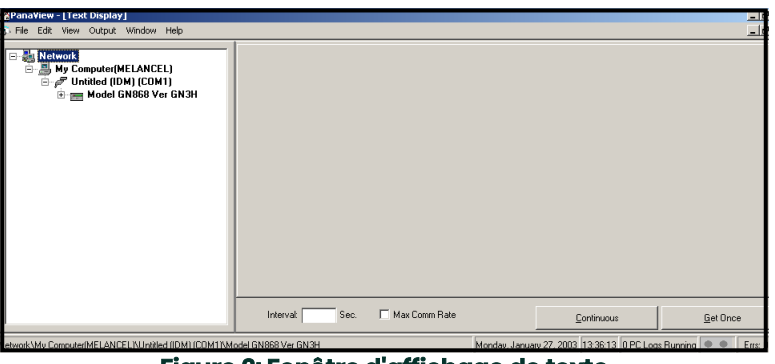

**Figure 3: Fenêtre d'affichage de texte** 

**Remarque:** *La figure 3 a été comprimée à la fois verticalement et horizontalement pour plus de clarté.*

- **4.** Le volet gauche de la fenêtre d' affichage de texte contient l'arborescence standard du réseau PanaView. Développez cette arborescence autant que nécessaire et double-cliquez sur le paramètre de processus souhaité pour l'afficher dans le volet droit de la fenêtre.
- **5.** Avant que les valeurs de données réelles puissent être affichées dans le volet de texte, activez l'un des modes de collecte de données suivants (voir Figure 3 à la page 4):
	- Cliquez sur le bouton d'option **[Obtenir une fois]** en bas du volet droit de la fenêtre d' affichage de texte . La valeur actuelle du paramètre de processus sélectionné, telle que spécifiée dans l'arborescence du réseau PanaView, est affichée dans le volet droit de la fenêtre d' affichage de texte , ou
	- Entrez un intervalle dans la zone de texte en bas du volet droit de la fenêtre d' affichage de texte ou cochez la case Max. Zone Comm Rate pour collecter les lectures aussi rapidement que le système le permet (1 sec). Ensuite, cliquez sur le bouton d'option **[Continu]** pour commencer à collecter les données à afficher dans le volet droit de la fenêtre d' affichage de texte .
- **Remarque:** *Toute valeur saisie dans la zone de texte Intervalle est remplacée si la valeur Max. La case Taux de communication est cochée.*
- **6.** Si l' option **[Continu]** a été sélectionnée à l'étape 5 ci-dessus, cliquez sur le bouton d'option **[Arrêter]**, qui a remplacé le bouton d'option **[Continu]** d'origine , pour terminer la collecte de données.

La fenêtre d' affichage de texte peut être laissée ouverte pendant que d'autres tâches sont exécutées, ou elle peut être fermée en cliquant sur le bouton de contrôle inférieur **[X]** à l'extrême droite de la barre de menus.

**IMPORTANT:** Si vous cliquez sur le bouton de contrôle supérieur **[X]** à l'extrême droite de la barre de titre de PanaView, vous quitterez PanaView complètement.

#### **2.3.2.1 Affichage de plusieurs paramètres de processus**

La procédure d'affichage d'un seul paramètre de processus dans un écran de texte peut être répétée pour afficher simultanément plusieurs paramètres de processus. Pour ce faire, procédez comme suit:

- **1.** Affichez le premier paramètre de processus dans un écran de texte, comme décrit dans la section précédente.
- **2.** Répétez l'étape 1 pour tous les paramètres de processus supplémentaires souhaités, en double-cliquant dessus dans le PanaView arborescence du réseau. PanaView mosaïque automatiquement les multiples écrans de texte dans le volet droit de la fenêtre d' affichage de texte.
- **3.** Comme dans toute application Windows standard, les multiples écrans de texte peuvent être redimensionnés en faisant glisser leurs bordures. En outre, les volets individuels dans l'écran de texte d'un paramètre peuvent être redimensionnés en faisant glisser les bordures dans cet écran de texte.
- **4.** Pour fermer un écran de texte ouvert, faites un clic droit n'importe où dans cet écran (sauf dans la barre de titre ou la section d'erreur) et cliquez sur l' option [Supprimer] qui apparaît dans le menu contextuel.
- **Remarque:** *Après avoir redimensionné ou supprimé l'un des multiples écrans de texte, la disposition en mosaïque par défaut peut être restaurée en ouvrant le menu "Fenêtre" (voir le manuel de l'utilisateur de PanaView) et en cliquant sur "Afficheurs de sortie en mosaïque". option.*

#### **2.3.2.2 Affichage de plusieurs fenêtres de texte**

Les procédures d'affichage d'un ou plusieurs paramètres de processus dans une seule fenêtre d' affichage de texte peuvent être répétées pour ouvrir plusieurs fenêtres d' affichage de texte . Pour ce faire, procédez comme suit:

- **1.** Pour ouvrir une autre fenêtre d' affichage de texte , répétez les étapes des pages 2-5 et 2-6.
- **2.** Pour afficher le ou les paramètres de processus souhaités dans la nouvelle fenêtre, répétez les étapes 1 à 4 ci-dessus.
- **3.** Disposez les multiples fenêtres d' affichage de texte comme vous le souhaitez à l'aide du menu Fenêtre.

#### **2.3.3 La sortie graphique**

Pour collecter les données de l'instrument et les afficher graphiquement dans un nouveau format, procédez comme suitÿ:

#### **2.3.3.1 Configuration d'un graphique**

- **1.** Effectuez les étapes 1 à 3 à la page 3.
- **2.** Déroulez le menu Output et cliquez sur l'option Graphing New (voir Figure 2 à la page 3).

**Remarque:** *La fenêtre graphique est empilée au-dessus de toutes les fenêtres précédemment ouvertes (telles que le navigateur de compteurs la fenêtre).*

**3.** À l'aide du menu Fenêtre , organisez les fenêtres ouvertes au format souhaité. Pour cette discussion, la figure 4 montre la fenêtre graphique dans sa taille maximisée (plein écran).

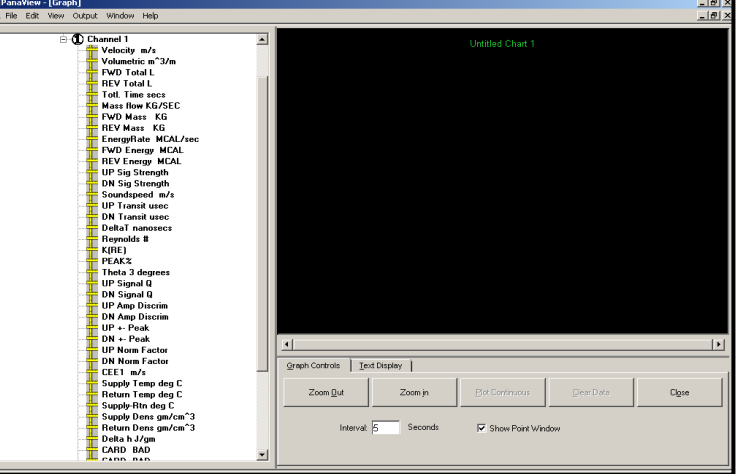

**Figure 4: Fenêtre graphique**

La fenêtre *Graphique* illustrée ci-dessus se compose de trois voletsÿ

- *volet de gauche* arborescence du réseau PanaView
- *volet supérieur droit* graphique avec le style de graphique par défaut
- *volet inférieur droit* commandes graphiques ou affichage de texte

**Remarque:** *Les trois volets de la fenêtre graphique peuvent être redimensionnés en faisant simplement glisser leurs bordures.*

#### **2.3.3.2 Représentation graphique des données**

L'arborescence du réseau PanaView a déjà été décrite et le volet d'affichage affiche uniquement un graphique dans le style par défaut sans points de données. Le volet inférieur droit vous permet de configurer le graphique. Pour commencer à représenter graphiquement vos données, procédez comme suitÿ:

- **1.** Développez l'arborescence du réseau autant que nécessaire et double-cliquez sur le paramètre de processus à représenter graphiquement. La grille du graphique sélectionné apparaît dans le volet d'affichage, avec Temps comme axe des x et le paramètre Valeur comme axe des y. De plus, une légende apparaît au-dessus du graphique, indiquant le nom, la forme du point de données et la couleur de la ligne pour ce paramètre.
- **2.** Si vous le souhaitez, un deuxième paramètre peut être ajouté au graphique en répétant l'étape 1. Dans ce cas, le paramètre La "*valeur*" est représentée par un axe des ordonnées à droite (Y2).

**Remarque:** *Bien que seuls deux paramètres puissent être représentés graphiquement pour n'importe quel canal de compteur, les deux mêmes paramètres peuvent également être représentés graphiquement pour tout autre canal de compteur actif.*

- **3.** Pour commencer à tracer les données pour le(s) paramètre(s) sélectionné(s), entrez un intervalle de temps pour l'échantillonnage des données dans la zone de texte fourni (la valeur par défaut est de 5 secondes).
- **4.** Cliquez sur le bouton de commande **[Plot Continuous]** pour commencer à représenter graphiquement le(s) paramètre(s) de procédé sélectionné(s) en tant que fonction. de temps, à l'intervalle spécifié à l'étape 3.
- **5.** Pendant que PanaView représente graphiquement les données, les actions suivantes peuvent être effectuées à partir du volet de contrôleÿ:
	- modifier l'intervalle d'échantillonnage en saisissant une nouvelle valeur
	- cliquez sur le bouton de commande **[Zoom arrière]** pour augmenter la taille des intervalles affichés sur l'axe des x
	- cliquez sur le bouton de commande **[Zoom avant]** pour diminuer la taille des intervalles affichés sur l'axe des x

**Remarque:** *Les boutons de zoom peuvent être cliqués plusieurs fois pour améliorer l'effet.*

• cliquez sur l' onglet Affichage du texte pour afficher les données représentées graphiquement dans le format texte décrit dans la section précédente

Lorsque vous avez terminé de représenter graphiquement vos données, cliquez sur le bouton de contrôle **[Stop]** , qui a remplacé le bouton de contrôle original **[Plot Continuous]**.

Pour plus d'informations sur la configuration des propriétés du graphique, reportez-vous au chapitre 5, *Affichage des données*, du manuel de l' *utilisateur PanaView*.

#### **2.3.4 Affichage des signaux du transducteur**

Outre les données de débit, PanaView permet aux utilisateurs du XMT868i de lire et de tracer les signaux des transducteurs du XMT868i.

- **1.** Dans le navigateur de nouveaux compteurs, mettez en surbrillance le XMT868i.
- **2.** Cliquez avec le bouton droit sur le XMT868i en surbrillance et cliquez sur l' option Propriétés, comme illustré à la Figure 5.

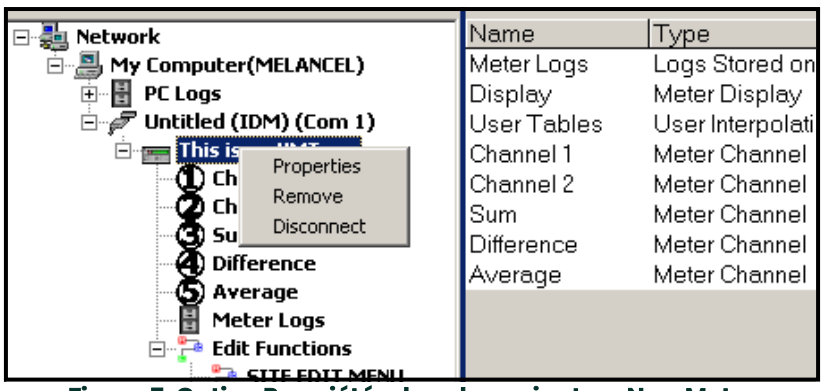

**Figure 5: Option Propriétés dans le navigateur New Meter**

La fenêtre *Propriétés* s'ouvre, comme illustré à la Figure 6.

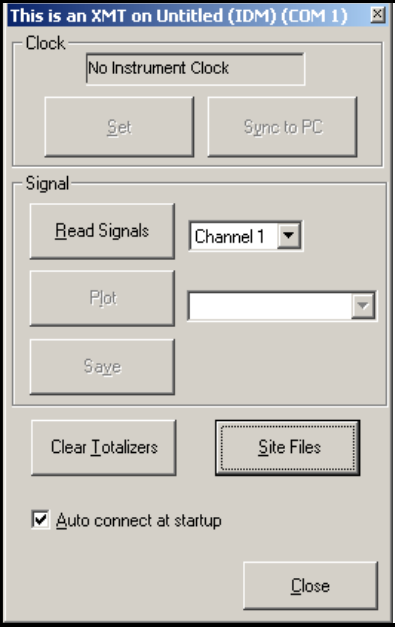

**Figure 6: Fenêtre Propriétés**

#### **2.3.4.1 Lecture des signaux du transducteur**

**3.** Pour lire un signal du compteur, cliquez sur le bouton **[Lire les signaux]** . (Si le compteur est un instrument multicanal, ouvrez le menu déroulant Canal et cliquez sur le canal souhaité.) Après un moment, la fenêtre Propriétés ressemble à la Figure 7.

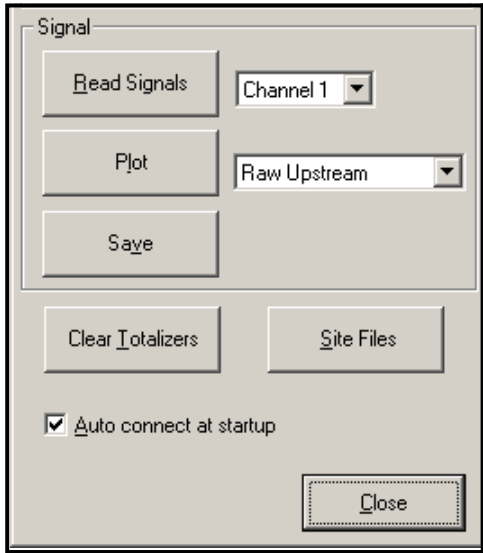

**Figure 7: Options de signal actif**

**4.** Pour sélectionner un type de signal différent, ouvrez le menu du signal à droite (illustré ici avec Raw Upstream en surbrillance) et cliquez sur le signal souhaité.

#### **2.3.4.2 Tracé des signaux du transducteur**

Pour tracer le signal sélectionné, cliquez sur **[Plot]**. Une fenêtre graphique s'ouvre, comme illustré à la Figure 8.

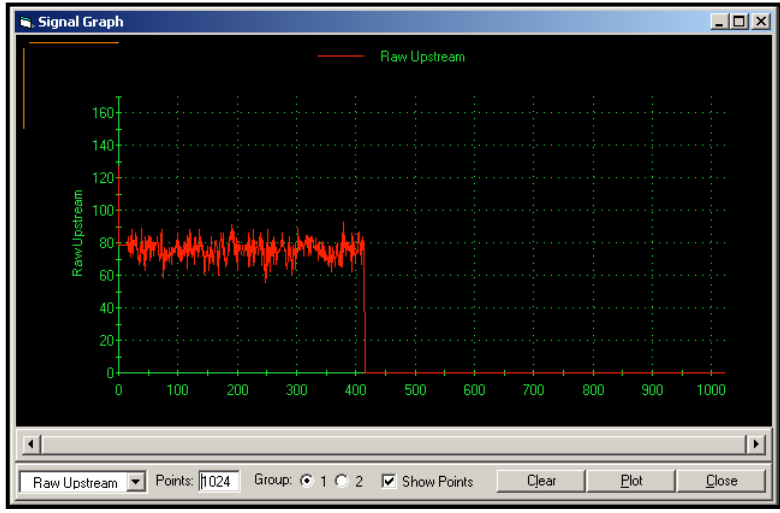

**Figure 8: Fenêtre Graphique du signal**

#### **2.3.4.3 Enregistrement des signaux du transducteur**

Pour enregistrer le signal brut, cliquez sur [Enregistrer]. Une fenêtre similaire à la Figure 9 s'ouvre. Saisissez le nom souhaité et cliquez sur [Enregistrer] pour enregistrer le signal sous forme de fichier texte.

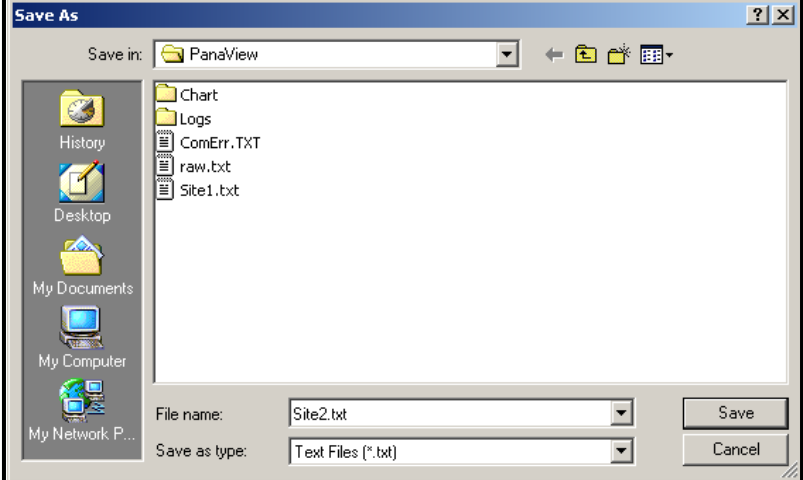

**Figure 9: Fenêtre Enregistrer sous**

[page vierge]

# **Chapitre 3. Données de journalisation**

## **3.1 Présentation**

Le XMT868i propose deux options pour l'enregistrement des données:

- Si le débitmètre modèle XMT868i est équipé d'une carte d'enregistrement de données en option dans l' **emplacement 2**, les données de débit peuvent être enregistrées et stockées dans cette mémoire sous la forme d'un *fichier* journal. Une fois les données spécifiées enregistrées, le fichier journal peut être téléchargé sur PanaView à l'aide de la liaison RS232.
- PanaView peut également créer *des fichiers journaux PC* pour le stockage sur le disque dur du PC.

Ce chapitre explique comment utiliser la capacité d'enregistrement de données du modèle XMT868i avec PanaView.

### **3.2 La carte d'option d'enregistrement de données**

Pour enregistrer des données, le modèle XMT868i doit être équipé d'une carte d'option d'enregistrement de données en option dans l' **emplacement 2**. Voir le chapitre 4, *Remplacement des pièces*, du *manuel* d'entretien pour les instructions d'installation de la carte.

### **3.3 Journalisation à l'aide de PanaView**

PanaView est capable de créer et de visualiser des fichiers journaux des types suivantsÿ:

- **journaux du compteur** fichiers journaux stockés dans la mémoire du XMT868i, comme indiqué ci-dessus
- **Journaux PC** fichiers journaux stockés sur le disque dur de votre PC (page 6)

Pour créer ou afficher des journaux des types ci-dessus, passez à la section appropriée de ce chapitre.

### **3.4 Création de journaux de compteur**

Pour créer la Figure 11, un nouveau journal de compteur, procédez comme suitÿ:

**1.** À partir du navigateur de *nouveaux compteurs* dans PanaView, développez l'arborescence du réseau et ouvrez l' option Modifier les fonctions (décrit à la page C-6 de l'annexe C, *Programmation du XMT868i à l'aide de PanaView*). Le menu ressemblera à la Figure 10.

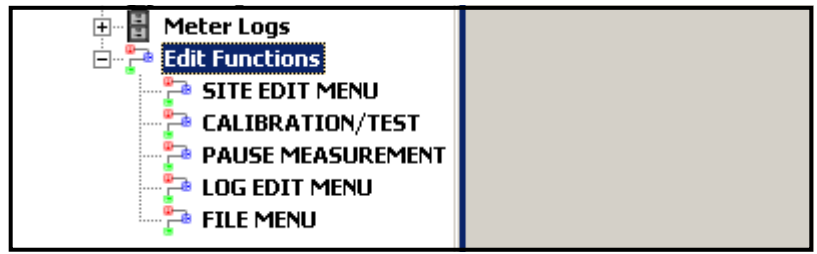

**Figure 10: Menu Modifier les fonctions pour XMT868i avec carte de journalisation**

**2.** Double-cliquez sur le menu Log Edit, comme illustré à la Figure 10. La fenêtre ressemble à la Figure 11.

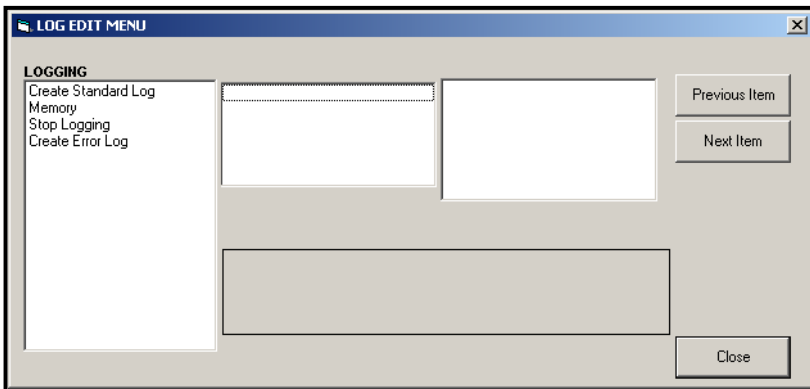

**Figure 11: La fenêtre du menu Edition du journal**

#### **3.4.1 Création d'un journal de compteur standard**

- **3.** Pour créer un journal de compteur standard, procédez comme suitÿ:
	- **a.** Double-cliquez sur l' option Créer un journal standard . La fenêtre ressemble maintenant à la figure 12.

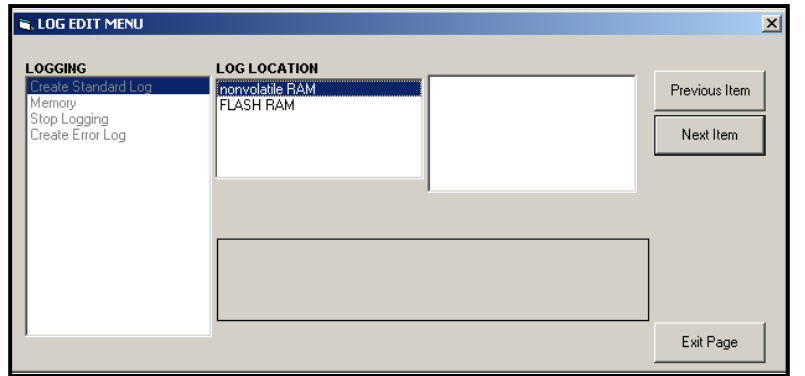

**Figure 12: Emplacement du journal dans l'option Créer un journal standard**

- **b.** PanaView demande d'abord l' *emplacement du journal*, qu'il s'agisse d'une RAM flash ou non volatile. Double-cliquez sur l'emplacement souhaité.
- **c.** Tapez maintenant le nom de journal souhaité dans la fenêtre de droite, puis cliquez sur **[Élément suivant]**.
- **d.** Saisissez le message de journal souhaité dans la fenêtre de droite, puis cliquez sur **[Élément suivant]**.
- **e.** PanaView demande maintenant le nombre de variables que vous souhaitez enregistrer. Tapez le nombre désiré (de 1 à 6), et cliquez sur **[Élément suivant]**.
- **f.** Double-cliquez sur le canal souhaité pour la première variable.
- **g.** Faites défiler et double-cliquez sur la *mesure* souhaitée à enregistrer.
- **h.** Répétez les étapes f et g pour le nombre de variables spécifié.
- Si vous sélectionnez un total avant ou arrière, PanaView vous demande si vous souhaitez *réinitialiser les totaux* à 0ÿ? Double-cliquez sur Oui ou Non.
- **i.** PanaView indique un *StartTime* donné. Double-cliquez sur OK pour accepter l'heure indiquée, sur Maintenant pour démarrer le journal immédiatement ou sur *Modifier* pour modifier l'heure de début.
- Si vous sélectionnez Modifier, PanaView demande d'abord l' *heure souhaitée*, puis la *minute* et enfin la seconde. Pour chaque paramètre, saisissez le nombre souhaité dans la fenêtre de droite et cliquez sur **[Élément suivant]** (ou cliquez simplement sur **[Élément suivant] pour parcourir les paramètres)**.
- **j.** PanaView indique une StartDate donnée. Double-cliquez sur OK pour accepter le jour donné, sur Aujourd'hui pour démarrer le journal ce jour-là ou sur Modifier pour modifier la date de début.
- Si vous sélectionnez Modifier, PanaView demande d'abord l' année souhaitée, puis le mois et enfin le jour. Pour chaque paramètre, saisissez le nombre souhaité dans la fenêtre de droite (ou faites défiler et cliquez sur le mois souhaité) et cliquez sur **[Élément suivant]** (ou cliquez simplement sur **[Élément suivant] pour parcourir les paramètres)**.
- **k.** PanaView indique une *heure de fin donnée*. Double-cliquez sur OK pour accepter l'heure donnée, sur Maintenant pour démarrer le journal immédiatement ou sur Temporisé pour indiquer une durée spécifique.
- **•** Si vous sélectionnez Modifier, PanaView demande d'abord l' heure souhaitée, puis la minute et enfin la seconde. Pour chaque paramètre, saisissez le nombre souhaité dans la fenêtre de droite et cliquez sur **[Élément suivant]** (ou cliquez simplement sur **[Élément suivant] pour parcourir les paramètres).**
- ISi vous sélectionnez Temporisé, PanaView demande l' *heure du journal (durée)*. Faites défiler et double-cliquez sur la durée souhaitée (de 10 minutes à 24 heures). Passez ensuite à l'étape m.
- **l.** PanaView indique une date de fin donnée. Double-cliquez sur OK pour accepter le jour donné, sur Aujourd'hui pour démarrer le journal ce jour-là ou sur Modifier pour modifier la date de début.
- Si vous sélectionnez Modifier, PanaView demande d'abord l' année souhaitée, puis le mois et enfin le jour. Pour chaque paramètre, saisissez le nombre souhaité dans la fenêtre de droite (ou faites défiler et cliquez sur le mois souhaité) et cliquez sur **[Élément suivant]** (ou cliquez simplement sur **[Élément suivant] pour parcourir les paramètres)**.
- **m.** *Faites défiler et double-cliquez sur l' incrément de temps souhaité (de 5 secondes à 24 heures). PanaView indique que le journal a été créé et revient au menu d'édition du journal.*

Si une valeur erronée a été saisie, PanaView affiche un message d' erreur de création de journal . Sinon, le programme indique que le journal a été créé et revient au menu d'édition du journal*.*

#### **3.4.2 Création d'un journal des erreurs**

Pour créer un journal des erreurs de compteur, procédez comme suitÿ:

- **1.** Double-cliquez sur l' option Créer un journal des erreurs.
	- **a.** PanaView demande d'abord l' emplacement du journal, qu'il s'agisse d'une RAM flash ou non volatile. Double-cliquez sur l'emplacement souhaité.
	- **b.** Tapez maintenant le nom de journal souhaité dans la fenêtre de droite, puis cliquez sur [Élément suivant].
	- **c.** Saisissez le message de journal souhaité dans la fenêtre de droite, puis cliquez sur [Élément suivant].
	- **d.** PanaView demande maintenant le nombre de variables que vous souhaitez enregistrer. Tapez le nombre désiré (de 1 à 6), et cliquez sur [Élément suivant].
	- **e.** Double-cliquez sur le canal souhaité pour la première variable.
	- **f.** Faites défiler et double-cliquez sur la mesure souhaitée.
	- **g.** Répétez les étapes e et f pour le nombre de variables spécifié.
	- Si vous sélectionnez un total avant ou arrière, PanaView vous demande si vous souhaitez réinitialiser les totaux à 0ÿ? Double-cliquez sur Oui ou Non.
	- **h.** *PanaView demande, est-ce que Log est circulaire ? Double-cliquez sur Oui ou Non.*
	- **i.** PanaView indique un StartTime donné. Double-cliquez sur OK pour accepter l'heure indiquée, sur Maintenant pour démarrer le journal immédiatement ou sur Modifier pour modifier l'heure de début.
	- Si vous sélectionnez Modifier, PanaView demande d'abord l' heure souhaitée, puis la minute et enfin la seconde. Pour chaque paramètre, saisissez le nombre souhaité dans la fenêtre de droite et cliquez sur [Élément suivant] (ou cliquez simplement sur [Élément suivant] pour parcourir les paramètres).
	- **j.** PanaView indique une StartDate donnée. Double-cliquez sur OK pour accepter le jour donné, sur Aujourd'hui pour démarrer le journal ce jour-là ou sur Modifier pour modifier la date de début.
	- Si vous sélectionnez Modifier, PanaView demande d'abord l' année souhaitée, puis le mois et enfin le jour. Pour chaque paramètre, saisissez le nombre souhaité dans la fenêtre de droite (ou faites défiler et cliquez sur le mois souhaité) et cliquez sur [Élément suivant] (ou cliquez simplement sur [Élément suivant] pour parcourir les paramètres).

**Remarque:** *Si vous avez sélectionné un journal circulaire, PanaView indique maintenant que le journal a été créé, et revient à la Menu d'édition du journal.*

- **k.** PanaView indique une heure de fin donnée. Double-cliquez sur OK pour accepter l'heure donnée, sur Maintenant pour démarrer le journal immédiatement ou sur Temporisé pour indiquer une durée spécifique.
- **•** Si vous sélectionnez Modifier, PanaView demande d'abord l' heure souhaitée, puis la minute et enfin la seconde. Pour chaque paramètre, saisissez le nombre souhaité dans la fenêtre de droite et cliquez sur **[Élément suivant]** (ou cliquez simplement sur **[Élément suivant] pour parcourir les paramètres**)**.**
- Si vous sélectionnez Temporisé, PanaView demande l' heure du journal (durée). Faites défiler et double-cliquez sur la durée souhaitée (de 10 minutes à 24 heures). Passez ensuite à l'étape m.
- **l.** PanaView indique une date de fin donnée. Double-cliquez sur OK pour accepter le jour donné, sur Aujourd'hui pour démarrer le journal ce jour-là ou sur Modifier pour modifier la date de début.
- Si vous sélectionnez Modifier, PanaView demande d'abord l' année souhaitée, puis le mois et enfin le jour. Pour chaque paramètre, saisissez le nombre souhaité dans la fenêtre de droite (ou faites défiler et cliquez sur le mois souhaité) et cliquez sur [Élément suivant] (ou cliquez simplement sur [Élément suivant] pour parcourir les paramètres).
- **m.** *Faites défiler et double-cliquez sur l' incrément de temps souhaité (de 5 secondes à 24 heures). PanaView indique que le journal a été créé et revient au menu d'édition du journal.*

*Si une valeur erronée a été saisie, PanaView affiche un message d' erreur de création de journal . Sinon, le programme indique que le journal a été créé et revient au menu d'édition du journal.*

#### **3.4.3 Vérification de la mémoire du journal**

Pour vérifier la quantité de mémoire de journal disponible, double-cliquez sur l' option *Mémoire* dans le *menu d'édition de journal*. La fenêtre de droite indique le nombre d'octets disponibles dans le NVR et la mémoire Flash.

#### **3.4.4 Arrêter la journalisation**

Pour arrêter manuellement la journalisation, double-cliquez sur l' option Arrêter la journalisation dans le menu Edition du journal. PanaView affiche le nom des journaux actuellement actifs. Double-cliquez sur votre choix, puis cliquez sur Oui lorsque le programme vous demande si vous souhaitez arrêter la journalisation.

### **3.5 Création de journaux PC**

Les journaux PC sont créés dans un menu différent des journaux de compteur décrits dans la dernière section. Pour créer un nouveau journal PCÿ:

**1.** Ouvrez le menu Output (voir Figure 13) et cliquez sur l' option *Logging*.

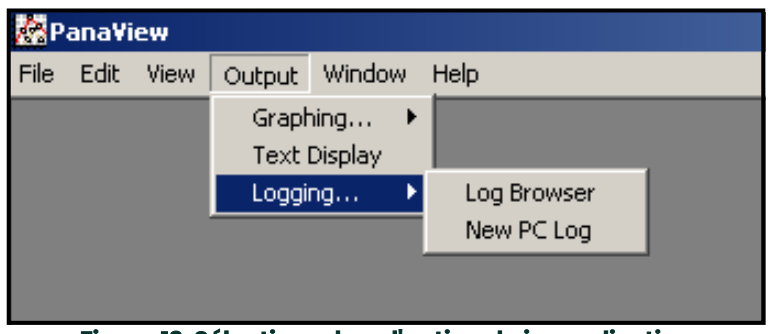

**Figure 13: Sélections dans l'option de journalisation**

Vous avez deux choixÿ:

- Cliquez sur l' option *New PC Log* et passez à l'étape 5, ou
- Cliquez sur l' option *Log Browser*. La boîte de dialogue illustrée à la Figure 14 s'affiche.

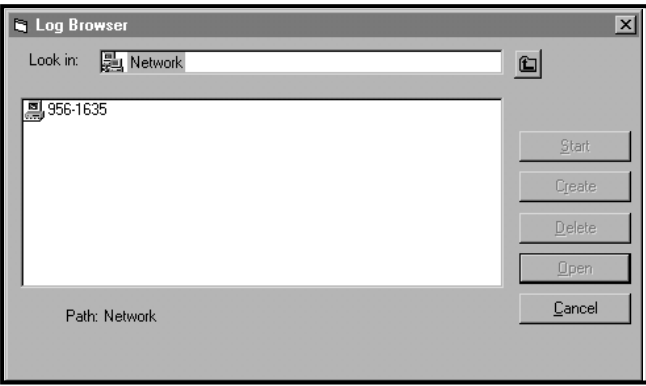

**Figure 14: Sélection de l'ordinateur**

- **Remarque:** *Si aucun fichier journal n'a encore été créé ou si un fichier journal n'a pas encore été sélectionné dans la liste, tous les boutons d'option (à l'exception de [Annuler]) de la boîte de dialogue Explorateur de journaux ne sont pas disponibles.*
- **2.** Double-cliquez sur le nom de l'ordinateur pour passer à la boîte de dialogue illustrée à la Figure 15 à la page 7.

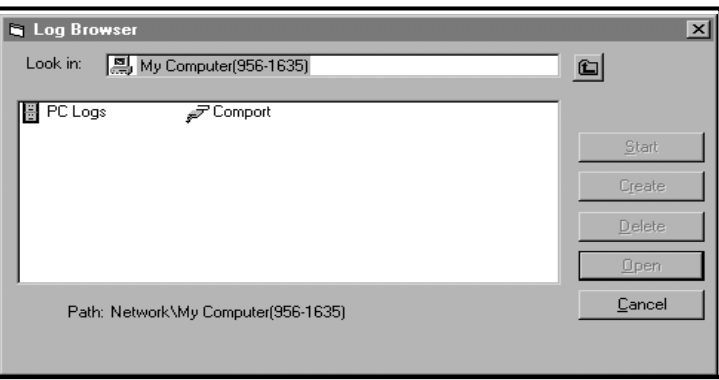

**Figure 15: Sélection du type de journal**

**3.** Double-cliquez sur Journaux PC pour passer à la boîte de dialogue illustrée à la Figure 16.

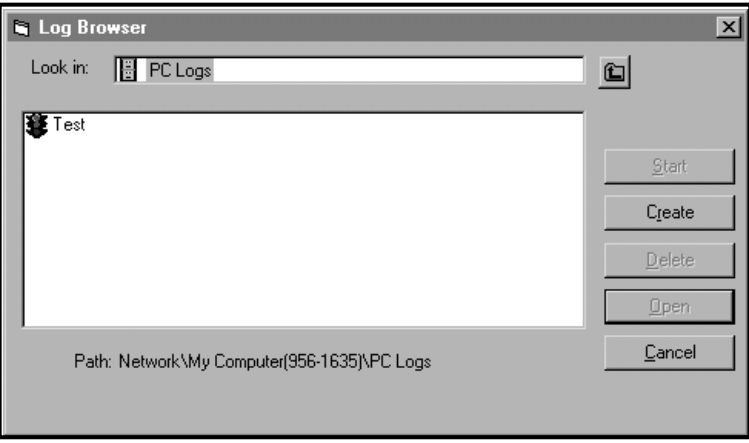

**Figure 16: Créer un journal PC**

- **4.** Dans la boîte de dialogue illustrée à la Figure 16, cliquez sur le bouton d'option **[Créer]** pour créer un nouveau journal de mesure.
- **5.** Entrez un nom de fichier journal ("*Sample*" dans ce cas) dans la boîte de dialogue illustrée à la Figure 17. Cliquez sur le bouton d'option [OK].

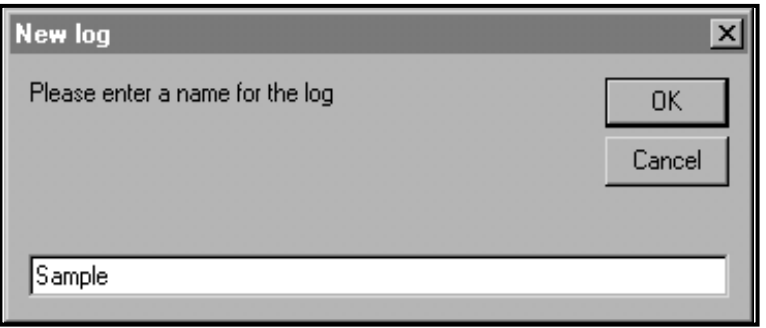

**Figure 17: Boîte de dialogue Nom du journal**

**6.** Dans la fenêtre résultante du *journal PC* illustrée à la Figure 18, placez une coche dans la zone de texte pour créer un journal circulaire, ou laissez cette case vide pour créer un journal linéaire.

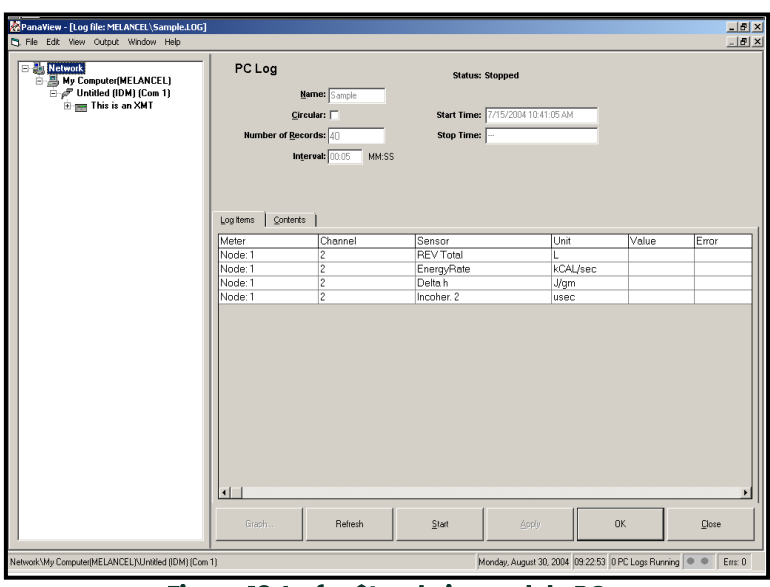

**Figure 18: La fenêtre du journal du PC**

- **7.** Entrez un *intervalle* d'échantillonnage dans la zone de texte illustrée à la Figure 18.
- **Remarque:** *L'heure de début et l'heure d' arrêt ne peuvent pas être spécifiées pour les journaux du PC. Ces options sont inactives dans la fenêtre PC Log.*
- **8.** Développez l'arborescence du réseau autant que nécessaire et double-cliquez sur le(s) paramètre(s) de processus à journaliser. Lorsqu'ils sont sélectionnés, les paramètres sont répertoriés dans le volet inférieur droit de la fenêtre *PC Log* (assurez-vous que l' onglet *Log Items* dans ce volet est sélectionné).

**Remarque:** *Pour ajouter tous les paramètres de la voie à un journal donné, faites un clic droit sur la voie souhaitée. Un bouton contextuel, "Ajouter un groupe au journal", apparaît. Cliquez sur le bouton et PanaView ajoute l'ensemble complet des paramètres du canal au journal.*

**9.** Cliquez sur le bouton d'option **[Appliquer]** pour enregistrer les informations de configuration du journal, puis cliquez sur le bouton d'option **[Démarrer]** pour commencer immédiatement l'enregistrement des données. (L' *heure de début* apparaît automatiquement dans la fenêtre PC Log.)

### **3.6 Affichage des fichiers journaux du compteur**

Une fois qu'un ou plusieurs fichiers journaux de compteur ont été créés, les journaux peuvent être visualisés à l'aide du nouveau navigateur de compteur comme suitÿ:

**1.** Dans le navigateur Nouveau compteur de PanaView, développez l'arborescence du réseau et cliquez sur l' option Journaux du compteur . Si tu as créé un ou plusieurs journaux, l'arborescence ressemblera à la Figure 19e and click on the *Meter Logs* option. If you have created one or more logs, the tree will appear similar to [Figure 19](#page-62-0).

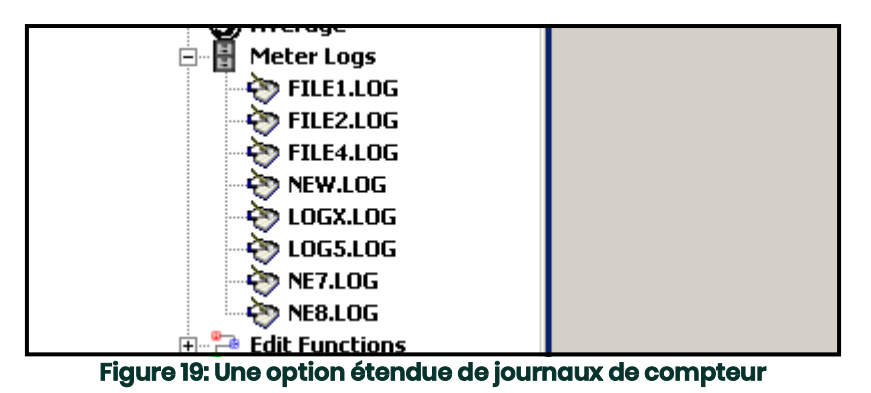

<span id="page-62-0"></span>**2.** Double-cliquez sur le journal souhaité. Une fenêtre s'ouvre pour le journal individuel, comme illustré à la Figure 20.

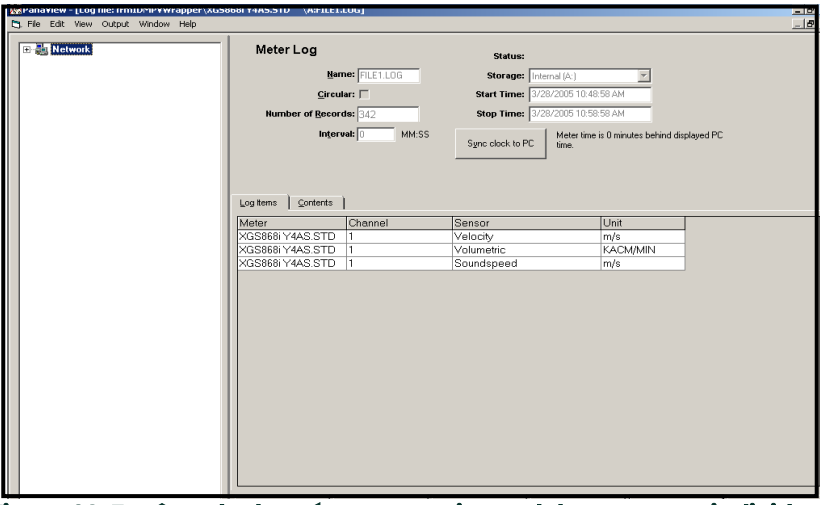

**Figure 20: Fenêtre de données pour un journal de compteur individuel**

- Cliquez sur l' onglet *Log Items* (voir Figure 20) pour obtenir une liste des paramètres spécifiés pour la journalisation.
- Cliquez sur l' onglet *Contenu* (voir Figure 21 à la page 10) pour obtenir une liste de tous les points de données enregistrés à ce jour pour le paramètre actuellement en surbrillance dans l' onglet Éléments du journal.
- Cliquez sur le bouton d'option **[Graph]** pour afficher une représentation graphique des données enregistrées à ce jour.

**Remarque:** *Le graphique s'affiche dans sa propre fenêtre, qui s'ouvre en haut de la fenêtre Meter Log . Pour obtenir des instructions sur l'utilisation de la fenêtre Graph Log , reportez-vous à la section Graphing Output du chapitre 2 du manuel de l'utilisateur PanaView.*

N'oubliez pas que seuls deux paramètres par canal peuvent être représentés graphiquement et que les deux mêmes paramètres doivent être représentés graphiquement pour chaque canal d'un affichage graphique multicanal. Lorsque vous avez terminé de visualiser le graphique, cliquez sur le bouton d'option [Fermer] pour fermer la fenêtre du graphique et laisser le journal en cours d'exécution. Pour consulter les détails du journal, cliquez sur l' onglet *Contenu* . La fenêtre ressemble maintenant à la Figure 21.

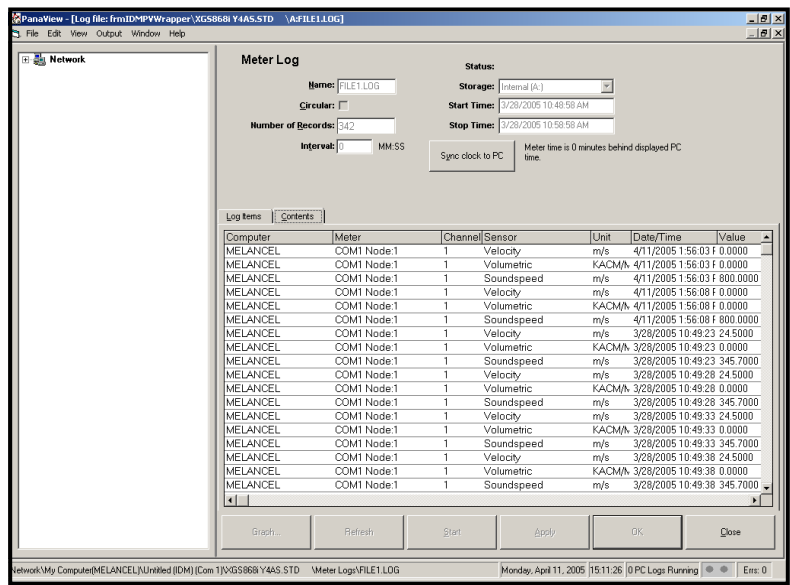

**Figure 21: Contenu typique du journal**

### **3.7 Affichage des fichiers journaux du PC**

Une fois qu'un ou plusieurs fichiers journaux PC ont été créés, les journaux peuvent être visualisés à l'aide de PanaView comme suitÿ:

- **1.** Vous pouvez accéder aux journaux du PC de deux manièresÿ:
	- À partir du navigateur Nouveau compteur dans PanaView, développez l'arborescence du réseau et cliquez sur l' option Journaux PC . Si vous avez créé un ou plusieurs journaux, l'arborescence ressemblera à la Figure 22. Double-cliquez sur le nom du journal pour ouvrir le journal, ou
	- Déroulez le menu Output (voir Figure 13 à la page 6) et cliquez sur l' option Log Browser . Passez à la boîte de dialogue Journaux PC comme décrit dans les sections précédentes. Un écran similaire à celui illustré à la Figure 23 s'affiche.

| PC Logs                |  |
|------------------------|--|
| Log1                   |  |
| Log1a                  |  |
| new2                   |  |
| NewLog1                |  |
| <b>Sample</b>          |  |
| Sample2                |  |
| <b>Untitled</b>        |  |
| Untitled (IDM) (Com 1) |  |

**Figure 22: L'option de journaux PC étendus**

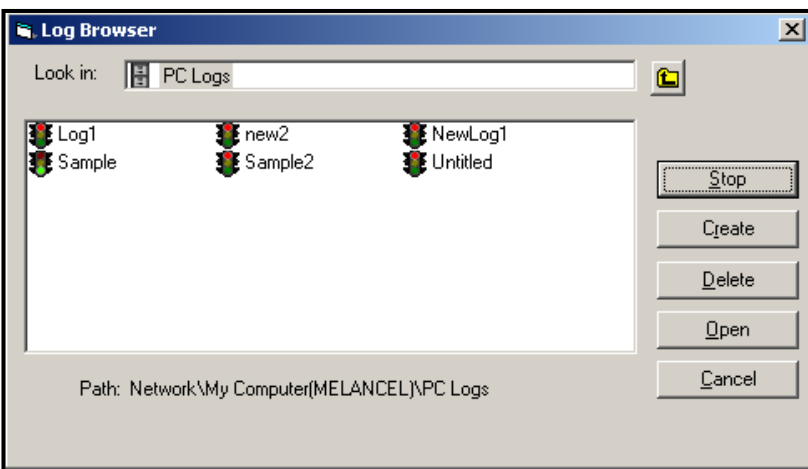

**Figure 23: Sélection d'un fichier journal dans le navigateur de journaux**

Notez que chacun des fichiers journaux de la Figure 22 et de la Figure 23 a une icône de feu de circulation à côté de son nom. Ces icônes indiquent l'état actuel du journal comme suitÿ:

- *voyant rouge* le journal n'a pas atteint l'heure d'arrêt spécifiée mais a été arrêté manuellement
- *voyant vert* le journal est en cours d'exécution mais n'est pas encore
- **2.** Dans le *navigateur de journaux*, après avoir mis en surbrillance le nom du fichier journal souhaité, le les boutons d'option suivants deviennent disponible:
	- **[Démarrer]** reprend la journalisation si le journal est actuellement arrêté ou

**[Stop]** - arrête la journalisation, si le journal est en cours d'exécution

- **[Supprimer]** supprime définitivement le fichier journal
- **[Ouvrir]** ouvre le journal dans la fenêtre
- **3.** Cliquez sur l'un des boutons d'option répertoriés à l'étape 2 ci-dessus.

Vous pouvez surveiller la progression d'un journal en cours de plusieurs manièresÿ:

- Cliquez sur l' onglet *Log Items* (voir Figure 21 à la page 10) pour obtenir une liste des paramètres spécifiés pour la journalisation.
- Cliquez sur l' onglet *Contenu* (voir Figure 21 à la page 10) pour obtenir une liste de tous les points de données enregistrés à ce jour pour le paramètre actuellement en surbrillance dans l' onglet *Éléments du journal*.
- Cliquez sur le bouton d'option **[Graph]** pour afficher une représentation graphique des données enregistrées à ce jour.
- **Remarque:** *Le graphique s'affiche dans sa propre fenêtre, qui s'ouvre en haut de la fenêtre PC Log . Pour obtenir des instructions sur l'utilisation de la fenêtre Graph Log , reportez-vous à la section Graphing Output du chapitre 2 du manuel de l'utilisateur PanaView*
- Cliquez sur le bouton d'option **[Actualiser]** pour mettre à jour les informations affichées dans l' onglet Contenu et dans le journal du graphique la fenêtre. Toutes les données enregistrées depuis la dernière utilisation du bouton d'option **[Actualiser]** sont ajoutées à la liste et au graphique.

N'oubliez pas que seuls deux paramètres par canal peuvent être représentés graphiquement et que les deux mêmes paramètres doivent être représentés graphiquement pour chaque canal d'un affichage graphique multicanal. Lorsque vous avez terminé de visualiser le graphique, cliquez sur le bouton d'option **[Fermer]** pour fermer la fenêtre du graphique et laisser le journal en cours d'exécution.

**4.** Pour terminer le processus d'enregistrement, cliquez simplement sur le bouton d'option **[Arrêter]** , qui a remplacé l'original. Bouton d'option **[Démarrer]**. (L' heure d'arrêt apparaît automatiquement dans la fenêtre PC Log.)

Étant donné qu'un journal PC n'a pas d'"heure d'arrêt" spécifique, le journal continuera de s'exécuter jusqu'à ce qu'il soit arrêté manuellement (sauf si le PC est éteint ou si vous manquez d'espace sur le disque dur).

## **Chapitre 4. Impression de données**

### **4.1 Types de données pour l'impression**

Le débitmètre modèle XMT868i n'a pas la capacité d'imprimer directement ses données. Cependant, toutes les données stockées dans sa mémoire peuvent être imprimées à l'aide du port de communication RS232 intégré, à l'aide d'un terminal informatique. Pour utiliser cette fonctionnalité, le XMT868i doit être relié au terminal informatique avec le logiciel *PanaView* en option.

**Remarque:** *Reportez-vous au chapitre 1, Installation, du Guide de démarrage pour obtenir des instructions sur le câblage du port série RS232. Pour plus d'informations, reportez-vous au manuel de communication série EIA-RS (916-054).*

Après avoir effectué les connexions matérielles et installé le logiciel PanaView, les données suivantes peuvent être émises vers une imprimante connectée à l'ordinateur personnelÿ:

- données en direct au format numérique ou graphique
- fichier journal au format numérique ou graphique
- fichier de site sous forme de tableau
- données du réseau de signaux du transducteur sous forme de tableau

Pour obtenir des instructions détaillées sur l'impression de l'un des types de données répertoriés ci-dessus, consultez le manuel de l' *utilisateur PanaView.*

[page vierge]

## **Chapitre 5. Effacement des données**

### **5.1 Présentation**

Ce chapitre explique comment purger les mesures totalisées, les données de site et/ou les fichiers journaux de la mémoire du XMT868i.

**Remarque:** *Pour des informations détaillées sur la création d'un fichier journal, reportez-vous au Chapitre 3, Journalisation des données. Pour des informations détaillées sur la programmation des données du site, reportez-vous au Chapitre 1, Programmation des données du site.*

**IMPORTANT:** Aucune des procédures d'effacement décrites dans ce chapitre ne peut être annulée. Soyez très sûr que l'exact les conséquences d'une option sélectionnée sont bien comprises avant de continuer.

### **5.2 Effacement de la mémoire du XMT868i**

Si la mémoire disponible du XMT868i devient presque pleine, il peut être nécessaire de purger tout ou partie des données existantes de la mémoire, avant que des données supplémentaires puissent être stockées. Pour accomplir cette tâche, passez à la section appropriée pour obtenir des instructions étape par étape.

**Remarque:** *Selon la configuration actuelle du XMT868i, il peut être possible d'ajouter de la mémoire supplémentaire en installant une carte optionnelle dans l' emplacement 2. Voir le chapitre 4, Remplacement des pièces, du manuel d'entretien pour plus de détails.*

### **5.2.1 Effacer les données du site**

Cette fonctionnalité n'a pas encore été implémentée, car le XMT868i n'a actuellement pas la capacité de stocker des fichiers de site dans sa propre mémoire.

#### **5.2.2 Effacement des fichiers journaux**

Pour effacer les fichiers journaux du XMT868i ou de la mémoire du PC, procédez comme suitÿ:

**1.** Depuis PanaView, cliquez sur l' option Logging dans le menu Output . Cliquez ensuite sur l' option Log Browser , comme indiqué dans Figure 24.

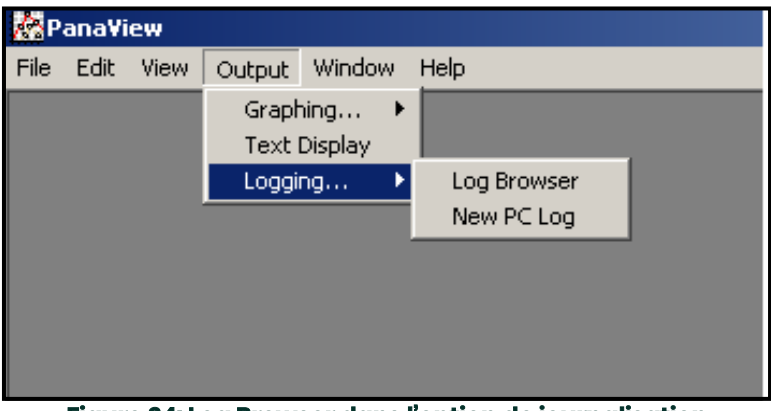

**Figure 24: Log Browser dans l'option de journalisation**

- **2.** Double-cliquez sur le nom de l'ordinateur pour passer au niveau réseau.
- **3.** Double-cliquez sur Journaux PC pour accéder aux journaux PC stockés, ou sur le nom du port de communication et le nom du compteur pour accéder aux journaux de compteur stockés. Dans les deux cas, le Log Browser ressemble à la Figure 25.

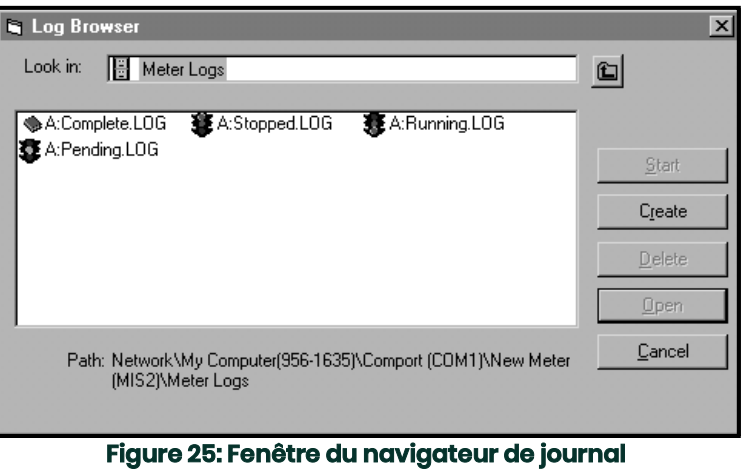

**4.** Mettez en surbrillance le journal que vous souhaitez supprimer et cliquez sur le bouton d'option [Supprimer].

#### **5.2.3 Effacement des totalisateurs**

Vous pouvez effacer les totalisateurs du XMT868i (c'est-à-dire remettre à zéro les débits totalisés spécifiés) à partir de l'écran LCD ou de PanaView. Pour réinitialiser les totaux à partir de l'affichage, procédez comme suitÿ:

- **1.** Appuyez sur [Échap], [Entrée], [Échap].
- **2.** Dans le programme du clavier, faites défiler jusqu'à RESET et appuyez sur [Enter].
- **3.** Le XMT868i demande Réinitialiser totauxÿ? Faites défiler jusqu'à NON ou OUI (2) et appuyez sur [Enter] au choix souhaité.

Les totalisateurs XMT868i sont réinitialisés à 0 et l'appareil revient au programme du clavier. Appuyez sur [Escape] pour revenir à l'affichage des données.

Pour réinitialiser les totaux depuis PanaViewÿ:

- **1.** Dans le navigateur de nouveaux compteurs de PanaView, mettez en surbrillance le XMT868i.
- **2.** Ouvrez le menu Edition et sélectionnez l'option Propriétés , comme illustré à la Figure 26..

| <b>Manaview - [Meter Browser]</b> |                          |          |                            |                                      |                  |  |  |
|-----------------------------------|--------------------------|----------|----------------------------|--------------------------------------|------------------|--|--|
| <b>B</b> File                     | Edit<br><b>View</b>      | Output   | Window<br>Help             |                                      |                  |  |  |
|                                   | Can't Undo               |          | Contents of Network My Cor |                                      |                  |  |  |
|                                   | Cut                      | Ctrl+X   |                            |                                      |                  |  |  |
|                                   | Copy                     | $Ctr1+C$ |                            | Name                                 | Type <sup></sup> |  |  |
|                                   | Paste                    | Ctrl+V   | ICEL)                      |                                      | Logs             |  |  |
|                                   |                          |          |                            |                                      | Mete             |  |  |
|                                   |                          |          | IM1)                       |                                      | User             |  |  |
|                                   |                          |          |                            | Channel 1                            | Mete             |  |  |
|                                   | Remove                   |          |                            |                                      |                  |  |  |
|                                   | <b>New</b><br>Properties |          | <b>/er GN3H</b>            | Meter Logs<br>Display<br>User Tables |                  |  |  |

**Figure 26: Option Propriétés dans le menu Edition**

**3.** La fenêtre Propriétés ressemble à la Figure 27. Pour effacer les totalisateurs XMT868i, cliquez sur [Effacer les totalisateurs] bouton. Les totalisateurs XMT868i sont remis à 0.

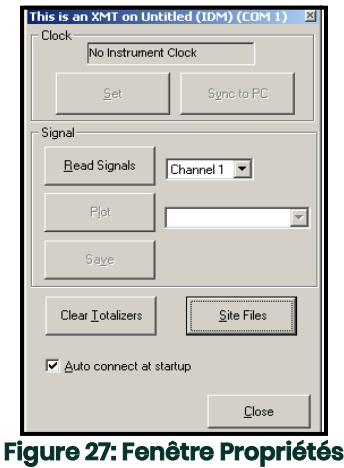

[page vierge]
# **Annexe A. Cartes des menus**

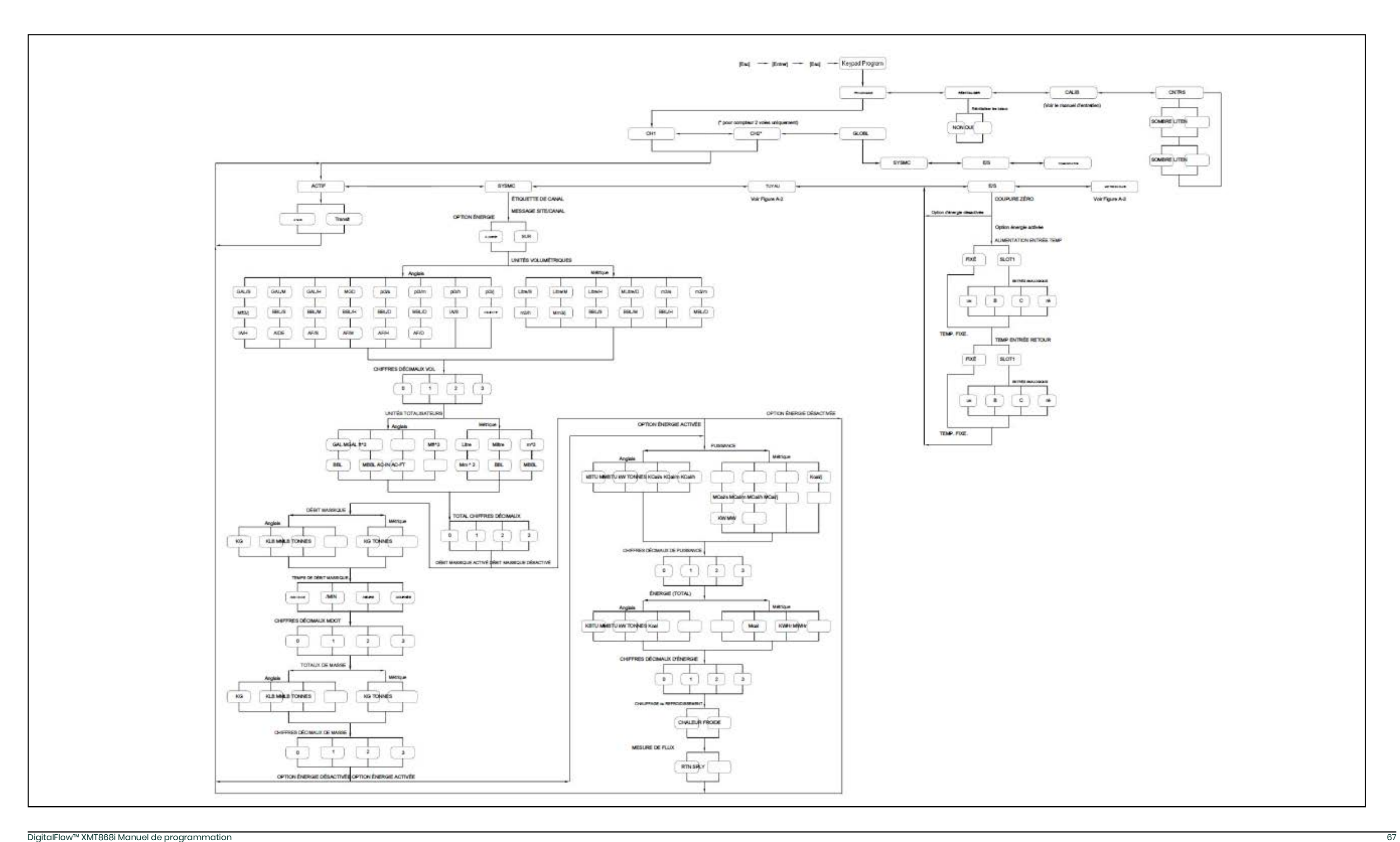

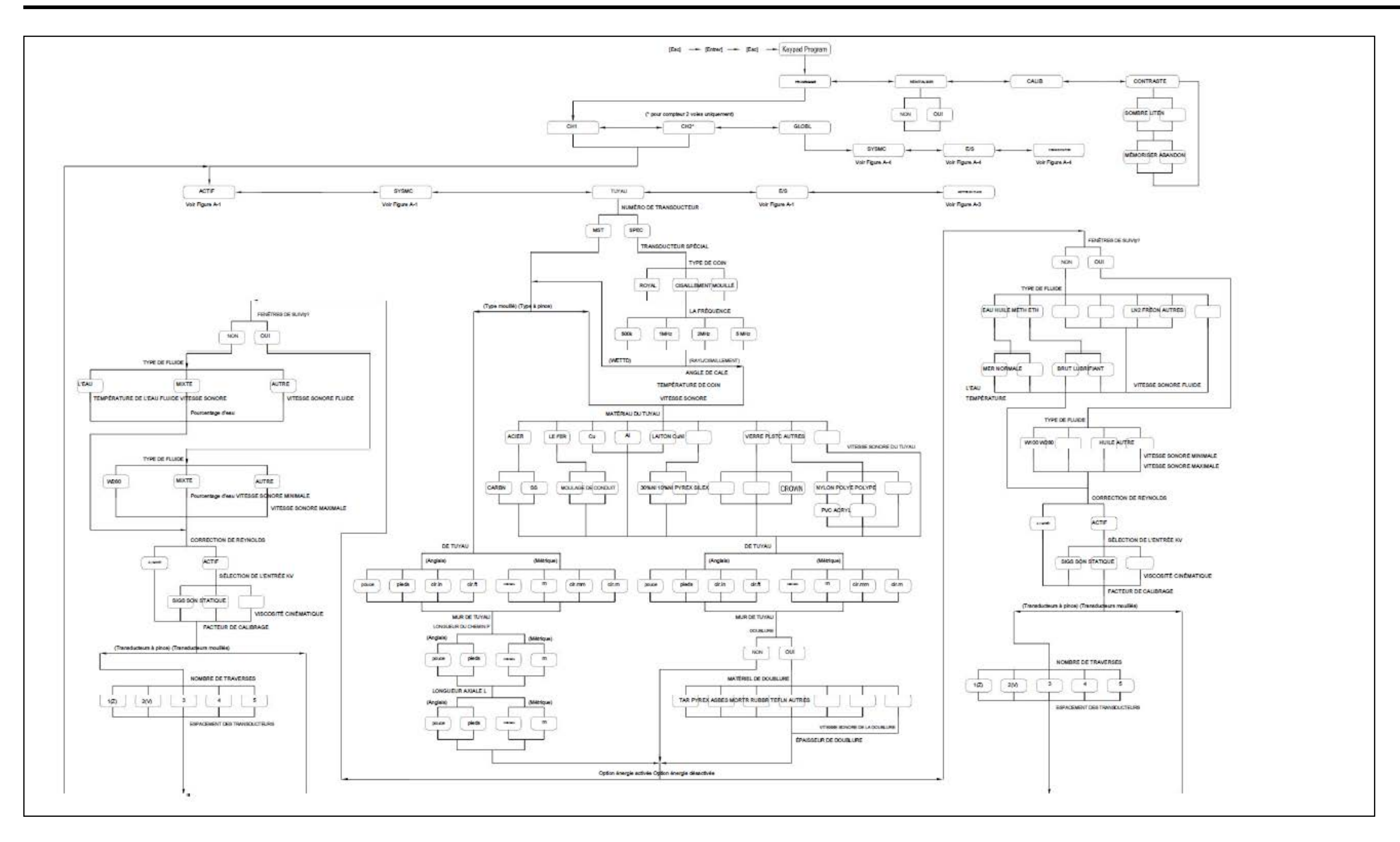

# **Annexe B. Enregistrements de données**

# **B.1 Cartes d'options disponibles**

Le XMT868i peut accueillir une carte d'option dans l'emplacement 1 et une dans l'emplacement 2. Les configurations disponibles sont répertoriées dans le Tableau 23

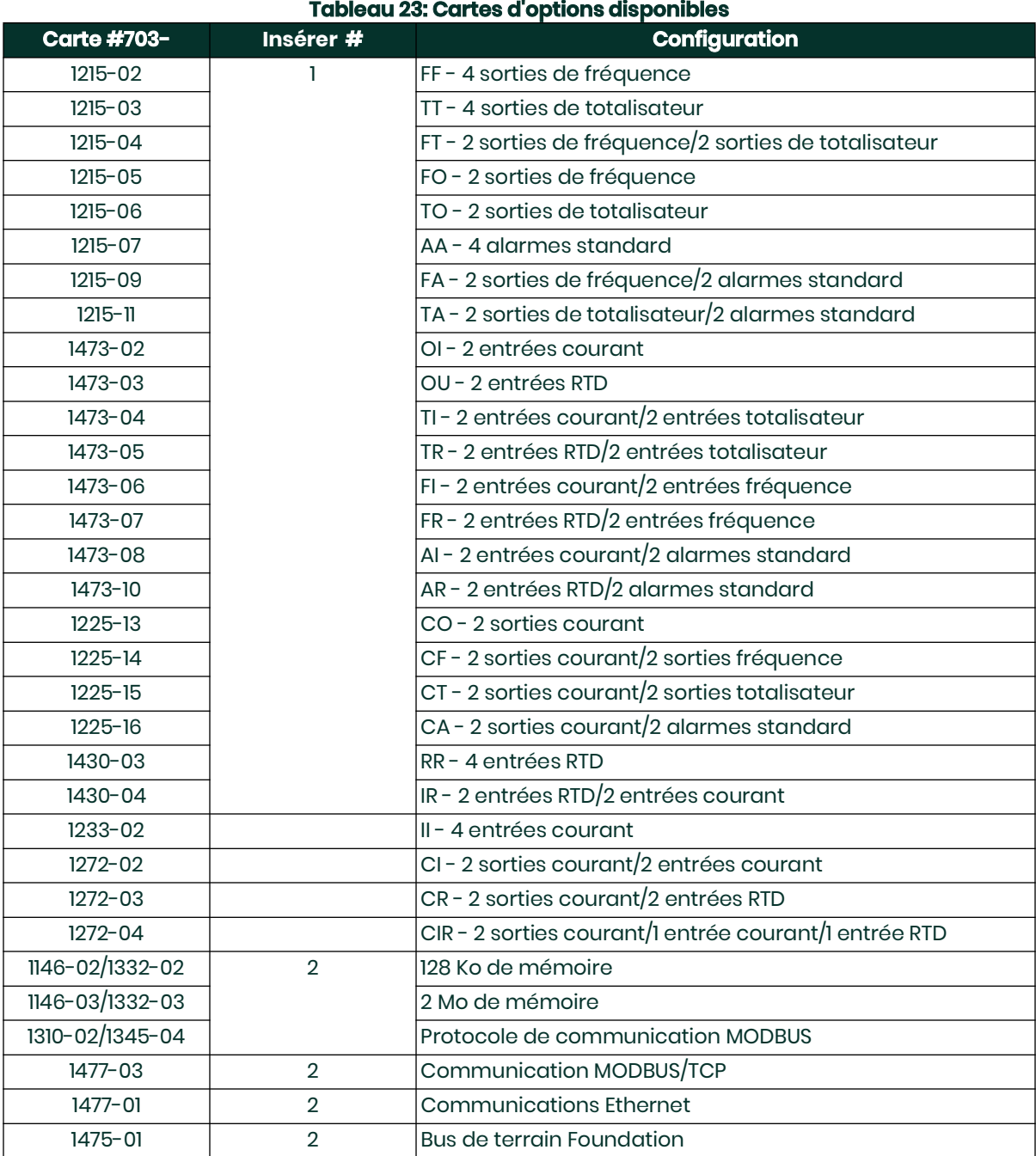

# **B.2 Cartes optionnelles installées**

Chaque fois qu'une carte optionnelle est installée ou modifiée dans le transmetteur de débit XMT868i, enregistrez le type de carte et toute information de configuration supplémentaire dans la ligne appropriée du Tableau 24..

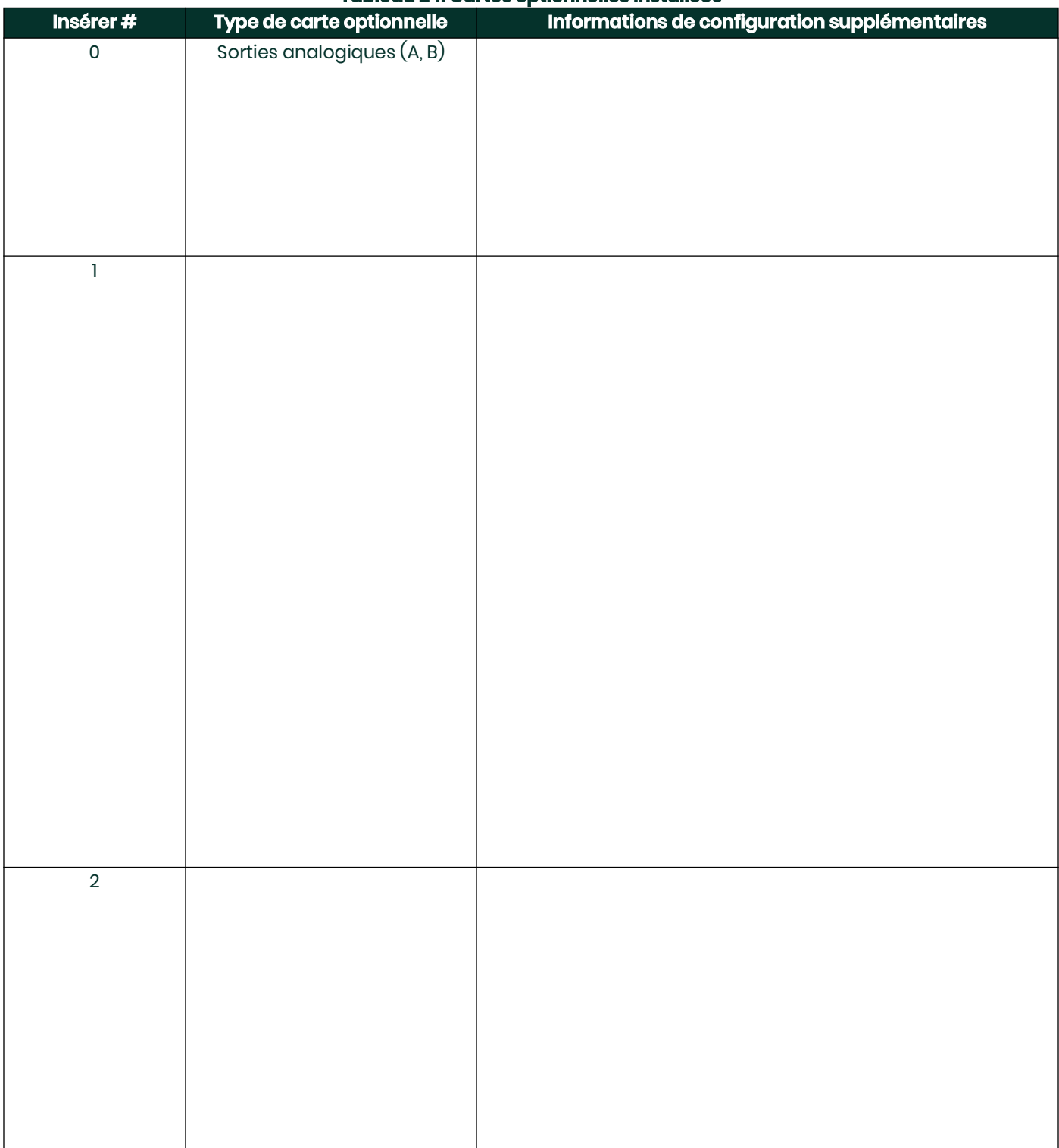

#### **Tableau 24: Cartes optionnelles installées**

# **B.3 Données du site**

Une fois le transmetteur de débit modèle XMT868i installé, des données de site spécifiques doivent être saisies à l'aide du programme utilisateur, avant l'utilisation. Enregistrez ces informations dans le tableau 25.

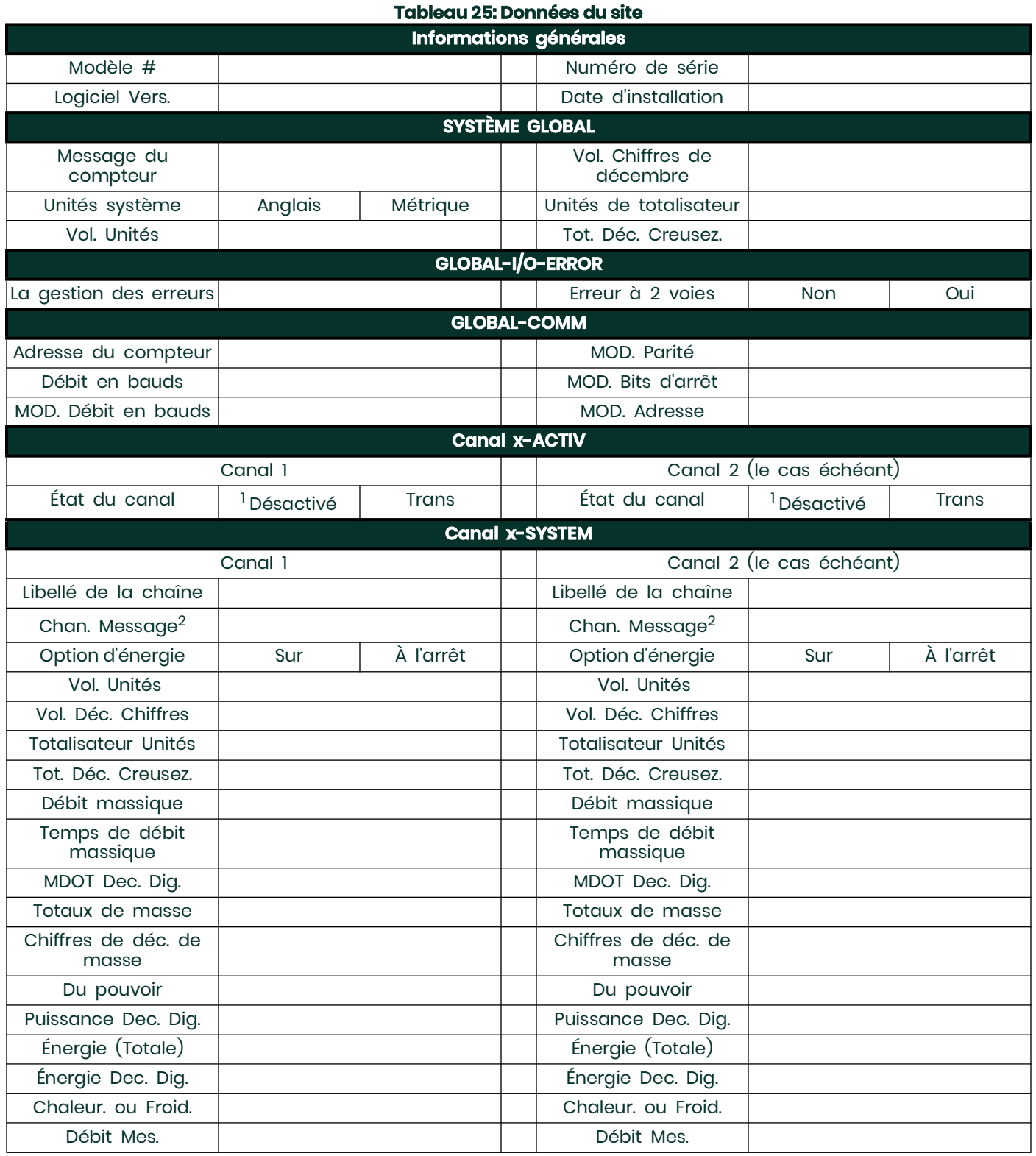

# **Tableau 25: Données du site**

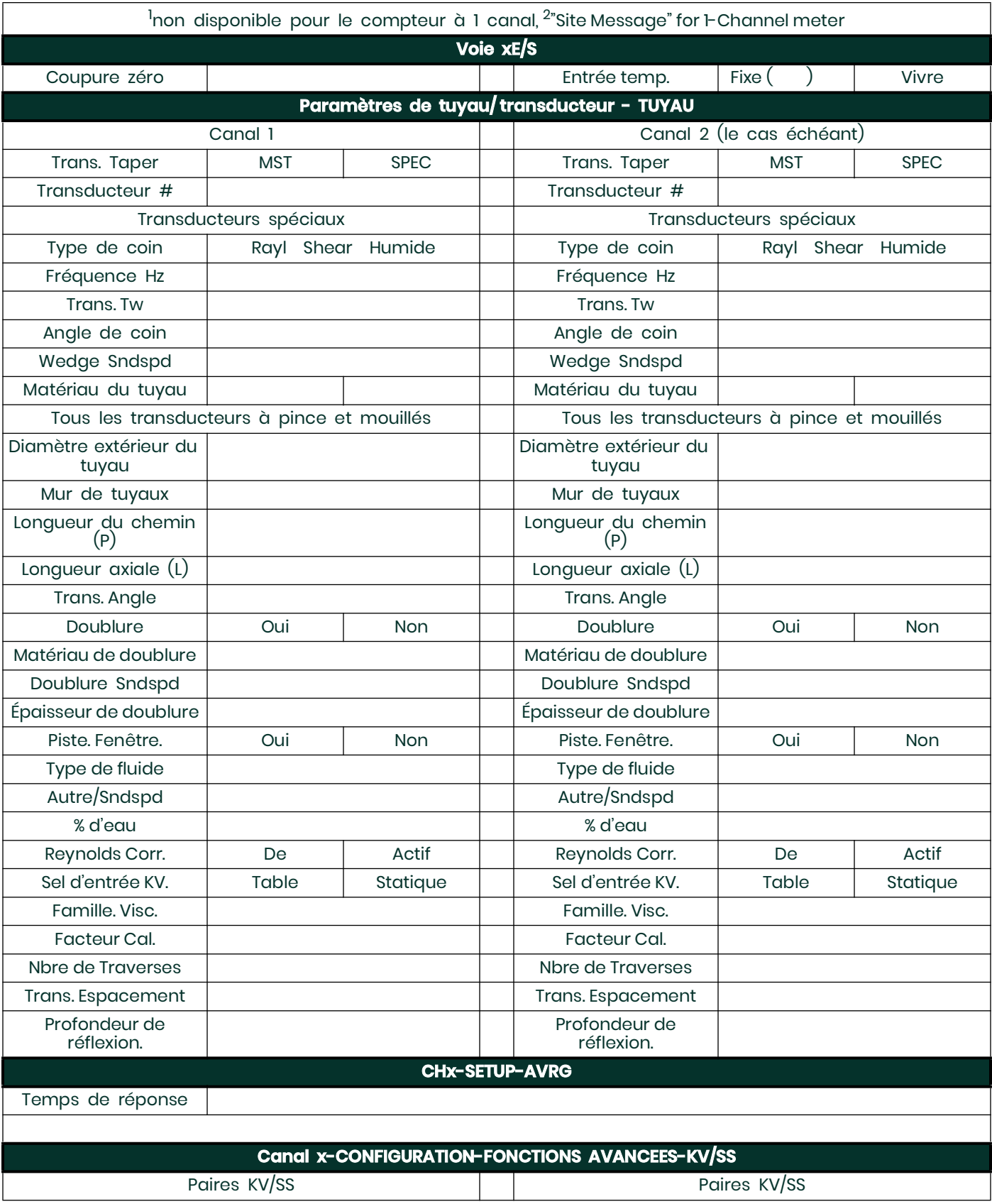

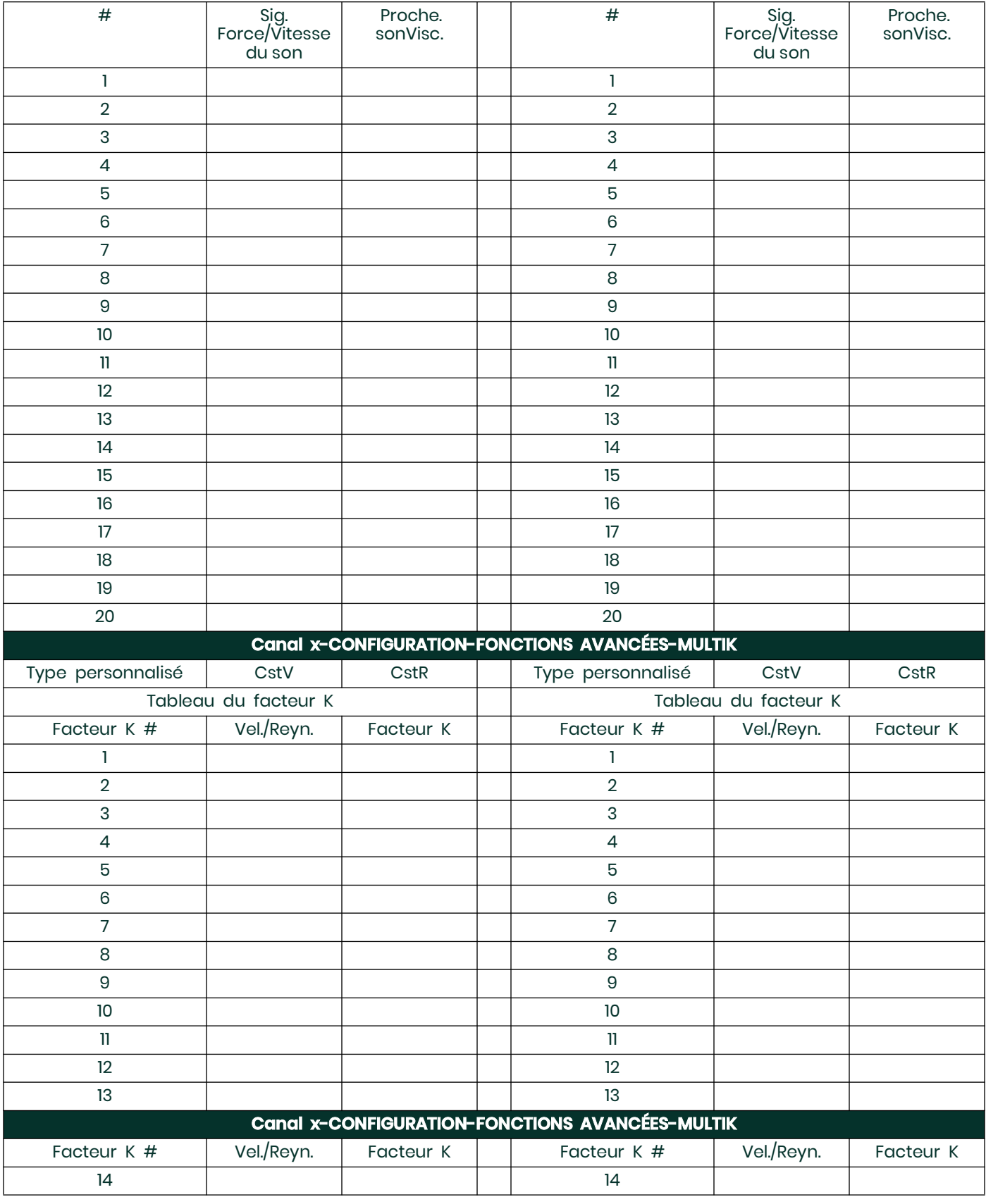

## **Tableau 25: Données du site**

#### **Tableau 25: Données du site**

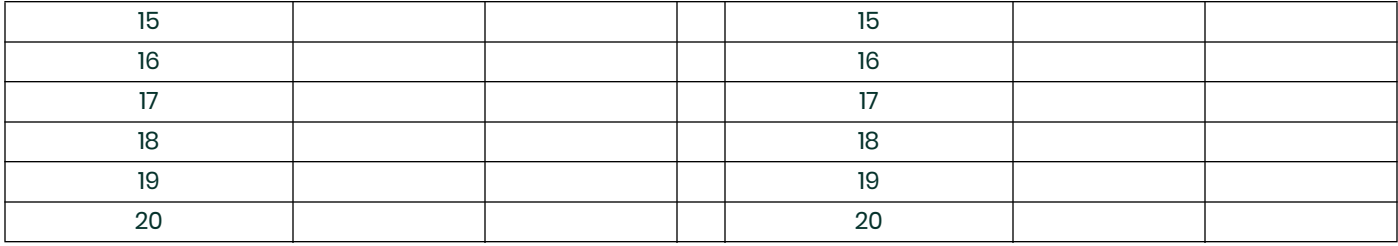

# **Annexe C. Programmation du XMT868i à l'aide de PanaView™**

# **C.1 Présentation**

Le transmetteur de débit modèle XMT868i doit être correctement installé et programmé, comme décrit dans le Guide de démarrage, avant de pouvoir fournir des mesures de débit précises. Après avoir terminé l'installation et la configuration initiale, utilisez ce chapitre pour programmer les fonctionnalités avancées du modèle XMT868i à l'aide du programme logiciel PanaView™. Reportez-vous à la section appropriée pour une discussion sur les fonctions de menu suivantesÿ:

- Channel-Status activez un ou les deux canaux et sélectionnez la méthode de mesure souhaitée
- Channel-System entrez les paramètres de chaque canal
- Channel-Pipe entrez les paramètres du tuyau
- Channel-I/O configurer les entrées et les sorties
- Channel-Setup définissez les limites du signal, les temps de réponse et l'activation du débit massique.
- Global-System entrez les unités du système
- Global-I/O configure la gestion des erreurs, les cartes optionnelles et l'affichage
- Global-Comm définir le port série et les paramètres MODBUS

En tant qu'aide à la programmation, un ensemble complet de cartes de menu pour le menu PROG est inclus dans l'annexe D, Cartes de menu PanaView. Les numéros de figure spécifiques seront référencés tout au long de ce chapitre, selon les besoins.

# **C.2 Programmation avec PanaView™**

Vous pouvez programmer le XMT868i à l'aide de PanaView™, un programme logiciel non résident basé sur PC qui communique avec le XMT868i via son port série RS232/RS485 ou Ethernet.

# **C.2.1 Préparation pour la programmation PanaView**

Avant d'essayer de communiquer avec le XMT868i, assurez-vous d'avoir relié votre PC au XMT868i à l'aide de son interface de communication. Pour plus de détails sur le câblage de l'interface, reportez-vous à la section Câblage du port série du Guide de démarrage et au document Communications série EIA-RS (916-054). Vous devez également installer PanaView, comme indiqué dans le Manuel de l'utilisateur de PanaView (910-211).

# **C.2.2 Configuration du port de communication série**

Utilisez les étapes ci-dessous pour établir les communications PanaView avec le XMT868i.

- 1. Lancez PanaView, comme indiqué au Chapitre 3, Configuration initiale, du Manuel de l' utilisateur de PanaView.
- 2. Ouvrez la fenêtre New Meter Browser dans le menu File et développez l'arborescence du réseau. Ensuite, mettez en surbrillance My Combranche puter(Name) en cliquant dessus.
- 3. Déroulez le menu Edition en cliquant dessus dans la barre de menus.
- 4. Cliquez sur l' option de menu Nouveau pour la sélectionner, et un sous-menu s'ouvre avec deux choix (voir Figure 33).

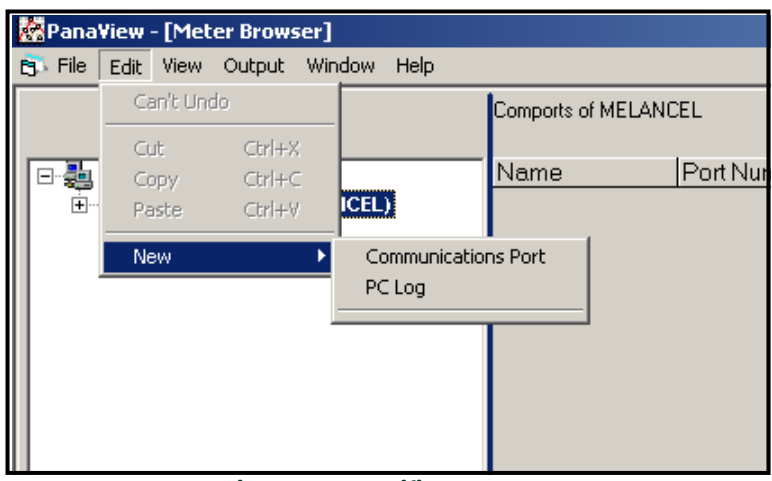

**Figure 28: Modifier le menu**

5. Cliquez sur l' option Port de communication pour la sélectionner. L' écran de configuration des communications ressemble à Figure 29.

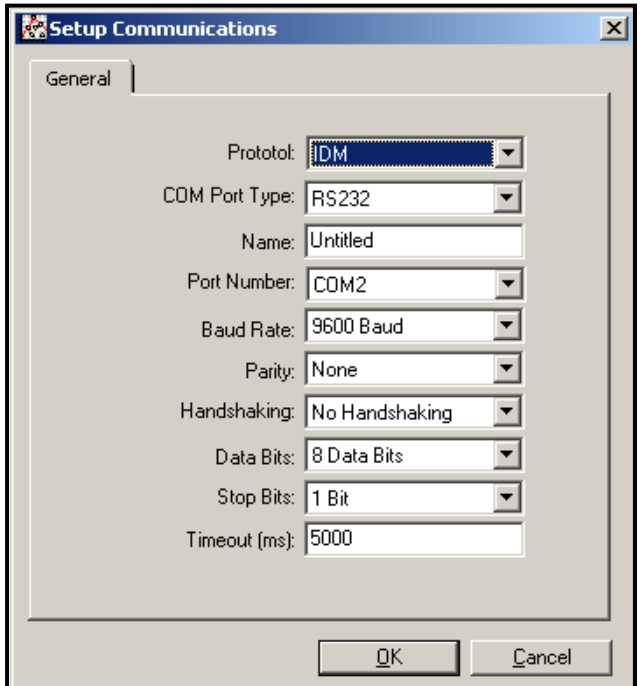

*Figure 29: Écran de configuration des communications*

- 6. Ouvrez le menu Protocole (le premier des menus déroulants) et cliquez sur IDM.
- 7. Ouvrez le menu COM Port Type et cliquez sur le type souhaité (ou sur TCP/ IP, si le XMT868i utilise un port Ethernet). lien).

**Remarque:** *: Si vous sélectionnez TCP/ IP, le menu change. Passez à la page suivante.*

- 8. Sélectionnez n'importe quel débit en bauds disponible approprié. Un débit en bauds de 19 200 convient à presque toutes les applications. Cependant, si vous rencontrez des problèmes de fiabilité de communication périodiques,
- vous pouvez envisager de réduire le débit en bauds sur votre instrument et dans PanaView.<br>IMPORTANT: assurez-vous que tous les paramètres du port de communication correspondent **IMPORTANT:** *assurez-vous que tous les paramètres du port de communication correspondent à ceux définis lors de la configuration du port série du compteur.*
- 9. Cliquez sur [OK] pour terminer la saisie des données.

# **C.2.3 Configuration des communications Ethernet**

Si vous avez sélectionné TCP/IP à l'étape 6 de la page précédente, la fenêtre de configuration des communications ressemble à la Figure 30

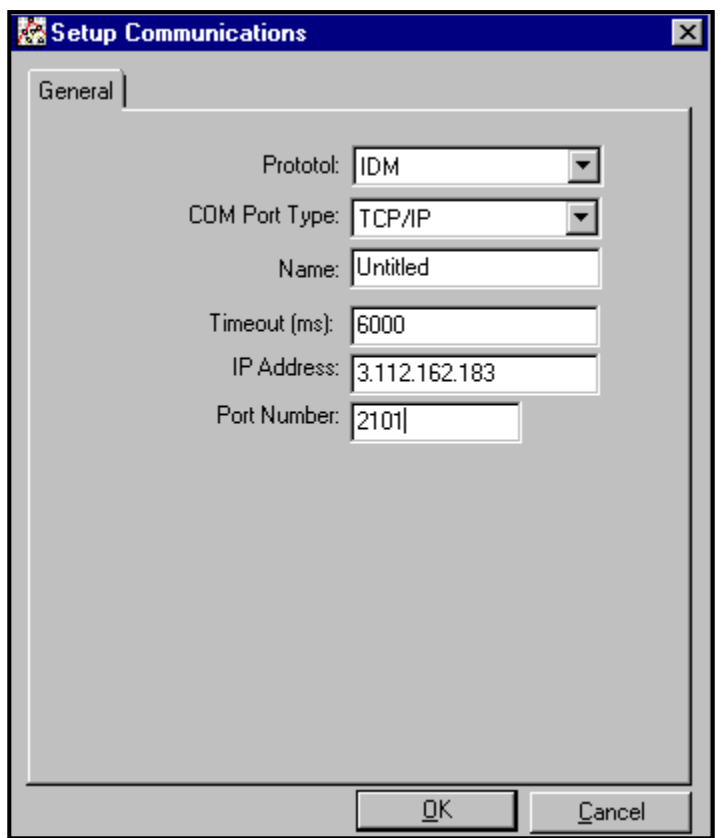

**Figure 30: Configuration des communications pour TCP/IP**

- 1. Tapez le nom et le délai d'attente souhaités (en millisecondes).
- 2. Dans la zone de texte Adresse IP , entrez l'adresse IP. Si l'adresse IP est inconnue, exécutez le logiciel Device Discovery utilitaire. Toutes les unités trouvées seront identifiées par leur adresse MAC et l'adresse IP attribuée. Dans la zone Numéro de port , entrez 2101 (la valeur par défaut).
- 3. Cliquez sur [OK] pour terminer la saisie des données.<br>**IMPORTANT:** Si vous utilisez des communications Etherr
- **IMPORTANT:** Si vous utilisez des communications Ethernet, assurez-vous que le XMT868i est configuré avec la valeur par défaut*paramètres de communication : 9600 bauds, pas de parité, pas de handshaking, 8 bits de données et 1 bit d'arrêt. Le numéro de port doit correspondre à l'affectation "Activer l'accès TCP brut à l'aide du port TCP" indiquée dans le menu "Paramètres du serveur TCP" de la découverte de périphériques (Configuration> Ports série> Port).*

# **C.2.4 Modification des paramètres Ethernet**

Pour établir des communications Ethernet avec le XMT868i ou pour modifier ses paramètres IP, vous devrez installer l'utilitaire logiciel Ethernet Device Discovery (disponible avec votre XMT868i) sur un PC connecté au LAN. Une fois installé et en cours d'exécution, le logiciel affiche tous les périphériques Ethernet actuellement connectés au sous-réseau. Vous pouvez identifier le XMT868i par son adresse MAC, fournie avec la documentation client. Le port IP par défaut est 2101.

L'adressage IP par défaut du XMT868i est DHCP (dynamique). Si vous devez attribuer une adresse IP statique au XMT868i, procédez comme suitÿ:

**IMPORTANT:** *Pour attribuer une adresse IP statique, le XMT868i doit être connecté à un réseau Ethernet avec une mécanisme d'attribution d'adresse (DHCP) en premier.*

- 1. Exécutez le logiciel Ethernet Device Discovery et identifiez l'adresse IP actuelle du XMT868i.
- 2. Ouvrez votre navigateur Internet (Internet Explorer, Netscape ou autre) et saisissez l'adresse IP du XMT868i dans le champ Adresse boîte.
- 3. La fenêtre Configuration et gestion de Connect ME s'ouvre. Deux zones de texte demandent le nom d'utilisateur et le mot de passe mot.

a. Dans la zone de texte Nom d'utilisateur, saisissez root.

b. Dans la zone de texte Mot de passe, saisissez dbps.

- 4. A gauche de la fenêtre, cliquez sur Réseau.
- 5. La fenêtre Paramètres IP s'ouvre. Dans les zones de texte Adresse IP, Masque de sous-réseau et Passerelle par défaut, saisissez le nouveau informations. Cliquez sur Appliquer. Le logiciel applique la nouvelle adresse.

# **C.3 Ajout du XMT868i**

Pour ajouter le XMT868i sur le port de communication configuré par IDM, procédez comme suit:

- 1. Mettez en surbrillance le port de communication auquel le compteur sera ajouté en cliquant dessus, puis ouvrez le menu Edition dans la barre de menus (si le port de communication n'est pas mis en surbrillance en premier, l'option Nouveau compteur n'est pas active dans lamenu).
- 2. Cliquez sur l' option Nouveau dans le menu Edition (voir Figure 31).

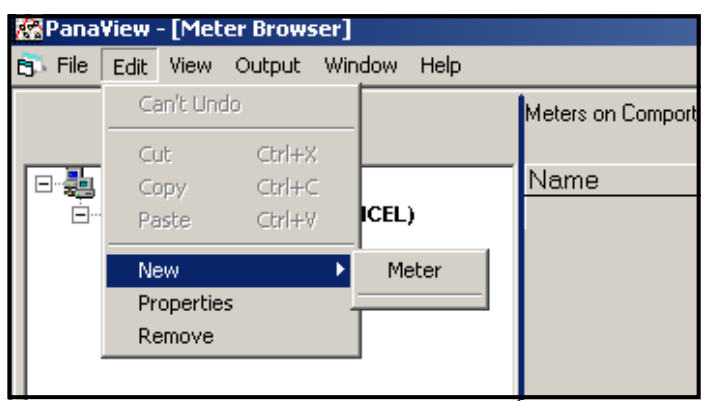

**Figure 31: Nouveau Possibilité dans leÉditerMenu**

- 3. Après avoir cliqué sur l' option Nouveau , l' option de menu Compteur apparaît. Cliquez sur cette option pour la sélectionner.
- 4. L' écran Nouveau compteur IDM (illustré à la Figure 32) s'ouvre. Saisissez le numéro d'identification réseau du compteur, puis cliquez sur [OK].

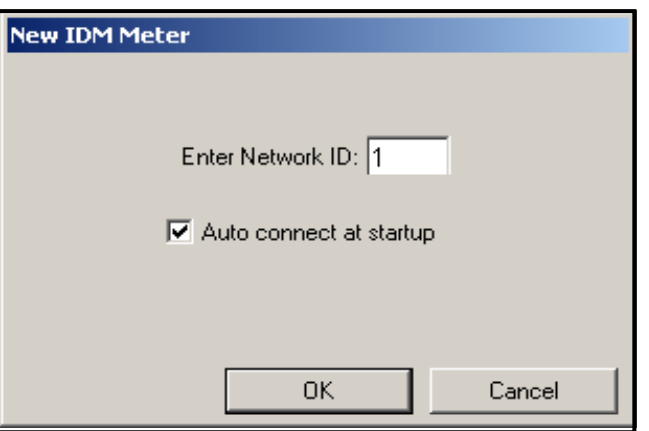

**Figure 32: Écran Nouveau compteur IDM**

**IMPORTANT:** *Le numéro d'identification du réseau doit correspondre à l'ID du réseau programmé dans les communications du compteur. menu.*

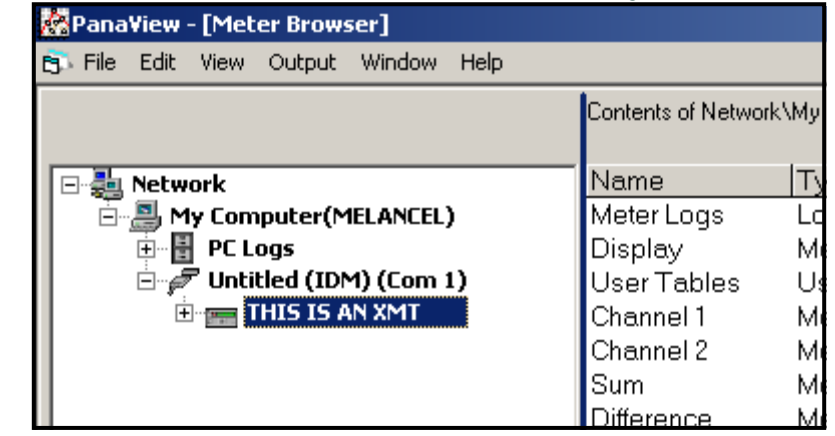

Si l'initialisation est réussie, le Meter Browser affiche une liste similaire à la Figure 33.

**Figure 33: L'arborescence du réseau mise à jour**

Cependant, si les paramètres ne correspondent pas, ou s'il y a une autre difficulté, un écran similaire à la Figure 34 apparaît.

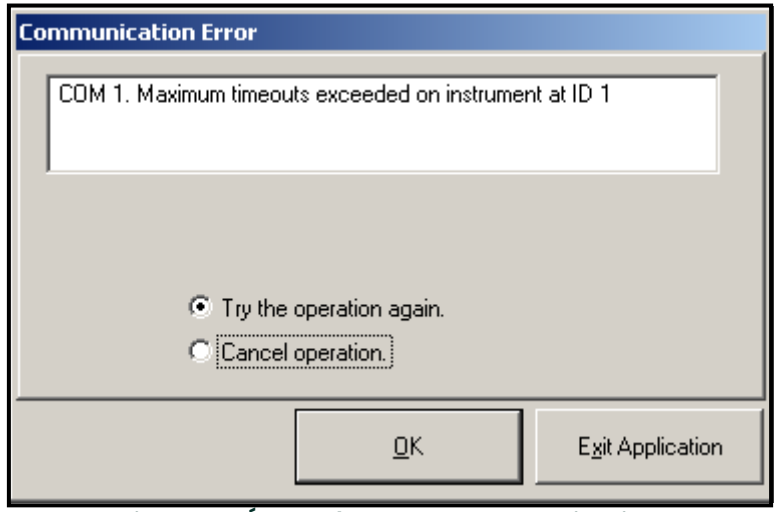

**Figure 34: Écran d'erreur de communication**

L'écran offre la possibilité de réessayer ou d'annuler l'opération. Cliquez sur le choix souhaité, puis sur [OK] pour confirmer le choix ou sur [Quitter l'application] pour fermer PanaView.

# **C.4 Entrer dans le programme utilisateur avec PanaView**

**Remarque:** *Assurez-vous d'enregistrer toutes les données de programmation saisies dans ce chapitre dans l'annexeÿB, Enregistrements de données.*

La programmation des sous-menus Status, System et Pipe du menu Channel et du menu Global-System est requise pour le fonctionnement de base du modèle XMT868i. Le fait de ne pas entrer avec précision toutes les informations nécessaires entraînera des données de débit non fiables. Par conséquent, veillez à compléter au moins les sections de ce chapitre relatives à ces trois sous-menus. À l'exception de ces trois sous-menus, il n'est pas nécessaire de programmer le débitmètre modèle XMT868i dans un ordre particulier. Par conséquent, les sections de ce chapitre n'ont pas besoin d'être complétées dans l'ordre. Entrez dans le programme utilisateur comme décrit ci-dessous et passez immédiatement à la section qui vous intéresse.

Pour commencer à saisir des données dans le XMT868i à l'aide de PanaView:

1. Dans l'arborescence des compteurs du nouveau navigateur de compteurs (voir Figure 38 à la page 24), cliquez sur l'entrée XMT. L'écran maintenant ressemble à la Figure 35.

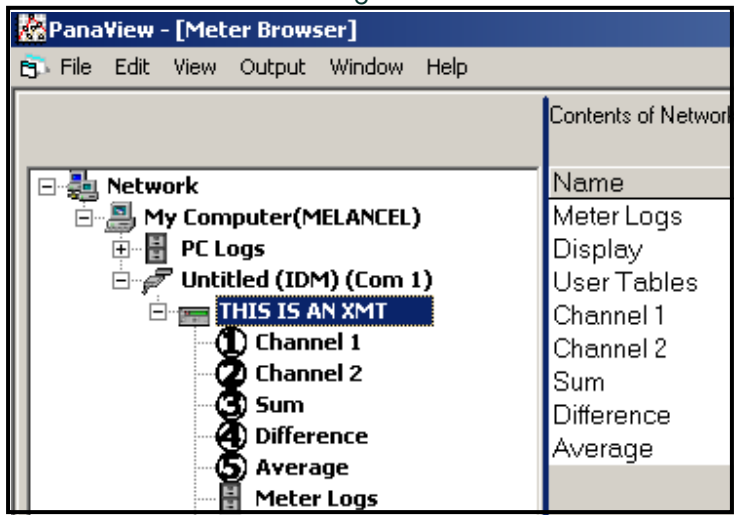

#### **Figure 35: Arborescence des compteurs aveÉcditerLes** *fonctions* **Option**

2. Développez l' option Modifier les fonctions . La fenêtre ressemble maintenant à celle illustrée dans la Figure 36.

| PanaView - [Meter Browser]            |                                                                                 |                           |
|---------------------------------------|---------------------------------------------------------------------------------|---------------------------|
| File Edit View Output Window Help     |                                                                                 |                           |
|                                       | Contents of Network\My Computer(MELANCEL)\Untitled (IDM) (Com 1)\THIS IS AN XMT |                           |
| 日義<br>Network                         | Name                                                                            | Type                      |
| □ 및 My Computer(MELANCEL)             | Meter Logs                                                                      | Logs Stored on Meter      |
| 픪<br>PC Logs<br>F.                    | Display                                                                         | Meter Display             |
| Untitled (IDM) (Com 1)<br>Ė           | User Tables                                                                     | User Interpolation Tables |
| THIS IS AN XMT<br>F.                  | Channel 1                                                                       | Meter Channel             |
| ${\bf T}$ Channel 1                   | Channel 2                                                                       | Meter Channel             |
| <b>Channel 2</b>                      | Sum                                                                             | Meter Channel             |
| <b>Sum</b>                            | Difference                                                                      | Meter Channel             |
| <b>Difference</b><br>PD.              | Average                                                                         | Meter Channel             |
| (5) Average<br>圕<br><b>Meter Logs</b> |                                                                                 |                           |
| <b>Edit Functions</b><br>e P          |                                                                                 |                           |
| SITE EDIT MENU                        |                                                                                 |                           |
| <b>CALIBRATION/TEST</b>               |                                                                                 |                           |
| <b>PAUSE MEASUREMENT</b>              |                                                                                 |                           |
|                                       |                                                                                 |                           |

**Figure 36: Menus dans le ÉditerLes fonctions Option**

3. Pour saisir des données dans le programme utilisateur, double-cliquez sur le menu d'édition du site. La fenêtre ressemble à la Figure 37.

**Remarque:** *Pour un XMT868i à 1 canal, l' option Canal 2 n'apparaît pas*

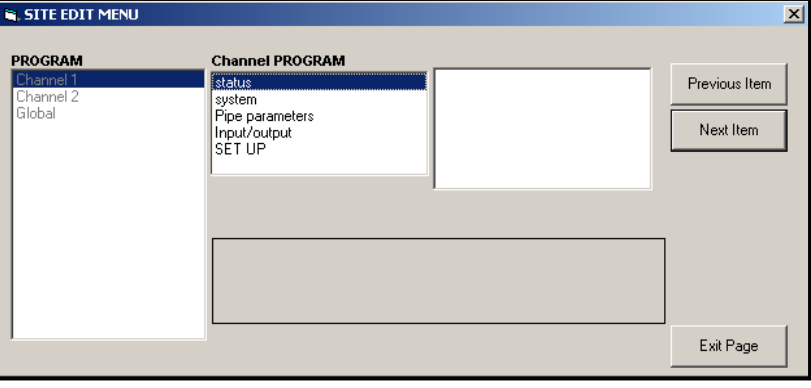

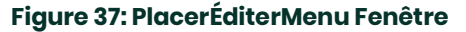

- 4. Pour accéder à un menu particulier (Canal 1, Canal 2 ou Global), mettez en surbrillance et double-cliquez sur le menu souhaité dans le volet de gauche. Par exemple, cliquer sur Canal 1 dans la Figure 37 ouvre la liste des options affichées dans le volet central.
- 5. Pour saisir une option particulière:
	- a. Mettez en surbrillance et double-cliquez sur l'option souhaitée dans le volet central. La Figure 38 montre le premier l'entrée (Numéro du transducteur) dans l' option Paramètres du tuyau . Le titre au-dessus du volet central répertorie l'entrée actuelle, tandis que le volet central affiche les sélections disponibles pour cette entrée.
	- b. Cliquez sur le choix souhaitéÿ; si l'entrée nécessite une valeur numérique ou textuelle, modifiez la valeur affichée dansvolet de droite.

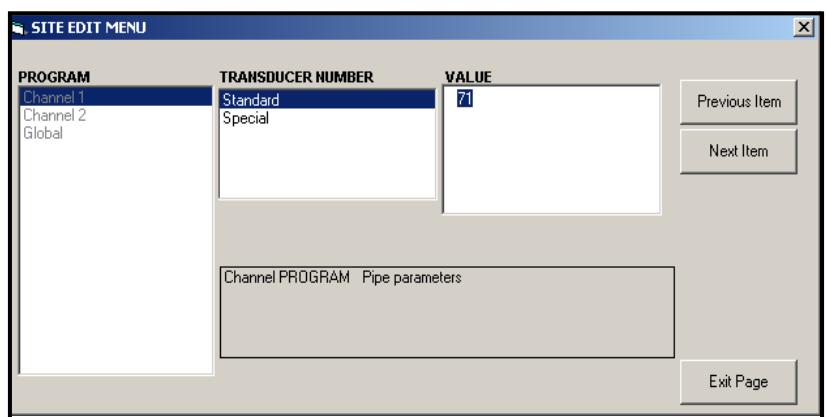

**Figure 38: L'option Paramètres de canalisation dans PlacerÉditerMenu**

c. Effectuez l'une des actions suivantes:

Cliquez sur [Élément suivant] pour passer à l'élément de menu suivant,

ou

Cliquez sur [Élément précédent] pour revenir dans le menu à un élément précédent.

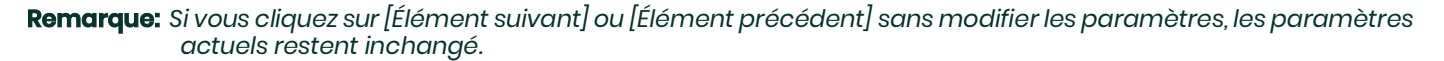

Lorsque vous parcourez le menu, le panneau inférieur répertorie les paramètres actuels que vous avez modifiés ou laissés inchangés, comme illustré à la Figure 39. Si vous modifiez ou parcourez plus de cinq éléments, une barre de défilement à droite du panneau vous permet de passer en revue les réglages antérieurs.

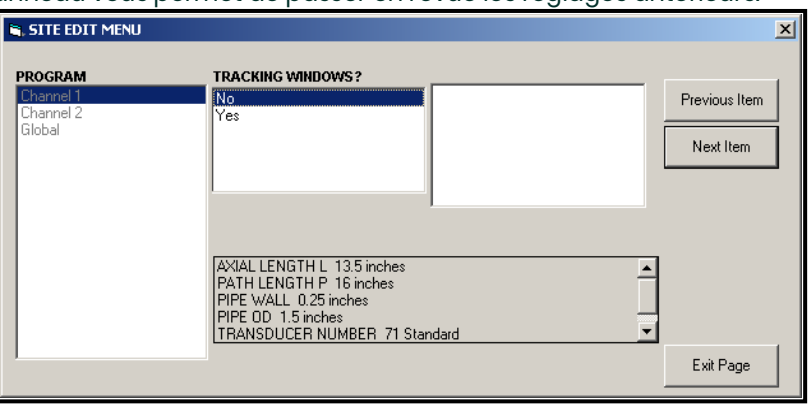

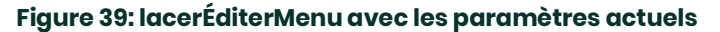

6. Lorsque vous avez terminé la saisie des paramètres dans une option donnée, cliquez sur [Quitter la page] pour fermer l'option. Vous pouvez ensuite double-cliquer sur une autre option ou cliquer sur [Fermer] pour fermer la fenêtre.

Vous pouvez double-cliquer sur un autre menu pour modifier ses paramètres ou revenir au nouveau navigateur de compteurs. Passez aux sections suivantes pour entrer des données dans les menus Channel ou Global.

# **C.5 Saisie de données dans le menu Canal**

Le menu Canal permet de saisir des données spécifiques à chaque canal. Voir la Figure 48, la Figure 49 et la Figure 50, et n'oubliez pas d'enregistrer toutes les données de programmation dans l'Annexe B, Enregistrements de données.

**Remarque:** *Dans ce manuel, seule la programmation du canal 1 sera décrite. Pour programmer le canal 2 d'un compteur à 2 canaux, répétez simplement les mêmes procédures présentées pour le canal 1.*

## **C.5.1 Sélection de la méthode de mesure du canal**

Le sous-menu État permet de sélectionner la méthode de mesure souhaitée.

- 1. Dans le menu Données du site, double-cliquez sur le canal souhaité.
- 2. Mettez en surbrillance et double-cliquez sur l'option État dans le volet central. La fenêtre ressemble maintenant à la Figure 40.

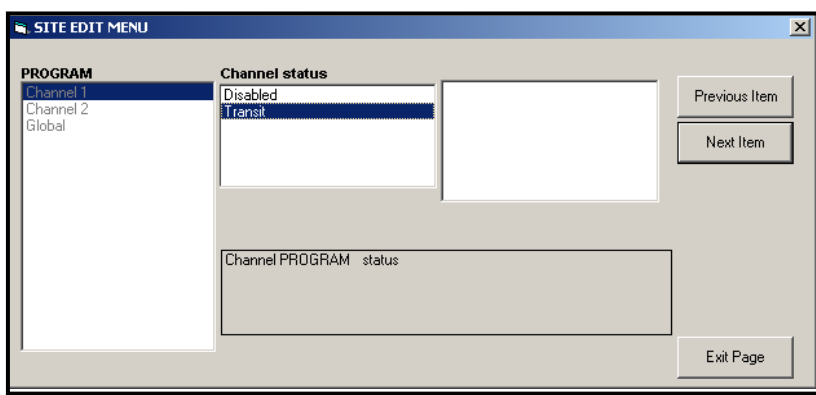

**Figure 40: Le Statut Option dans le menu Canal**

3. Double-cliquez sur l'option souhaitée. PanaView revient au menu Canal illustré à la Figure 37. Proassez à l'option Système.

# **C.5.2 Saisie de données dans l'option Système de canaux**

- 1. Dans le menu Canal, mettez en surbrillance et double-cliquez sur l'option Système dans le volet central.
- 2. La première invite demande l' étiquette du canal. Entrez l'étiquette souhaitée (dans n'importe quelle combinaison numérique ou textuelle jusqu'àtrois caractères) dans le volet de droite, puis cliquez sur [Élément suivant].
- 3. L'invite suivante demande le message du canal. Saisissez le texte souhaité, puis cliquez sur [Élément suivant].
- 4. Le programme vous demande maintenant si vous voulez l' option Énergie, qui permet la mesure du débit dans un système de chauffage ou de refroidissement. Double-cliquez sur Désactivé ou Activé.
- 5. L'invite suivante demande les unités volumétriques. Faites défiler les unités disponibles (à partir de la liste indiquée dans le tableau 26)et double-cliquez sur les unités souhaitées.

**Remarque:** *Reportez-vous à l'option Système du menu Global pour choisir entre les mesures anglaises ou métriques.*

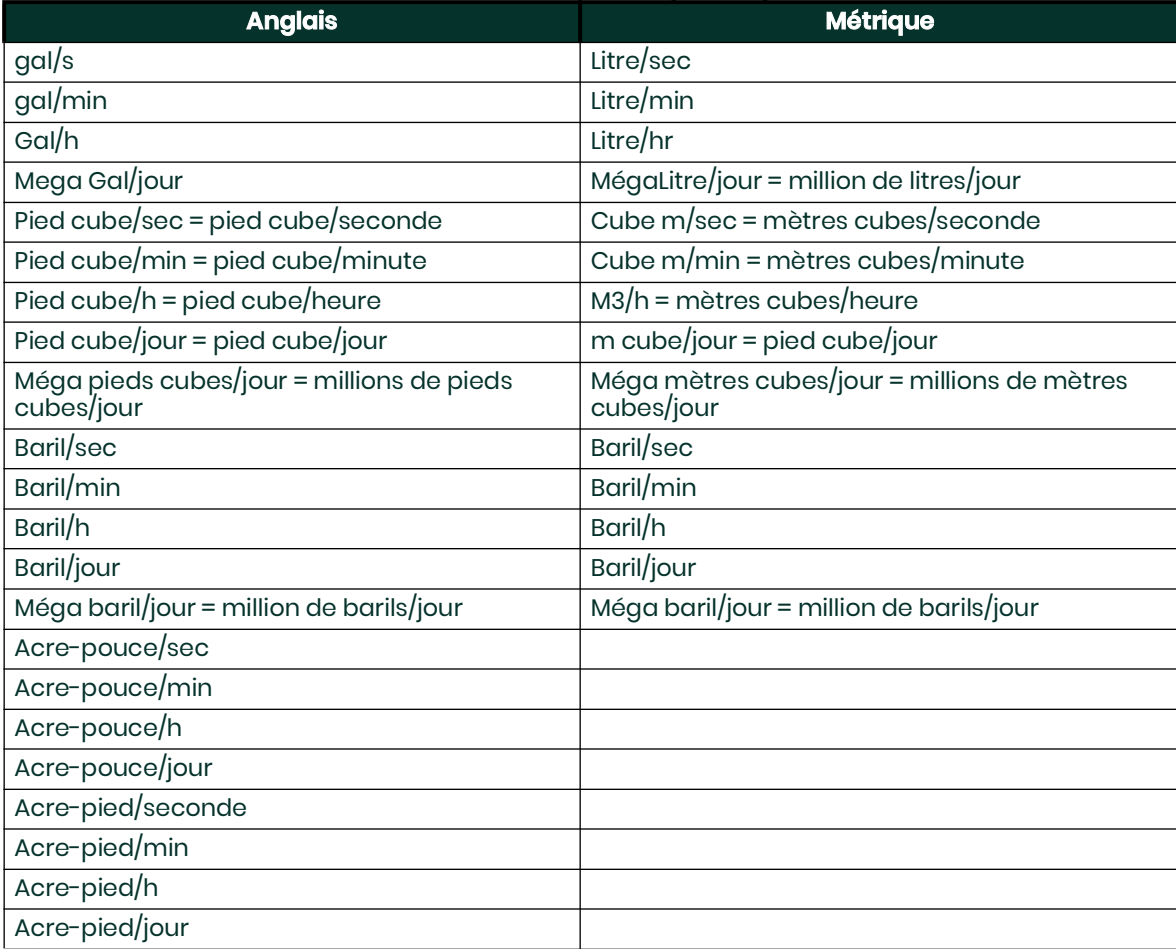

#### **Tableau 26: Unités volumétriques disponibles**

6. Double-cliquez sur le nombre souhaité de chiffres décimaux (chiffres à droite du point décimal) dans l'affichage volumétrique.

affichage du débit.

7. Double-cliquez sur les unités de totalisateur souhaitées pour l'affichage du débit totalisé (répertorié dans le Tableau 27)

#### **Tableau 27: Unités du totalisateur**

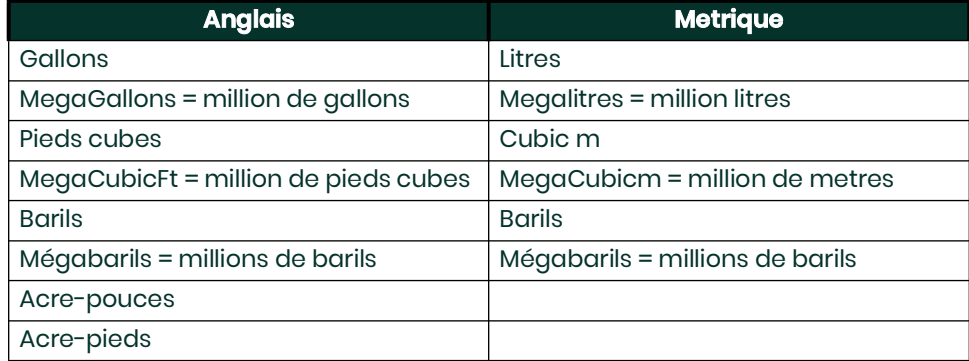

8. Double-cliquez sur le nombre souhaité de chiffres décimaux (chiffres à droite du point décimal) dans le débit totalisé

affichage du taux.

.

Le programme varie maintenant selon que vous avez activé MASS FLOW (voir le manuel de programmation pour plus de détails) ou l'OPTION ÉNERGIE.

- Si vous avez activé MASS FLOW, passez à l'étape 1 de la page suivante.
- Si vous avez activé l'OPTION ÉNERGIE (mais pas le DÉBIT MASSIQUE), passez à l'étape 1 à la page 32.
- Si vous n'avez activé aucune option, PanaView revient à la fenêtre PROGRAMME Canal illustrée à la Figure 42 à la page 26. Passez à l'option Tuyau

# **C.5.3.a Programmation de l'option de débit massique**

1. Double-cliquez sur les unités de débit massique souhaitées pour l'affichage du débit (listées dans le Tableau 28).

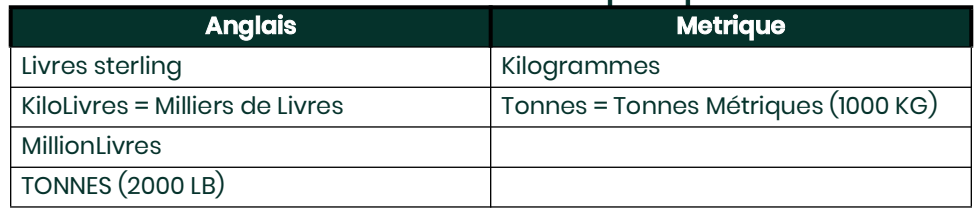

#### **Tableau 28: Unités de débit massique disponibles**

- 2. Double-cliquez sur les unités de temps de débit massique souhaitées.<br>3. Double-cliquez sur le nombre souhaité de chiffres décimaux (chiffres à
- 3. Double-cliquez sur le nombre souhaité de chiffres décimaux (chiffres à droite du point décimal) dans le débit massique affichage du taux.
- 4. Double-cliquez sur les unités massiques totales souhaitées pour l'affichage du débit massique totalisé (énumérées dans le tableau 28).
- 5. Double-cliquez sur le nombre souhaité de Mass Decimal Digits (chiffres à droite de la virgule décimale) dans le total.
- affichage du débit massique optimisé.
- Le programme varie selon que vous avez activé ou non l'option énergie.
- Si vous n'avez pas activé l'option, PanaView revient à la fenêtre PROGRAMME Canal illustrée à la Figure 42 à la page 26. Passez à l'option Tuyau.
- Si vous avez activé l'option, passez à la page suivante

# **C.5.2.b Programmation de l'option énergie**

1. Double-cliquez sur les unités d'alimentation souhaitées (répertoriées dans le Tableau 29).

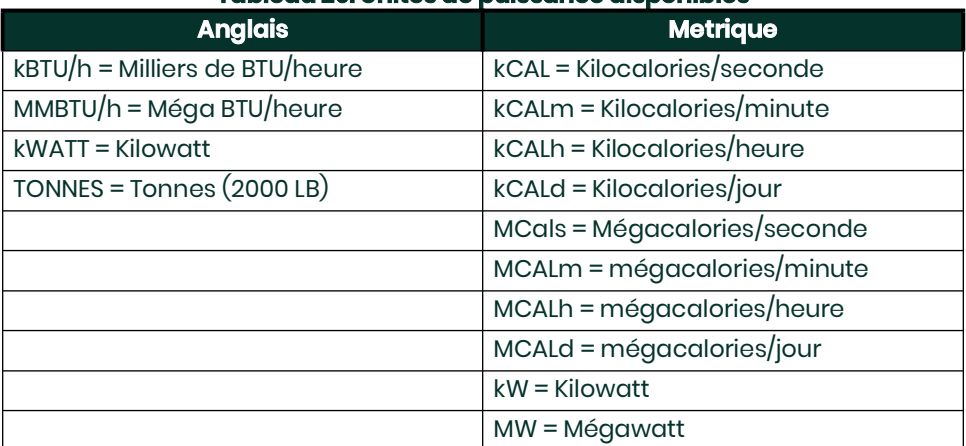

#### **Tableau 29: Unités de puissance disponibles**

- 2. Double-cliquez sur le nombre souhaité de chiffres décimaux de puissance.
- 3. Double-cliquez sur les unités d'énergie totale souhaitées (indiquées dans le tableau 30).

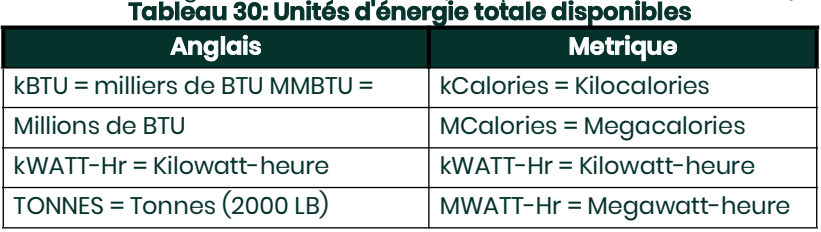

- 4. Double-cliquez sur le nombre souhaité de chiffres décimaux d'énergie.
- 5. Double-cliquez pour choisir un système de chauffage ou de refroidissement.
- 6. La dernière invite vous demande si vous souhaitez effectuer une mesure de débit au point de retour (où le liquid sorties) ou de Supply (là où le liquide entre). Double-cliquez sur le choix approprié.

Vous avez terminé la saisie des données dans l'option Système. PanaView revient au menu PROGRAMME Canal illustré à la Figure 37. Passez à la page suivante pour saisir les paramètres de la conduite

# **C.5.3 Saisie des paramètres de tuyau**

Saisissez les paramètres du transducteur et de la conduite à l'aide du sous-menu Pipe. Tout en suivant les instructions de programmation, reportez- vous à la Figure 54 à la page 72.

- 1. Dans le menu Channel, mettez en surbrillance et double-cliquez sur l'option Pipe Parameters dans le volet central.
- 2. La première invite demande le numéro du transducteur.
	- Pour un transducteur standard, double-cliquez sur l' option Standard dans le volet central. Saisissez ensuite le numéro gravé sur la tête du transducteur dans le volet de droite, puis cliquez sur [Élément suivant].
	- S'il n'y a pas de numéro gravé sur la tête du transducteur, double-cliquez sur l' option Spécial , saisissez un numéro attribué (de 91 à 99) et cliquez sur [Élément suivant].
- **IMPORTANT:** *Les transducteurs spéciaux, qui n'ont pas de numéro gravé sur la tête, sont rarement utilisés. Examinez attentivement la tête du transducteur pour un numéro.*

Le menu varie maintenant en fonction de votre sélection à l'étape 2.

- Si vous avez saisi le numéro d'un transducteur à pince standard, passez à l' invite Matériau du tuyau à l'étape 4.
- Si vous avez entré le numéro d'un transducteur mouillé standard, passez à l' invite Pipe OD à l'étape 5.
- Si vous avez saisi le numéro d'un transducteur spécial, passez à l'étape 3 ci-dessous.

#### **C.5.3.a Transducteurs spéciaux**

- 4. Pour les transducteurs spéciauxÿ:
	- a. Le programme demande d'abord le type de coin. Double-cliquez sur le type de transducteur approprié (Rayleigh clamp-on, cisaillement clamp-on ou mouillé).

**Remarque:** *Panametrics fournira les informations requises pour les étapes b à f avec les transducteurs.*

- b. Double-cliquez sur la fréquence appropriée (de 500 kHz à 5 MHz). La fréquence est nécessaire pour transmettre un tension d'excitation à la fréquence propre du transducteur.
- c. Saisissez la valeur de la temporisation (Tw) fournie par Panametrics et cliquez sur [Article suivant].

Tw est le temps nécessaire au signal du transducteur pour traverser le transducteur et son câble. Ce délai doit être soustrait des temps de transit des transducteurs amont et aval pour assurer une mesure précise.

Si vous avez sélectionné un transducteur mouillé spécial, le programme passe maintenant à l'étape 5. Mais si vous avez sélectionné un transducteur à pince, trois autres invites s'affichent.

- d. Entrez l'angle de coin du transducteur ( l'angle de la transmission ultrasonore, en degrés) et cliquez sur [Suivant Article].
- e. Entrez la température du coin et cliquez sur [Élément suivant].
- F. Entrez la vitesse du son Wedge et cliquez sur [Article suivant].

# **C.5.3.b Matériau du tuyau**

5. Double-cliquez sur le matériau de tuyau approprié dans la liste fournie. Pour certains matériaux (indiqués dans le tableau 31), la programme affiche des sélections supplémentaires.

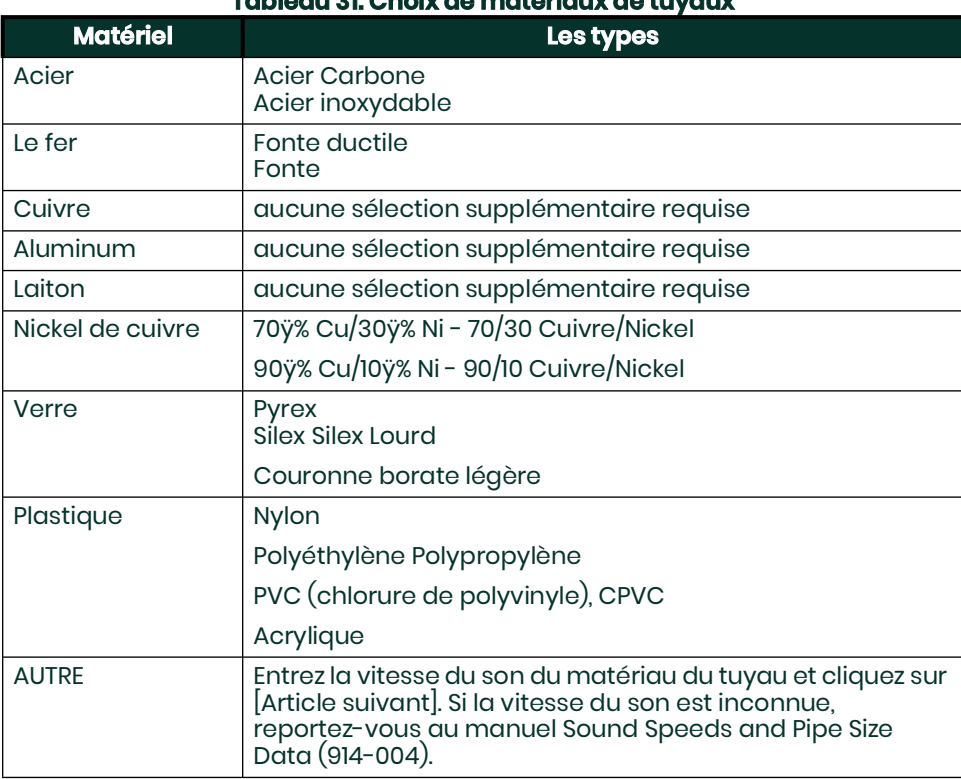

#### **Tableau 31: Choix de matériaux de tuyaux**

# **C.5.3.c Diamètre extérieur du tuyau**

6. Cliquez sur le type d' unité de diamètre extérieur de tuyau approprié dans le volet central de la liste présentée dans le Tableau 32. Saisissez ensuite le diamètre extérieur ou circonférence connu du tuyau dans le volet de droite et cliquez sur [Élément suivant].

Obtenez les informations requises en mesurant le diamètre extérieur (OD) ou la circonférence du tuyau sur le site d'installation du transducteur. Les données peuvent également être obtenues à partir des tableaux de taille de tuyau standard trouvés dans Sound Speeds and Pipe Size Data (914-004).

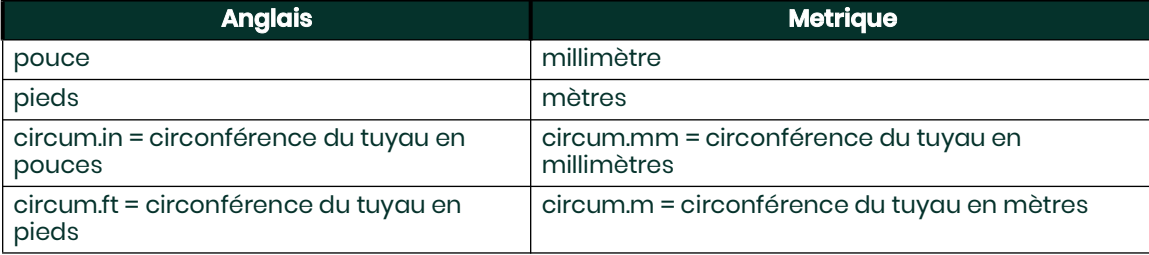

#### **Tableau 32: Available Pipe OD Units**

7. Entrez l' épaisseur de paroi de tuyau connue (en pouces ou mm) dans le volet de droite et cliquez sur [Élément suivant]. Si vous utilisez des transducteurs à pince, passez à l'étape 9 à la page suivante.

# **C.5.3.d Chemin et longueurs axiales**

- 7. Cliquez sur le type d'unité de longueur de chemin approprié dans le volet central. Entrez ensuite la longueur du trajet du signal ultrasonique dans le volet de droite et cliquez sur [Élément suivant].
- **Remarque:** *Remarque : Si une bobine a été commandée avec le débitmètre, la longueur du trajet du signal du transducteur (P) et la longueur axiale du signal du transducteur (L) sont gravées sur la cellule de débit et/ ou sont incluses dans la documentation fournie avec le débitmètre. Pour les installations de transducteurs sur site, reportez- vous à l'Annexe C, Mesure des dimensions P et L, dans le Guide de démarrage pour obtenir des instructions.*
- 8. Cliquez sur le type d'unité de longueur axiale approprié dans le volet central. Saisissez ensuite la longueur axiale du signal ultrasonore dans le volet de droite et cliquez sur [Article suivant].

## **C.5.3.e Revêtement de tuyau**

- *9. Double-cliquez sur le choix approprié pour indiquer si vous avez un revêtement de canalisation.* a. Si vous avez sélectionné Oui, sélectionnez le matériau de revêtement dans la liste fournie.
- Si AUTRE est sélectionné, saisissez la vitesse du son de la doublure et cliquez sur [Élément suivant]. Entrez ensuite l'épaisseur du revêtement et cliquez sur [Article suivant].

## **C.5.3.f Fenêtres de suivi**

10. Double-cliquez sur le choix approprié pour indiquer si vous voulez des fenêtres de suivi. Ces fenêtres sont utilisées pour détecter le signal de réception lorsque vous n'êtes pas sûr de la vitesse du son fluide..

# **C.5.3.g Type de fluide**

- 11. Double-cliquez sur le type de fluide approprié. Les sélections de type de fluide varient selon que :
- l'OPTION ÉNERGIE est activée ou désactivéeÿ; et
- la FENÊTRE DE SUIVI est activée ou désactivée.

Reportez-vous au tableau 33 si ENERGY OPTION est désactivé, ou au tableau 34 si ENERGY OPTION est activé.

**Remarque:** *Certains types de fluides peuvent nécessiter des sélections supplémentaires, comme indiqué dans les tableaux suivants.*

#### **Tableau 33: Types de fluides pour ENERGY OFF**

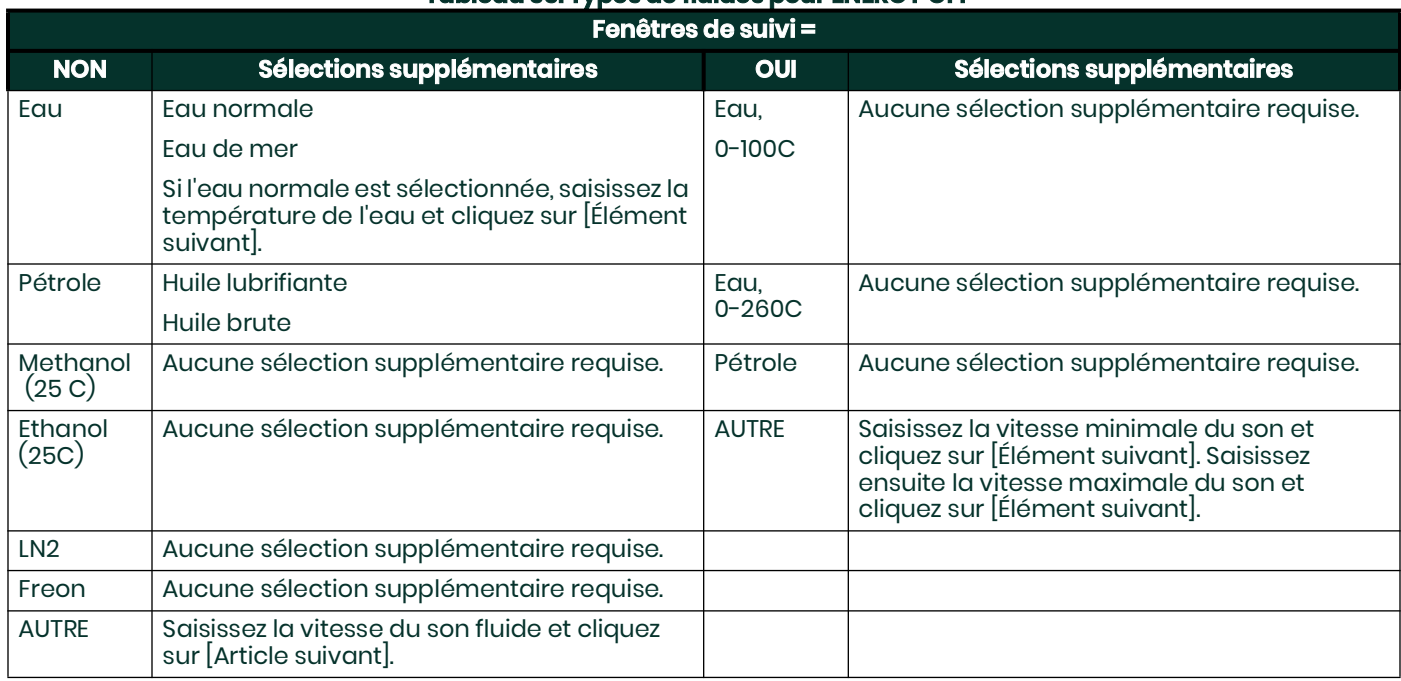

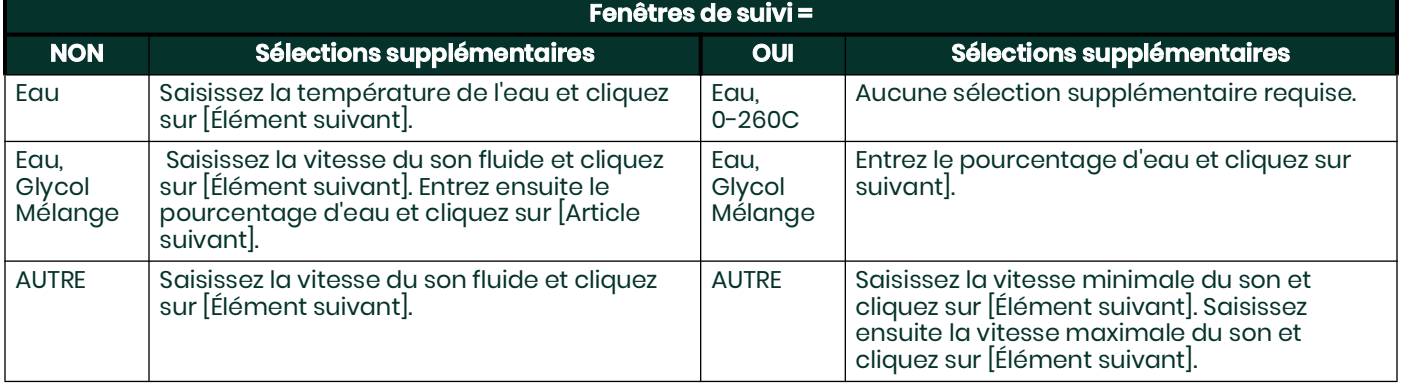

# **Tableau 34: Types de fluides pour ENERGY ON**

# **C.5.3.h Correction de Reynolds**

- 12. Double-cliquez sur le choix approprié pour indiquer si vous voulez la correction de Reynolds.
- Si Désactivé est sélectionné, saisissez le Facteur d'étalonnage et cliquez sur [Élément suivant].
- Si Actif est sélectionné, le programme demande la sélection d'entrée KV. Double-cliquez sur Use KV/ SS Table, Use KV/ C3 (Soundspeed) Table ou Static.
- Si l'une des options du tableau est sélectionnée, saisissez le facteur d'étalonnage et cliquez sur [Élément suivant].
- Si Statique est sélectionné, saisissez la Viscosité cinématique et cliquez sur [Élément suivant]. Entrez ensuite le facteur d'étalonnage et cliquez sur [Élément suivant].

Ensuite, passez à l'une des sections suivantesÿ:

- Pour les transducteurs mouillés, le programme revient au menu Canal. Vous avez terminé la saisie du tuyau paramètres.
- Pour les transducteurs à pince, passez à l'étape 13.

## **C.5.3.i Nombre de traverses**

- 13. Double-cliquez sur le nombre de traversées souhaité (de 1 à 5).
- 14. Saisissez la valeur de l' espacement des transducteurs et cliquez sur [Élément suivant]. Vous avez terminé d'entrer le paramètre du tuyau ters.

# **C.5.4 Saisie des paramètres d'entrée/sortie**

Entrez la valeur de coupure zéro et configurez les entrées de température, de pression et de qualité à l'aide du sous-menu Entrée/Sortie. Lors de la programmation de ces paramètres, reportez-vous à la Figure 53 à la page 71.

**IMPORTANT:** *Si une carte d'option dans l' emplacement 1 n'apparaît pas dans ce menu, elle peut être désactivée. Voir lesection Options d'E/S globales à la page 50 pour les instructions de configuration..*

## **C.5.4.a Valeur de coupure zéro**

Près d'un débit nul, les lectures du modèle XMT868i peuvent fluctuer en raison de petits décalages causés par la dérive thermique ou des facteurs similaires. Pour forcer une lecture d'affichage zéro lorsqu'il y a un débit minimal, entrez une valeur de coupure zéro comme décrit dans les étapes suivantes:

- 1. Dans le menu Canal, mettez en surbrillance et double-cliquez sur l'option Entrée/Sortie dans le volet central.
- 2. Le programme demande la coupure zéro. Entrez une valeur de 0 à 1 ft/sec (0 à 0,30 m/sec) pour la coupure zéro et cliquez sur [Prochain point]. Le réglage recommandé est de 0,1 pied/sec (0,03 m/sec).

Procédez de l'une des manières suivantes:

- Si l'OPTION ÉNERGIE est désactivée, l'affichage revient maintenant au menu Canal.
- Si l'OPTION ÉNERGIE est activée, reportez-vous à Entrée de température ci-dessous.

#### **C.5.4.a Entrée de température**

Le modèle XMT868i peut utiliser une valeur de température fixe ou une entrée de température en direct pour calculer l'énergie. Effectuez les étapes suivantes pour configurer cette entrée:

- **Remarque:** *Les données de site programmées dans ce chapitre sont automatiquement stockées dans la RAM non volatile (NVR) du compteur. Si l'alimentation du compteur est coupée, les mêmes données de site seront appliquées lors de la prochaine mise sous tension de l'appareil.*
- 4. À l' invite Temp Input Supply , double-cliquez sur Fixed pour entrer une valeur de température constante ou sur Slot1 pour sélectionnez la sortie dans l'emplacement 1 qui fournira l'entrée de température en direct pour l'alimentation.
- **Remarque:** *si l'emplacement 1 contient une carte d'option activée avec une entrée analogique affectée à TEMP ou une entrée RTD , l'emplacement 1apparaît comme une option à l'invite ci-dessus. Si la température du procédé est stable, une valeur fixe peut être utilisée, mais la plupart des applications nécessitent une entrée de température en direct.*
- 5. L'une des deux invites suivantes apparaîtra, selon votre sélection à l'étape 3.
	- Si Fixe a été choisi, saisissez la température de procédé fixe connue et cliquez sur [Élément suivant]. L'appareil n'accepte que des valeurs comprises entre -328° et 1832°F (-200o à 1000oC).
	- Si Slot 1 a été choisi, double-cliquez sur l'entrée de température souhaitée (de A à D).
- 6. À l' invite Temp Input Return , double-cliquez sur Fixed pour entrer une valeur de température constante ou sur Slot1 pour

sélectionnez la sortie dans l'emplacement 1 qui fournira l'entrée de température en direct pour le retour.

- **Remarque:** *si l'emplacement 1 contient une carte d'option activée avec une entrée analogique affectée à TEMP ou une entrée RTD , l'emplacement 1 apparaît comme une option à l'invite ci-dessus. Si la température du procédé est stable, une valeur fixe peut être utilisée, mais la plupart des applications nécessitent une entrée de température en direct.*
- 7. L'une des deux invites suivantes apparaîtra, selon votre sélection à l'étape 3.
- Si Fixe a été choisi, saisissez la température de procédé fixe connue et cliquez sur [Élément suivant]. L'appareil n'accepte que des valeurs comprises entre –328° et 1832°F (–200o à 1000oC).
- Si Slot 1 a été choisi, double-cliquez sur l'entrée de température souhaitée (de A à D).

Le programme revient maintenant au menu Canal.

# **C.5.5 Saisie des paramètres de configuration**

Les limites de signal et les temps de réponse pour le modèle XMT868i sont spécifiés à l'aide du sous-menu Configuration. Tout en suivant les instructions de programmation, reportez-vous à la Figure 55 à la page 73. Ce sous-menu comprend quatre options:

- Signal -définissez les paramètres liés au signal du transducteur
- Moyenne V -spécifiez la réponse du compteur aux changements d'étape
- Configuration par défaut -initialise tous les paramètres aux valeurs par défaut
- onctionnalités avancées activez le débit massique, modifiez le tableau de la viscosité cinématique par rapport à la vitesse du son, activez les facteurs et sélectionnez la longueur du code de transmission.

Pour accéder au sous-menu Configuration, mettez en surbrillance et double-cliquez sur l'option Configuration dans le volet central du menu Canal. N'oubliez pas d'enregistrer toutes les données programmées dans l'annexe B, Enregistrements de données.

# **C.5.5.a L'option Signal**

Utilisez cette option pour définir les limites du signal entrant et d'autres paramètres affectant le signal du transducteur. Par exemple, la limite inférieure d'intensité de

signal programmée peut être utilisée pour déterminer le point de déclenchement d'une alarme.

**MISE EN GARDE!** Les paramètres par défaut du signal conviennent à la plupart des applications. Consultez l'usine avant de modifier l'un de ces paramètres.

- 1. Dans le menu d'options de configuration, mettez en surbrillance et double-cliquez sur Signal dans le volet central.
- 2. liquez sur [Élément suivant] pour accepter la valeur actuelle de limite basse du signal ou saisissez une nouvelle valeur et cliquez sur [Élément suivant].

La valeur par défaut du paramètre ci-dessus est 20 et les valeurs comprises entre –20 et 100 sont acceptables. Le message d'erreur E1 : SIGNAL FAIBLE s'affiche lorsque l'intensité du signal tombe en dessous de la valeur de limite basse du signal programmée. Voir le chapitre 2, Codes d'erreur, dans le manuel d'entretien pour une discussion sur les codes d'erreur.

3. Cliquez sur [Élément suivant] pour accepter la correction actuelle. valeur de limite de crête ou saisissez une nouvelle valeur et cliquez sur [Élément suivant].

La valeur par défaut du paramètre ci-dessus est 100 et les valeurs comprises entre 0 et 500 sont acceptables. Le message d'erreur E4: SIGNAL QUALITY apparaît lorsque la qualité du signal tombe en dessous de la valeur Cor programmée. Valeur limite maximale. Voir le chapitre 2, Codes d'erreur, dans le manuel d'entretien pour une discussion sur les codes d'erreur.

4. Cliquez sur [Élément suivant] pour accepter la valeur actuelle de la limite de vitesse sonore +– ou saisissez une nouvelle valeur et cliquez sur [Élément suivant].

La valeur par défaut du paramètre ci-dessus est de 20 et les valeurs comprises entre 1 et 50 sont acceptables. Le message d'erreur E2: SOUNDSPEED apparaît lorsque la vitesse du son du fluide calculée diffère de la vitesse du son du fluide entrée dans le menu CHx-SYSTM de plus que la valeur Soundspeed +– Limite programmée. Voir le chapitre 2, Codes d'erreur, dans le manuel d'entretien pour une discussion sur les codes d'erreur.

5. Cliquez sur [Élément suivant] pour accepter la valeur actuelle de limite inférieure de vélocité ou saisissez une nouvelle valeur et cliquez sur [Élément suivant].

La valeur par défaut du paramètre ci-dessus est de –150,0 pieds/sec. (–46 m/s) et des valeurs de –500 à 500 pieds/s (–150 à 150 m/s) sont acceptables. Le message d'erreur E3 : VELOCITY RANGE apparaît lorsque la vitesse calculée du fluide est inférieure à la valeur Velocity Low Limit programmée. Voir le chapitre 2, Codes d'erreur, dans le manuel d'entretien pour une discussion sur les codes d'erreur.

6. Cliquez sur [Élément suivant] pour accepter la valeur actuelle de la limite supérieure de vélocité ou saisissez une nouvelle valeur et cliquez sur [Élément suivant].

La valeur par défaut pour le paramètre ci-dessus est de 150,0 pieds/sec (46 m/sec) et –500 à 500 pieds/sec (–150 à 150 m/sec) sont des valeurs acceptables. Le message d'erreur E3 : VELOCITY RANGE s'affiche lorsque la vitesse calculée du fluide dépasse la valeur Velocity High Limit programmée. Voir le chapitre 2, Codes d'erreur, dans lemanuel d'entretien pour une discussion sur les codes d'erreur.

7. Cliquez sur [Élément suivant] pour accepter la valeur d'accélération actuelle ou entrez une nouvelle valeur et cliquez sur [Élément suivant].

La valeur par défaut pour le paramètre ci-dessus est de 15,0 pieds/sec2 (4,6 m/sec2) et les valeurs de 0 à 100 pieds/sec2 (0 à 30 m/sec2) sont acceptables. Lemessage d'erreur E6 : CYCLE SKIP apparaît lorsque la vitesse calculée du fluide change de plus que la valeur LIMITE D'ACCÉLÉRATION programmée d'une lecture à la suivante. Voir le chapitre 2, Codes d'erreur, dans le manuel d'entretien pour une discussion sur les codes d'erreur.

8. Cliquez sur [Next Item] pour accepter l'ampli actuel. Discrim Low value ou saisissez une nouvelle valeur et cliquez sur [Next Item].

Le discriminateur d'amplitude mesure le signal du transducteur reçu par le modèle XMT868i. La valeur par défaut du paramètre ci-dessus est 14 et les valeurs comprises entre 0 et 100 sont acceptables. Le message d'erreur E5 : AMPLITUDE apparaît lorsque le discriminateur d'amplitude tombe en dessous de l'Amp programmé. Discrimination Valeur faible. Voir le chapitre 2, Codes d'erreur, dans le manuel d'entretien pour une discussion sur les codes d'erreur.

9. Cliquez sur [Next Item] pour accepter l'ampli actuel. Discrim Valeur élevée ou saisissez une nouvelle valeur et cliquez sur [Élément suivant].

Le discriminateur d'amplitude mesure le signal du transducteur reçu par le modèle XMT868i. La valeur par défaut du paramètre ci-dessus est 34 et les valeurs comprises entre 0 et 100 sont acceptables. Le message d'erreur E5 : AMPLITUDE apparaît lorsque le discriminateur d'amplitude dépasse l'AMP programmé. DISCRIMER valeur ÉLEVÉE. Voir le chapitre 2, Codes d'erreur, dans le manuel d'entretien pour une discussion sur les codes d'erreur.

10. Cliquez sur [Élément suivant] pour accepter la valeur de décalage Delta T actuelle ou saisissez une nouvelle valeur et cliquez sur [Élément suivant].

Un décalage entre les temps de transit en amont et en aval est spécifié à cette invite. La valeur par défaut pour le paramètre ci-dessus est 0 ec, et les valeurs de –1000 à 1000 ec sont acceptables.

11. Cliquez sur [Élément suivant] pour accepter la valeur actuelle du pourcentage de crête ou saisissez une nouvelle valeur et cliquez sur [Élément suivant].

Le pourcentage de crête utilisé pour calculer les temps de transit et Delta T est spécifié à cette invite. La valeur par défaut du paramètre ci-dessus est de 50 et les valeurs comprises entre -100 et 100 sont acceptables.

**Remarque:** *Ce paramètre est un point de départ pour la détection du signal. Le compteur ajustera automatiquement cette valeur si le temps de transit calculé est inacceptable. Vous pouvez définir les limites de cette valeur à l'aide de la touche MIN. PIC et MAX. PEAK% discuté à la page suivante.*

12. Double-cliquez sur la taille d'échantillon XMIT souhaitée (de 2 à 32).

Les transducteurs en amont et en aval transmettent des impulsions ultrasonores en rafales, qui consistent en une série d'impulsions d'émission. La taille d'échantillon XMIT détermine le nombre de rafales envoyées dans une direction avant d'être envoyées dans l'autre direction. La valeur par défaut du paramètre ci-dessus est 8 et les valeurs 2, 4, 8, 16 et 32 sont acceptables.

13. Cliquez sur [Élément suivant] pour accepter la valeur actuelle du nombre d'erreurs ou entrez une nouvelle valeur (0 à 16) et cliquez sur [Élément suivant].

Utilisez cette invite pour saisir le nombre d'erreurs que le XMT868i peut enregistrer avant d'afficher un message d'erreur. La valeur par défaut est 8.

14. Cliquez sur [Élément suivant] pour accepter la valeur actuelle du pourcentage minimum de crête ou saisissez une nouvelle valeur et cliquez sur [Élément suivant].

Utilisez cette invite pour saisir le pourcentage minimum de crête que le XMT868i peut utiliser pour mesurer le temps de transit. Le XMT868i accepte les valeurs de -100 à 100.

15. Cliquez sur [Élément suivant] pour accepter la valeur actuelle du Pourcentage maximum de crête ou entrez une nouvelle valeur et cliquez sur [Élément suivant].

Utilisez cette invite pour entrer le pourcentage maximal de crête que le XMT868i peut utiliser pour mesurer le temps de transit. Le XMT868i accepte les valeurs de -100 à 100.

Après avoir répondu à l'invite ci-dessus, le lecteur revient à la fenêtre d'options de configuration.

# **C.5.5.b L'option de moyenne V**

Utilisez cette option pour spécifier le nombre de lectures qui se produisent avant que le compteur ne réponde à un changement progressif du débit. En général, plus le nombre de lectures est petit, moins l'affichage apparaîtra stable. Effectuez les étapes suivantes pour définir le temps de réponse

- 1. Dans le menu d'options de configuration, mettez en surbrillance et double-cliquez sur Moyenne V dans le volet central.
- 2. Double-cliquez sur le temps de réponse souhaité (de 1 à 60 sec).

Pour de meilleurs résultats, sélectionnez l'option STATS (statistiques), car cela augmente le temps de réponse dans des conditions de débit constant tout en permettant une réponse rapide aux changements de débit.

Après avoir répondu à l'invite ci-dessus, le lecteur revient à la fenêtre d'options de configuration.

## **C.5.5.c L'option de configuration par défaut**

Utilisez cette option pour initialiser (réinitialiser) tous les paramètres du menu Configuration à leurs valeurs par défaut. Effectuez les étapes suivantes pour réinitialiser tous les paramètres.

- 1. Dans le menu d'options Configuration, mettez en surbrillance et double-cliquez sur Configuration par défaut dans le volet central.
- 2. Double-cliquez sur Non pour conserver les valeurs actuelles ou sur Oui pour réinitialiser toutes les valeurs à leurs paramètres par défaut. Après avoir répondu à l'invite ci-dessus, le lecteur revient à la fenêtre d'options de configuration.

#### **L'option Fonctionnalités avancées**

Cette option vous permet d'activer les fonctionnalités les plus avancées du compteur. Dans cette option, vous pouvez effectuer les actions suivantes

- calculer la viscosité cinématique (KV) en fonction de l'intensité du signal (SS) ou de la vitesse du son (C3)
- saisir un tableau de facteurs K (basés sur la vitesse ou le nombre de Reynolds) qui compense les débits non linéaires
- activer le débit massique (calculé pour la densité de fluide statique)
- sélectionner la taille du signal de transmission du transducteur.

#### **L'option KV/xx**

**Remarque:** *Pour choisir entre l'intensité du signal et la vitesse du son pour les calculs de viscosité cinématique, reportez-vous à Correction de Reynolds dans le sous-menu Tuyau à la page 37.*

Utilisez cette option pour calculer la viscosité cinématique (KV) en fonction de l'intensité du signal (SS) ou de la vitesse du son (C3). Pour utiliser cette option, vous devez entrer les paires KV vs SS dans l'ordre décroissant de KV et l'ordre croissant de SS (ou C3). Par exemple, si la paire 1 est KV = 10 centistrokes et SS = 62, alors la paire 2 doit être KV 10 centistrokes et SS 62. Le XMT868i accepte 2 à 20 paires. Effectuez les étapes suivantes pour saisir les valeurs KV et SS ou vitesse du son

- 1. Dans le menu d'options Fonctions avancées, mettez en surbrillance et double-cliquez sur Entrer les valeurs KV/ xx dans le volet central.
- 2. Cliquez sur [Élément suivant] pour accepter le nombre actuel de paires KV/ SS ou entrez une nouvelle valeur (2 à 20) et cliquez sur [Élément suivant].
- 3. Cliquez sur [Next Item] pour accepter la valeur actuelle de Sig Strength #01 ou saisissez une nouvelle valeur (50,0 à 85,0) et cliquez sur [Next Article]. Saisissez les valeurs d'intensité du signal dans l'ordre croissant.
- 4. Cliquez sur [Élément suivant] pour accepter la valeur de viscosité cinématique actuelle ou entrez une nouvelle valeur (0,050 à 500) et cliquez sur [Élément suivant]. Entrez les valeurs de viscosité cinématique dans l'ordre décroissant. Les invites Sig Strength et Kin Viscosity se répètent pour chaque paire. Après avoir saisi toutes les paires, le compteur revient à l' option Fonctions avancées .

#### **L'option des facteurs K multiples**

Utilisez cette option pour saisir un tableau de facteurs K. Les facteurs K sont utilisés pour créer une courbe pour la plage de débit (basée sur la vitesse ou le nombre de Reynolds) qui compense les débits non linéaires. Le compteur accepte de 2 à 20 paires. Effectuez les étapes suivantes pour saisir plusieurs facteurs K pour les valeurs de vélocité ou de reynolds

- 1. Dans le menu d'options Fonctionnalités avancées, mettez en surbrillance et double-cliquez sur Facteurs K multiples dans le volet central.
- 2. Double-cliquez sur Oui pour activer les facteurs K multiples ou sur Non pour désactiver cette option. Si NON a été sélectionné, le compteur revient à la fenêtre Fonctions avancées .

Si OUI a été sélectionné, passez à l'étape 3.

- 3. Double-cliquez sur le type personnalisé souhaité (vélocité ou reynolds).
- 4. Double-cliquez sur Oui pour modifier le tableau des facteurs K ou sur Non pour conserver le tableau des facteurs K actuel (et revenir à la fenêtre Fonctionnalités avancées ).
- **Remarque:** *si les données de vitesse/ reynolds par rapport au facteur K nécessaires n'ont pas été fournies avec le modèle XMT868i, documentation, le tableau du facteur K ne peut pas être modifié.*

Si NON a été sélectionné, le compteur revient à la fenêtre Fonctions avancées. Si OUI a été sélectionné, passez à l'étape 5.

5. Saisissez le nombre de facteurs K (de 2 à 20) à saisir dans le tableau, puis cliquez sur [Élément suivant].

- **Remarque:** *Remarque : lors de l'édition du tableau des facteurs K, les vitesses doivent être saisies dans l'ordre croissant.*
- 6. Entrez la valeur Velocity/ Reynolds pour le facteur K numéro "X" et cliquez sur [Next Item].
- 7. Saisissez le facteur K correspondant à la vitesse/nombre de Reynolds « (0,333 à 3,0) et cliquez sur [Élément suivant].

Les invites Velocity # et K Factor # se répètent pour chaque paire. Après avoir saisi toutes les paires, le compteur revient à la fenêtre Fonctions avancées.

#### **L'option de débit massique**

Utilisez cette option pour calculer le débit massique à partir d'une densité de fluide statique. Effectuez les étapes suivantes pour saisir la densité statique du fluide

- 1. Dans le menu d'options Fonctionnalités avancées, mettez en surbrillance et double-cliquez sur Débit massique à partir de Statique au centre vitre.
- 2. Double-cliquez sur Oui pour activer Mass from Static ou sur No pour désactiver cette option. un. Si vous sélectionnez Oui, saisissez la densité du fluide (0,062 à 624,220) et cliquez sur [Élément suivant].

Après avoir répondu à l'invite ci-dessus, le lecteur revient à la fenêtre Fonctions avancées.

#### **L'option de longueur de code**

Utilisez cette option pour sélectionner la taille du signal de transmission du transducteur. Cette option est utile lors de la mesure du débit dans de petits tuyaux. Vous pouvez choisir parmi les sélections suivantes

- AUTOMATIQUE -Le compteur déterminera automatiquement la longueur du code (court ou long) en fonction de la taille du tuyau et du type de transducteur.
- CODE COURT -est juste quelques impulsions sans modèle de code intégré. Dans certains cas, le diamètre du tuyau est si petit qu'il ne donne pas à chaque transducteur le temps nécessaire pour envoyer une série de signaux avant de recevoir une série de signaux. COURTest également un bon choix pour les tuyaux en matériaux tels que le PTFE qui ont tendance à brouiller le motif du signal.
- CODE LONG -est une série d'environ une douzaine d'impulsions qui ont un schéma binaire distinctif, facilement reconnaissable lors de la corrélation automatique.

Effectuez les étapes suivantes pour sélectionner la longueur du code

- 1. Dans le menu d'options Fonctionnalités avancées, mettez en surbrillance et double-cliquez sur Longueur du code dans le volet central.
- 2. Double-cliquez sur la longueur de code de transmission souhaitée. AUTO est la valeur par défaut.

Après avoir répondu à l'invite ci-dessus, le lecteur revient à la fenêtre Fonctions avancées. Cliquez trois fois sur [Exit Page] pour revenir au programme utilisateur.

# **C.6 Saisie de données dans le menu global**

Le menu Global est utilisé pour entrer des informations qui ne sont spécifiques à aucun des canaux individuels. Les informations programmées à l'aide de ce menu sont utilisées pour entrer plusieurs paramètres généraux du système (par exemple, les unités anglaises ou métriques). Pour les compteurs à 2 voies, ce menu permet également de calculer des paramètres tels que la somme, la différence ou la moyenne des signaux de la voie 1 et de la voie 2. Lors du calcul des lectures SUM, DIF ou AVE, les données du sous-menu Global-System sont utilisées. Toutes les données en conflit saisies dans le sous-menu Channel-System sont annulées.

Les sous-menus suivants sont inclus dans le menu Global

- Système permet de spécifier les unités de mesure utilisées dans les calculs
- E/S -utilisé pour configurer la gestion des erreurs et pour configurer les entrées et sorties analogiques
- Comm -utilisé pour configurer le port de communication série et les paramètres MODBUS

Pour accéder au menu Global, double-cliquez sur l'entrée Global dans le volet gauche de la fenêtre Site Edit Menu . Passez ensuite à la section appropriée de ce chapitre pour obtenir des instructions. Reportez-vous à la Figure 56 à la page 74 et à la Figure 57 à la page 75, et n'oubliez pas d'enregistrer toutes les données de programmation dans l'Annexe B, Enregistrements de données.

# **C.6.1 Saisie des données du système global**

Tout en suivant ces instructions, reportez-vous à la carte des menus Figure 56 à la page 74.

- 1. Dans le menu Données du site, double-cliquez sur l'entrée Global.
- 2. Mettez en surbrillance et double-cliquez sur l'option Système dans le volet central. La fenêtre ressemble maintenant à Figure 46.

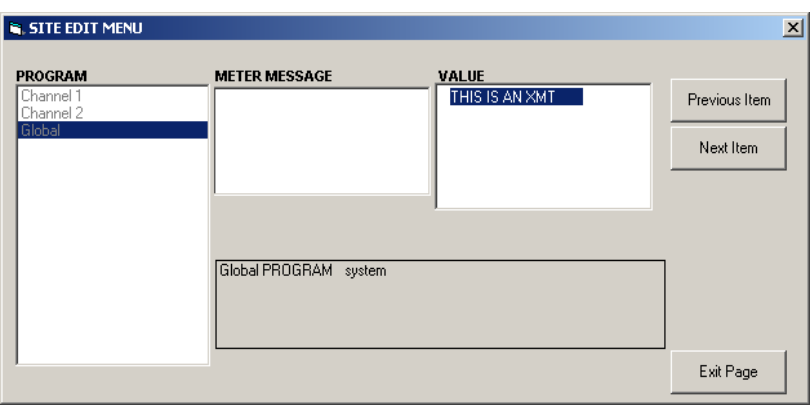

**Figure 41: L'option système dans le menu global**

- 3. La première invite demande un message de compteur. Entrez un message numérique ou texte (jusqu'à 16 caractères) dans le volet et cliquez sur [Élément suivant].
- 4. Double-cliquez sur la sélection d'unités système souhaitée (métrique ou anglaise). Le XMT868i affichera tous les paramètres et mesures dans les unitésdésignées.
- Pour un XMT868i monocanal, le programme revient au menu Programme global. Cliquez sur [Quitter la page].
- Pour un compteur à 2 canaux, passez à l'étape 5 de la page suivante.

# **C.6.2 Unités volumétriques**

5. Faites défiler et double-cliquez sur les unités volumétriques souhaitées pour l'affichage du débit. Le tableau 35 répertorie les unités volumétriques.

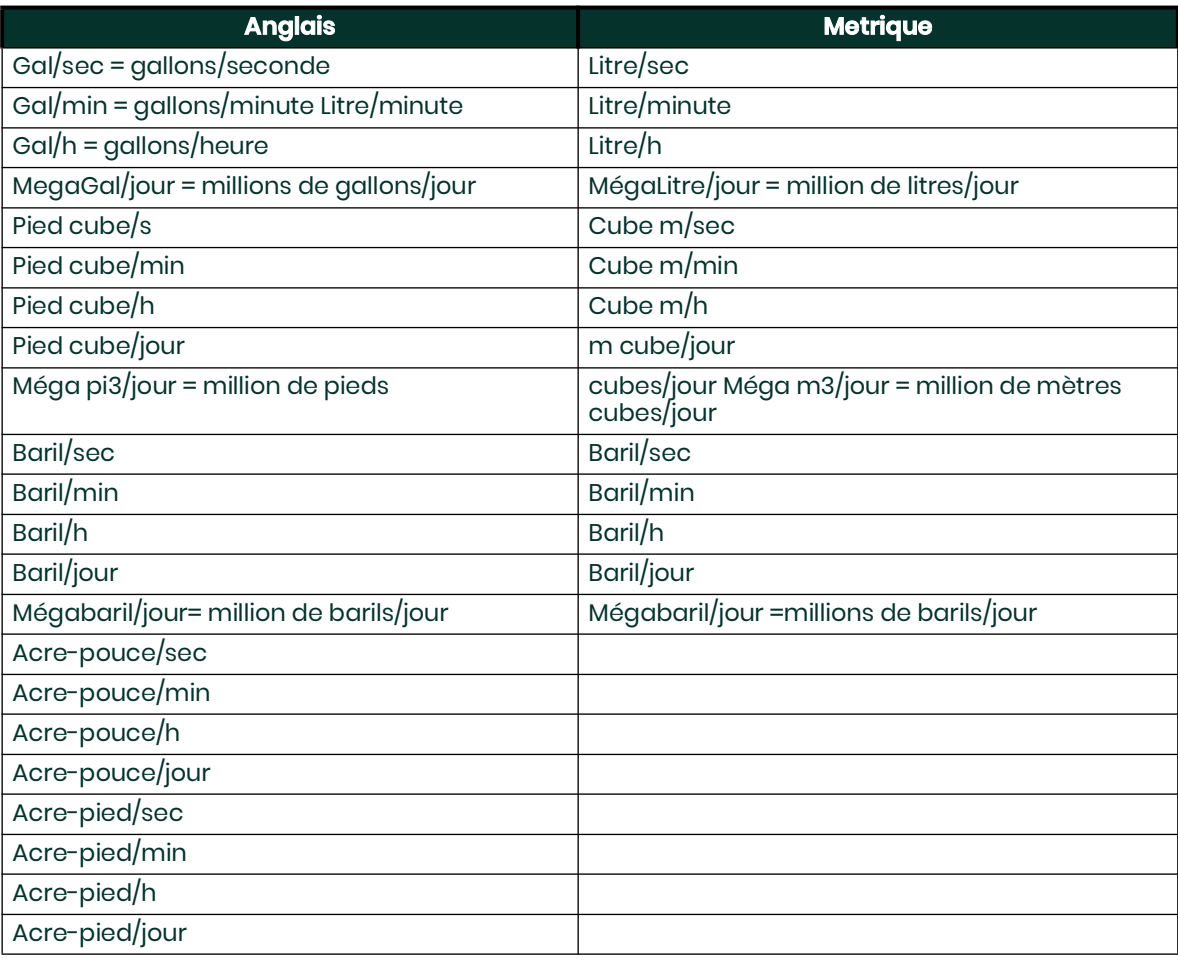

#### **Tableau 35: Unités volumétriques disponibles**

6. Double-cliquez sur le nombre souhaité de chiffres décimaux (chiffres à droite du point décimal) dans l'affichage volumétrique. affichage du débit.

# **C.6.3 Unités de totalisateur**

7. Double-cliquez sur les unités de totalisateur souhaitées pour l'affichage du débit totalisé (répertorié dans le Tableau 36).

#### **Tableau 36: Unités du totalisateur**

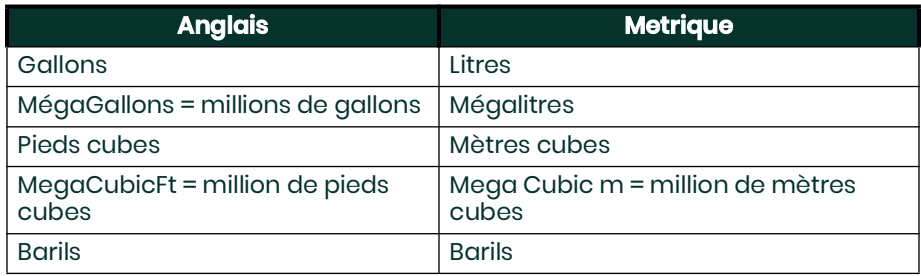

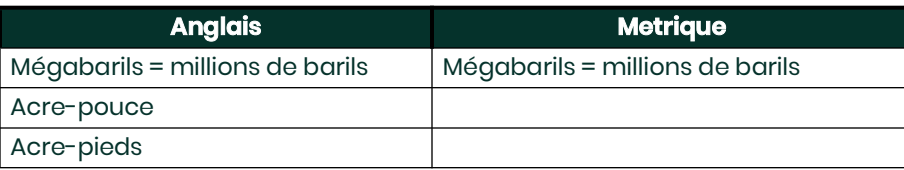

8. Double-cliquez sur le nombre souhaité de chiffres décimaux (chiffres à droite du point décimal) dans le débit totalisé affichage.

Le programme varie maintenant selon que vous avez activé Mass Flow (voir le manuel de programmation pour plus de détails) ou l'option Energy dans l'une des options Channel PROGRAM.

- Si vous avez activé Mass Flow, passez à l'étape 1 de la page suivante.
- Si vous avez activé l'option d'énergie (mais pas le débit massique), passez à l'étape 1 à la page 49.
- Si vous n'avez activé aucune option, le XMT868i revient à la fenêtre Global PROGRAM. Cliquez sur [Exit Page] pour revenir au programme utilisateur.

# **C.6.4 Programmation des données de débit massique**

1. Double-cliquez sur les unités de débit massique souhaitées pour l'affichage du débit (listées dans le Tableau 37).

#### **Tableau 37: Unités de débit massique disponibles**

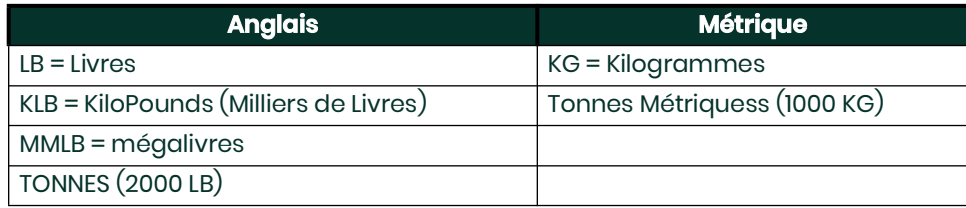

- 2. Double-cliquez sur les unités de temps de débit massique souhaitées (des secondes aux jours).
- 3. Double-cliquez sur le nombre souhaité de chiffres décimaux (chiffres à droite du point décimal) dans le débit massique affichage du taux.
- 4. Double-cliquez sur les totaux massiques souhaités (unités pour l'affichage du débit massique totalisé, répertoriées dans le Tableau 37).
- 5. Double-cliquez sur le nombre souhaité de Mass Decimal Digits (chiffres à droite de la virgule décimale) dans le total.

affichage du débit massique optimisé.

Le programme varie selon que vous avez activé ou non l'option énergie.

- Si vous n'avez pas activé l'option, le XMT868i revient à la fenêtre Global PROGRAM. Cliquez sur [Exit Page] pour revenir au programme utilisateur.
- Si vous avez activé l'option, passez à la page suivante.

# **C.6.5 Programmation de l'option énergie**

1. Double-cliquez sur les unités de puissance souhaitées (répertoriées dans le Tableau 38).

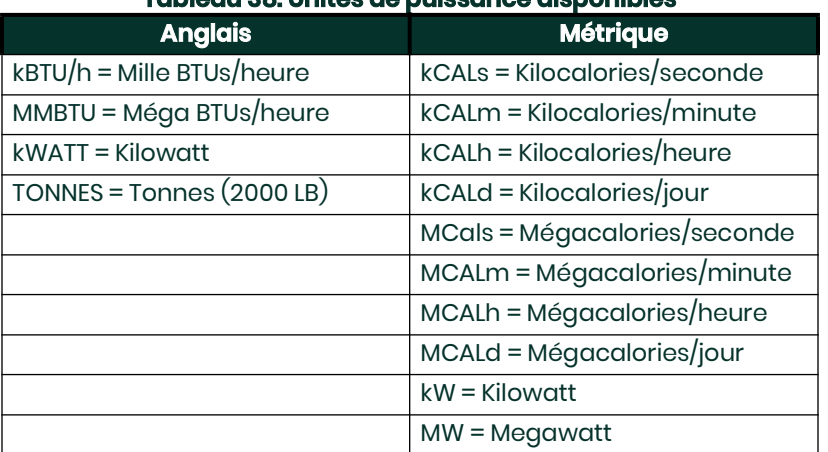

# **Tableau 38: Unités de puissance disponibles**

- 2. Double-cliquez sur le nombre souhaité de chiffres décimaux de puissance.
- 3. Double-cliquez sur les unités d'énergie totale souhaitées (indiquées dans le tableau 39).

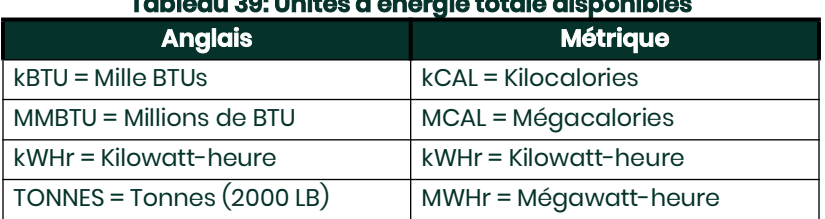

# **Tableau 39: Unités d'énergie totale disponibles**

4. Double-cliquez sur le nombre souhaité de chiffres décimaux d'énergie.

Vous avez terminé d'entrer les sélections dans cette option. Le programme revient au menu PROGRAMME global.

# **C.6.6 Configuration des entrées et des sorties**

Configurez les entrées et les sorties du XMT868i à l'aide du sous-menu I/O. Tout en suivant les instructions de programmation, reportez-vous à la Figure 56 à la page 74 et à la Figure 57 à la page 75. N'oubliez pas d'enregistrer toutes les données programmées dans l'Annexe B, Enregistrements de données . Le sous-menu E/S comprend les options suivantes:

- Gestion des erreurs programmez la réponse du compteur pendant une condition d'erreur
- Options configurez toutes les cartes d'option et les sorties analogiques de l'emplacement 0
- Affichage configurez l'affichage LCD (reportez-vous au chapitre 2, Affichage des données)

Pour accéder au sous-menu E/S:

- 1. Dans le menu Données du site, double-cliquez sur l'entrée Global.
- 2. Mettez en surbrillance et double-cliquez sur l'option Entrée/Sortie dans le volet central.
- **Remarque:** *Dans cette section, l' emplacement 1 apparaît comme une option uniquement si une carte d'option appropriée est installée dans l'emplacement 1.*

# **C.6.7 Setting Up Error Handling**

Cette option de menu vous permet de définir la façon dont le XMT868i traitera les sorties pour les mesures et les mesures moyennes (deux voies) pendant une condition d'erreur. Voir le chapitre 2, Codes d'erreur, dans le manuel d'entretien pour une discussion sur les codes d'erreur intégrés.

- 1. Dans l'option Entrée/Sortie, mettez en surbrillance et double-cliquez sur l' option Gestion des erreurs dans le volet central.
- 2. Double-cliquez sur la sélection de gestion des erreurs souhaitée (comme indiqué dans le Tableau 40 ci-dessous et le Tableau 41 à la page 51).
	- a. Si vous avez sélectionné Niveau d'erreur en mA, entrez le niveau d'erreur 4-20 mA (le nombre de milliampères que la sortie analogique émettra pendant une condition de défaut). Saisissez un nombre entier compris entre 0 et 22, puis cliquez sur [Élément suivant].

Voir Tableau 40 ci-dessous et Tableau 41 à la page 51 pour une description des options de gestion des erreurs disponibles et comment les totalisateurs et l'affichage y répondent pour un compteur à une ou deux voies.

#### **Tableau 40: Options d'erreur et réponses, compteur monocanal**

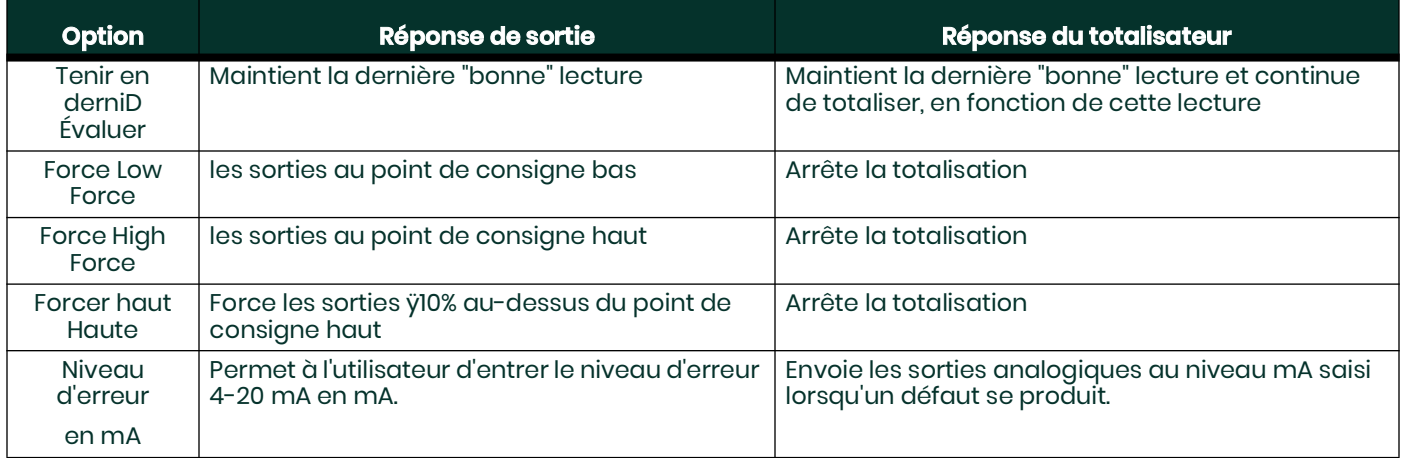

#### **Tableau 41: Error Options and Responses, 2-Channel Meter**

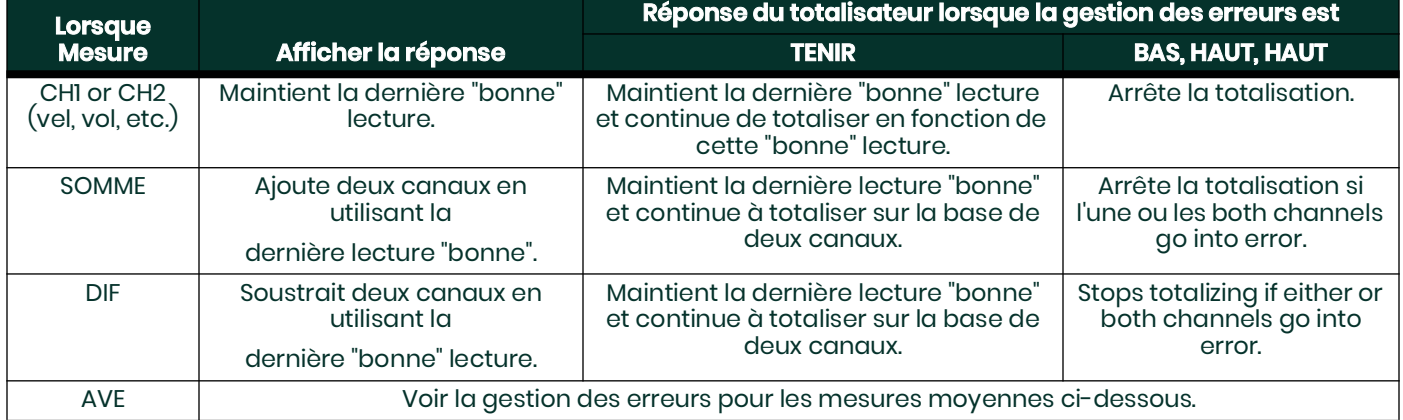

Pour un compteur à une voie, après avoir répondu à l'invite ci-dessus, le compteur revient à l'invite Global I/O illustrée à la page précédente. Pour un compteur à deux canaux, passez à l'étape 3 ci-dessous.

#### Gestion des erreurs pour les mesures moyennes -AVE

L'option 2PATH ERROR HANDLING est destinée aux applications où deux ensembles de transducteurs sont installés au même endroit dans le même tuyau pour améliorer la précision et le compteur fonctionne en mode AVE. Lorsque cette fonction est activée, le modèle XMT868i effectue la gestion des erreurs uniquement si les deux canaux sont en erreur. Si cette fonction est désactivée, la gestion des erreurs se produit lorsque l'un ou l'autre des canaux tombe en erreur.

*3. Double-cliquez sur Oui pour activer la gestion des erreurs à deux chemins ou sur Non pour désactiver cette fonction.*

Les réponses spécifiques de l'affichage et du totalisateur à l'option de gestion des erreurs à deux voies disponible à l'invite ci-dessus sont répertoriées dans le Tableau 42.

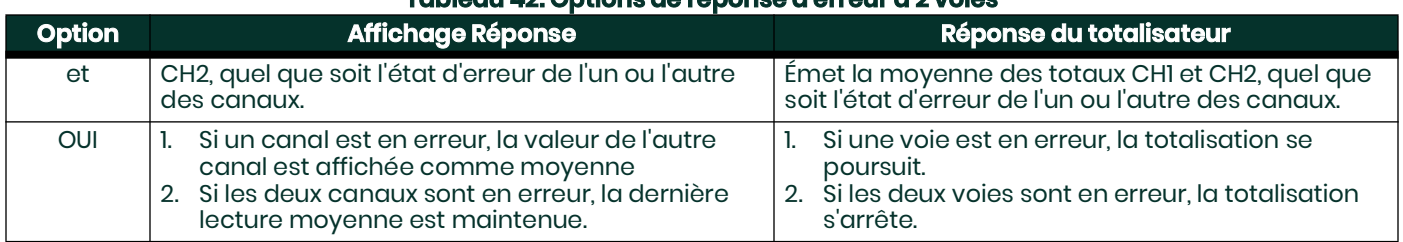

#### **Tableau 42: Options de réponse d'erreur à 2 voies**

Après avoir répondu à l'invite ci-dessus, l'appareil revient au menu d'options Entrée/Sortie.

# **C.6.8 Configuration des cartes d'option**

Le modèle XMT868i possède deux sorties analogiques intégrées, qui sont attribuées à l'emplacement 0. De plus, diverses cartes optionnelles d'entrée/sortie peuvent être installées dans l'emplacement 1. Voir le chapitre 1, Installation, du Guide de démarrage pour une description complète de les cartes optionnelles disponibles.

Pour accéder à ce sous-menu, double-cliquez sur l' entrée Options dans le sous-menu Entrée/Sortie. Cette option de menu est utilisée pour configurer et/ou mettre à l'échelle les entrées et les sorties. Pour ce faire, procédez comme suitÿ:

- Double-cliquez sur l' emplacement d' E/ S souhaité pour programmer les fonctions d'E/S dans cet emplacement.
- **Remarque:** *Si une carte d'option n'est pas installée dans l' emplacement 1, l' option Slot1 n'apparaît pas à l'invite ci-dessus.*

Passez à la section appropriée pour les instructions de programmation spécifiques au type d'entrée ou de sortie sélectionné ci-dessus.

#### Sorties analogiques

Complete the following steps to set up the analog outputs for any slot (refer to Figure 56):

- 1. Double-cliquez sur la sortie souhaitée (A ou B).
- **Remarque:** *La configuration de la sortie A est utilisée ici à titre d'exemple. Des procédures identiques seraient utilisées pour configurer la sortie B.*
- 2. Double-cliquez sur Off pour désactiver la sortie A et revenir à l'étape 1, ou sur 0-20 mA ou 4-20 mA pour spécifier la gamme pour la sortie A.

**Remarque:** *Pour un compteur à 1 voie, passez à l'étape 4.*

3. Double-cliquez sur l' option Canal souhaitée. Voir le Tableau 43 pour une description des options de canaux disponibles.

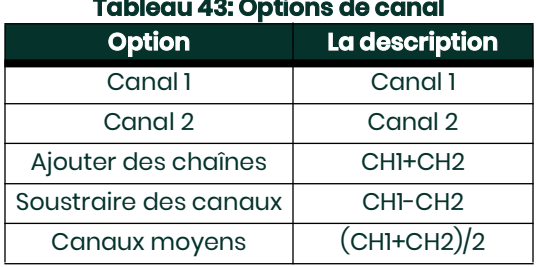
4. Double-cliquez sur le nom de mesure souhaité. (Le tableau 44 à la page 53 fournit une description des paramètres.)

**Remarque:** *Toutes les options ci-dessous n'apparaissent que si les options de débit massique et d'énergie sont activées.*

| Choix de la barre<br>d'options | $\frac{1}{2}$ and $\frac{1}{2}$ and $\frac{1}{2}$ are modeled of none operation<br>La description                                                                                                   |  |
|--------------------------------|----------------------------------------------------------------------------------------------------|--|
| Rapidité                       | La vitesse d'écoulements                                                                                                    |  |
| Volumétrique                   | Débit volumétrique                                                                                                    |  |
| <b>Total AV</b>                | Débit volumique totalisé direct                                                                                                    |  |
| <b>REV Total</b>               | Débit volumique totalisé inverse                                                                                                    |  |
| Temps                          | Durée totale de mesure du débit                                                                                                    |  |
| Débit massique                 | Débit massique                                                                                                    |  |
| Masse avant                    | Débit massique totalisé direct                                                                                                    |  |
| Masse REV                      | Débit massique totalisé inversé                                                                                                    |  |
| Taux d'énergie                 | Puissance de flux d'énergie                                                                                                    |  |
| Énergie FWD                    | Flux d'énergie vers l'avant                                                                                                    |  |
| REV Énergie                    | Flux d'énergie inversé                                                                                                    |  |
| UP Sig Force                   | Intensité du signal pour le transducteur en amont.                                                                                                    |  |
| Force de signature<br>DN       | Intensité du signal pour le transducteur en aval.                                                                                                    |  |
| <b>UP DAC</b>                  | Compte AGC DAC pour le réglage du gain en amont.                                                                                                    |  |
| <b>DN DAC</b>                  | Compte AGC DAC pour le réglage du gain en aval.                                                                                                    |  |
| Vitesse du son                 | Vitesse mesurée du son dans le fluide.                                                                                                    |  |
| UP Transport en<br>commun      | Temps de transit du signal ultrasonore en amont.                                                                                                    |  |
| <b>DN Transit</b>              | Temps de transit du signal ultrasonore en aval.                                                                                                    |  |
| <b>DeltaT</b>                  | Différence de temps de transit entre les signaux en amont et en aval.                                                                                                    |  |
| Reynolds #                     | Vitesse actuelle/nombre de Reynolds.                                                                                                    |  |
| K(RE)                          | Facteur K, basé sur le nombre de Reynolds.                                                                                                    |  |
| DE POINTE%                     | Pourcentage de crête (fixé à +50 par défaut).                                                                                                    |  |
| Thêta 3                        | Thêta 3 est l'angle entre le faisceau ultrasonique et la normale à la paroi du tuyau. Il<br>est calculé à partir du temps de transit mesuré et des paramètres de clamp-on<br>(clamp-on uniquement). |  |
| UP Signal Q                    | Affiche la qualité du signal pour le transducteur en amont.                                                                                                    |  |
| DN Signal Q                    | Affiche la qualité du signal pour le transducteur en aval.                                                                                                    |  |
| UP Amp Discrim DN              | Affiche la valeur de l'amplitude du signal du transducteur en amont.                                                                                                    |  |
| Amp Discrim                    | Affiche la valeur de l'amplitude du signal du transducteur en aval.                                                                                                    |  |
| HAUT + Crête                   | Affiche les pics de signal pour le transducteur en amont.                                                                                                    |  |
| DN + Crête                     | Affiche les pics de signal pour le transducteur en aval.                                                                                                    |  |
| Facteur de norme<br>UP         | Affiche le facteur de normalisation pour le transducteur en amont.                                                                                                    |  |
| Facteur de norme<br>DN         | Affiche le facteur de normalisation pour le transducteur en aval.                                                                                                    |  |
| <b>CEE1</b>                    | Affiche la vitesse du son dans le transducteur (clamp-on uniquement).                                                                                                    |  |
| Supply Temp                    | Affiche la température de l'entrée d'alimentation (mesure de l'énergie).                                                                                                    |  |

#### **Tableau 44: Output Measurement Options**

## **Tableau 44: Output Measurement Options (cont.)**

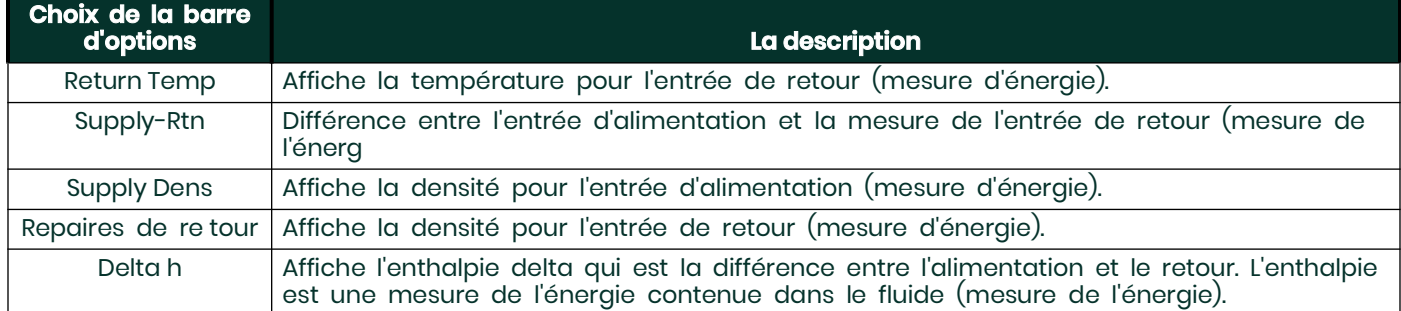

**Remarque:** *Les unités de mesure qui apparaissent dans ces invites sont celles sélectionnées précédemment dans le menu Global-System dans cette section.*

- 5. Entrez une valeur de débit pour l' extrémité Base (basse) de la plage de sortie analogique et cliquez sur [Élément suivant].
- 6. Saisissez une valeur de débit pour l' extrémité complète (haute) de la plage de sortie analogique et cliquez sur [Élément suivant].

Après avoir répondu à l'invite ci-dessus, le lecteur revient à l'étape 1. Cliquez sur [Quitter la page] pour passer à un autre menu ou à une autre option.

## Entrées analogiques de la carte en option

Effectuez les étapes suivantes pour configurer les entrées analogiques d'une carte optionnelle installée dans l'emplacement 1 (reportez-vous à la Figure 57 à la page 75):

1. Double-cliquez sur l' entrée souhaitée (A, B, C ou D).

**Remarque:** *La configuration de l' entrée A est utilisée à titre d'exemple. Des procédures identiques seraient utilisées pour configurer les autres contributions.*

- 2. Entrez une étiquette de huit caractères maximum pour l'entrée A et cliquez sur [Élément suivant]
- 3. Double-cliquez sur Off pour désactiver l'entrée A et revenir à l'étape 1, ou sur Temp ou Spec pour la désigner
- comme une température ou entrée spéciale.
- À L'ARRÊT

Si OFF a été sélectionné pour désactiver l'entrée A, l'appareil revient à l' invite d' entrée à l'étape 1. Double-cliquez sur une autre entrée ou cliquez sur [Exit Page] pour passer à un autre menu.

• TEMP

Si TEMP a été sélectionné pour configurer l'entrée A en tant qu'entrée de température en direct, effectuez les étapes 4 et 5 ci-dessousÿ:

- 4. Entrez une valeur pour l' extrémité Base (basse) de la plage d'entrée analogique et cliquez sur [Élément suivant].
- 5. Saisissez une valeur pour l' extrémité pleine échelle (haute) de la plage d'entrée analogique et cliquez sur [Élément suivant].

Après avoir répondu à l'invite ci-dessus, le lecteur revient à l'étape 1. Cliquez sur [Quitter la page] pour passer à un autre menu ou à une autre option.

#### • SPEC

Si SPEC a été sélectionné pour configurer l'entrée A en tant qu'entrée spéciale en direct, suivez les étapes 6 à 9 ci-dessous:

- 6. Saisissez un nom pour l'entrée A et cliquez sur [Élément suivant].
- 7. Entrez les unités de mesure pour l'entrée A et cliquez sur [Élément suivant].8.
- 8. Entrez une valeur de température pour l' extrémité Base (basse) de la plage d'entrée analogique et cliquez sur [Élément suivant].
- 9. Entrez une valeur de température pour l' extrémité pleine échelle (haute) de la plage d'entrée analogique et cliquez sur [Élément suivant].

Après avoir répondu à l'invite ci-dessus, le lecteur revient à l'étape 1. Cliquez sur [Quitter la page] pour passer à un autre menu ou à une autre option.

## Entrées RTD de la carte optionnelle

Les cartes optionnelles avec entrées RTD ont une plage de température de -148o à 660oF (–100° à 350°C). Effectuez les étapes suivantes pour configurer les entrées RTD d'une carte optionnelle installée dans l'emplacement 1 (reportez-vous à la Figure 57 à la page 75):

1. Double-cliquez sur l' entrée souhaitée (A, B, C ou D)..

- **Remarque:** *La configuration de l' entrée RTD A est utilisée ici à titre d'exemple. Des procédures identiques seraient utilisées pour établir le entrées RTD restantes.*
- 2. Entrez une étiquette de huit caractères maximum pour l'entrée A et cliquez sur [Élément suivant].
- 3. Double-cliquez sur Off pour désactiver l'entrée A et revenir à l'étape 1, ou sur Temp pour activer l'entrée A comme température en direct saisir.
- 4. Entrez une valeur de température pour l' extrémité zéro (basse) de la plage d'entrée analogique et cliquez sur [Élément suivant].
- 5. Entrez une valeur de température pour l' extrémité pleine échelle (haute) de la plage d'entrée analogique et cliquez sur [Élément suivant].

Après avoir répondu à l'invite ci-dessus, le lecteur revient à l'étape 1. Cliquez sur [Quitter la page] pour passer à un autre menu ou à une autre option.

## Relais d'alarme de la carte optionnelle

Effectuez les étapes suivantes pour configurer les relais d'alarme d'une carte optionnelle installée dans l'emplacement 1 (reportez-vous à la Figure 57 à la page 75)ÿ:

1. Double-cliquez sur la sortie souhaitée (A, B, C ou D).

- **Remarque:** *La configuration de l' alarme A est utilisée ici à titre d'exemple. Des procédures identiques seraient utilisées pour configurer les alarmes supplémentaires.*
- 2. Double-cliquez sur Off pour désactiver la sortie A et revenir à l'étape 1, ou sur High, Low ou Fault pour sélectionner l'alarme souhaitée.
	- taper.
- 3. Double-cliquez sur Non pour un fonctionnement d'alarme standard ou sur Oui pour un fonctionnement Failsafe . (Voir le chapitre 1, Installation, du Guide de démarrage pour les instructions de câblage à sécurité intégrée.).) Pour un compteur à 1 voie, passez à l'étape 5.
- 4. Double-cliquez sur l' option Canal souhaitée. Voir le Tableau 45 pour une description des options de canaux disponibles.

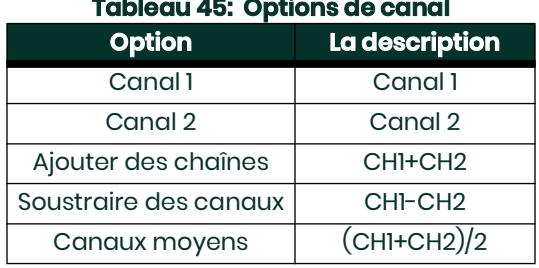

#### **Remarque:** *Si FAULT a été sélectionné comme type d'alarme, les deux invites suivantes n'apparaissent pas. Vous avez terminé la saisie données dans cette option.*

- 5. Double-cliquez sur le nom de la mesure souhaitée. (Le tableau 44 à la page 53 fournit une description des paramètres.)
- **Remarque:** *Les unités de mesure qui apparaissent dans ces invites sont celles sélectionnées précédemment dans le menu Global-System dans cette section.*

6. Saisissez une valeur pour le point de déclenchement de l'alarme et cliquez sur [Élément suivant]. Après avoir répondu à l'invite ci-dessus, le lecteur revient à l'étape 1. Cliquez sur [Quitter la page] pour passer à un autre menu ou à une autre option.

#### Sorties de totalisateur de carte en option

Ce type de sortie émet une impulsion par volume de débit sélectionné. Le compteur produit une impulsion chaque fois que le débit programmé passe dans le tuyau. Effectuez les étapes suivantes pour configurer les sorties de totalisateur d'une carte optionnelle installée dans l'emplacement 1ÿ:

1. Double-cliquez sur la sortie souhaitée (A, B, C ou D).

**Remarque:** *La configuration de la sortieÿA est utilisée à titre d'exemple. Des procédures identiques seraient utilisées pour configurer les autres les sorties.*

2. Double-cliquez sur Off pour désactiver la sortie A et revenir à l'étape 1, ou sur Totalizer pour configurer la sortie A comme sortie de totalisateur.

Pour un compteur à 1 canal, passez à l'étape 4.

- 3. Double-cliquez sur l' option Canal souhaitée . Reportez-vous au Tableau 45 à la page 57 pour une description des options de canal disponibles à l'invite ci-dessus.
- 4. Double-cliquez sur le nom de mesure souhaité. (Le tableau 44 à la page 53 fournit une description des paramètres.)
- **Remarque:** *The measurement units that appear in these prompts are those selected in the* Global-System *menu earlier in this section.*
- 5. Entrez une valeur entre 50 ÿsec et 500 000 ÿsec pour Pulse On Time (la fréquence des impulsions du totalisateur) et cliquez sur [Élément suivant].
- **Remarque:** *Une impulsion complète se compose de quantités égales de temps ON et OFF . Choisissez une valeur compatible avec le compteur à utiliser.*
- 6. Saisissez une valeur pour le nombre d'unités de mesure représentées par chaque impulsion, puis cliquez sur [Élément suivant].

Après avoir répondu à l'invite ci-dessus, le lecteur revient à l'étape 1. Cliquez sur [Quitter la page] pour passer à un autre menu ou à une autre option.

#### Sorties de fréquence de la carte optionnelle

TCe type de sortie produit une impulsion de fréquence proportionnelle à la mesure de sortie. Effectuez les étapes suivantes pour configurer lessorties de fréquence d'une carte optionnelle installée dans l'emplacement 1 (voir Figure 57 à la page 75):

1. Double-cliquez sur la sortie souhaitée (A, B, C ou D).

- **Remarque:** *La configuration de la sortieÿA est utilisée à titre d'exemple. Des procédures identiques seraient utilisées pour configurer les autres les sorties.*
- 2. Double-cliquez sur Off pour désactiver la sortie A et revenir à l'étape 1, ou sur Frequency pour configurer la sortie A comme fréquence production.

Pour un compteur à 1 canal, passez à l'étape 4.

- 3. Double-cliquez sur l' option Canal souhaitée . Reportez-vous au Tableau 45 à la page 57 pour une description des options de canal disponibles à l'invite ci-dessus.
- 4. Double-cliquez sur le nom de mesure souhaité. (Le tableau 44 à la page 53 fournit une description desparamètres.)

**Remarque:** *Les unités de mesure qui apparaissent dans ces invites sont celles sélectionnées précédemment dans le menu Global-System dans cette section.*

- 5. Saisissez une valeur de débit pour l' extrémité zéro (basse) de la plage de sortie de fréquence et cliquez sur [Élément suivant].
- 6. Entrez une valeur de débit pour l' extrémité complète (haute) de la plage de sortie de fréquence et cliquez sur [Élément suivant].
- 7. Entrez une valeur entre 1 et 10 000 pour la fréquence pleine échelle et cliquez sur [Élément suivant].

Après avoir répondu à l'invite ci-dessus, le lecteur revient à l'étape 1. Cliquez sur [Quitter la page]:

- une fois pour revenir à l'option Global I/O:
- deux fois pour revenir à l'option PROGRAMME global:
- trois fois pour revenir au menu d'édition du siteÿ:
- *quatre fois pour quitter le menu d'édition du site.*

# **C.6.9 Modification de l'affichage LCD**

En plus d'afficher les données directement via l'affichage de texte ou des graphiques (voir chapitre 2), PanaView vous permet de modifier les paramètres affichés sur l'écran IREX.

- 1. Dans l'option Entrée/Sortie, mettez en surbrillance et double-cliquez sur l' option Affichage dans le volet central.
- 2. La fenêtre demande maintenant le nombre de paramètres LCD. Mettez en surbrillance et double-cliquez sur le numéro souhaité (depuis l'écran OFF à 1-4 et CLAVIER).

Le réglage OFF désactive l'affichage des mesures, tandis que le réglage KEYPAD permet aux utilisateurs de modifier l'affichage des mesures à l'aide des touches fléchées IREX, sans accéder au programme du clavier. Si vous sélectionnez CLAVIER:

- Pour afficher un paramètre différent, appuyez sur les touches [ÿ] ou [ÿ] du clavier IREX pour faire défiler les différents paramètres.
- Pour faire défiler les options de canal sur un XMT868i à deux canaux, appuyez sur les touches [ÿ] ou [ÿ] du clavier IREX jusqu'à ce que vous ayez atteint l'option souhaitée.

Pour un XMT868i à 1 canal, les données du canal 1 s'affichent automatiquement et vous pouvez passer à l'étape 4. Cependant, pour un compteurà 2 canaux, les données de canal à afficher doivent être spécifiées à l'invite suivante.

3. Faites défiler jusqu'à l' option Canal souhaitée , comme indiqué dans le Tableau 46.

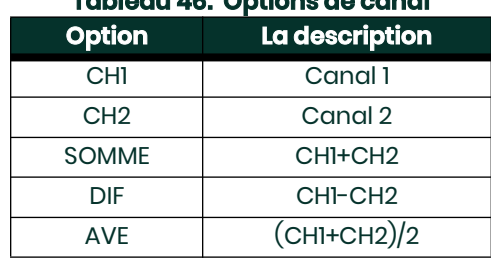

# **Tableau 46: Options de canal**

4. Pour chaque canal, sélectionnez le paramètre de mesure souhaité, comme indiqué dans le Tableau 44 à la page 53.

**Remarque:** *Les unités de mesure qui apparaissent dans ces invites sont celles sélectionnées dans le menu GLOBL-SYSTM plus haut danscette section. De plus, lorsque des différences dans la programmation d'un canal invalident une sortie précédemment choisie pourl'autre, la mesure par défaut est l'élément sélectionnable le plus proche dans la liste des paramètres.* 

Les deux invites précédentes se répètent jusqu'à ce que tous les # de paramètres LCD spécifiés aient été configurés. Lorsque tous lesparamètres d'affichage ont été configurés, PanaView revient à la fenêtre Global I/O. Cliquez sur [Quitter la page]:

- une fois pour revenir à l'option Global I/O:
- deux fois pour revenir à l'option PROGRAMME global :
- trois fois pour revenir au menu d'édition du site:
- *quatre fois pour quitter le menu d'édition du site.*

# **C.6.10 Saisie des données de communication**

Le débitmètre modèle XMT868i est équipé d'une interface série RS232 ou RS485. Les options MODBUS (RS485), MODBUS/TCP, Ethernet et Foundation-Bus sont disponibles. Lorsque les options MODBUS, MODBUS/TCP ou Foundation Field Bus sont présentes, le XMT868i peut également disposer del'interface série standard RS232/RS485. Lorsque l'option Ethernet est présente, l'interface série RS232/RS485 n'est pas présente.

Le port série est utilisé pour transmettre les données stockées et les lectures affichées à un ordinateur personnel en connectant l'interface série ducompteur au port série du PC. De plus, le modèle XMT868i peut recevoir et exécuter des commandes à distance, à l'aide du logiciel PanaView , enutilisant ce lien.

Utilisez le sous-menu Comm port pour définir le port de communication et les paramètres MODBUS. Tout en suivant les instructions deprogrammation, reportez-vous à la Figure 56 à la page 74.

## **C.6.11 Configuration du port série**

- 1. Pour accéder à ce sous-menu à partir du menu Global, mettez en surbrillance et double-cliquez sur l'option Comm port au centre vitre.
- 2. Saisissez un numéro d' adresse de compteur compris entre 1 et 254 et cliquez sur [Élément suivant]. Le nombre par défaut est 1.

Une adresse de compteur n'est nécessaire que pour la communication avec le logiciel Panametrics PanaView . Voir le manuel de l'utilisateur PanaView pour plus d'informations.

#### **IMPORTANT:** *Si l'adresse du compteur ou le débit en bauds est modifié, la communication avec PanaView doit être rétablie avec le nouveau numéro d'adresse.*

- 3. Double-cliquez sur le débit en bauds souhaité (de 300 à 19 200).
- **IMPORTANT:** *L'option Ethernet nécessite que le débit en bauds du compteur soit réglé sur le même débit que l'option Ethernet. La valeur par défaut est de 9600 bauds. Si un débit en bauds différent est souhaité, modifiez d'abord le débit du compteur, puis modifiez le paramètre de débit en bauds d'Ethernet à l'aide de l'utilitaire Device Discovery.*

Si vous disposez de l'option RS485 MODBUS ou de l'option MODBUS/TCP, passez à l'étape 4 ci-dessous. Si vous disposez de l'interface série RS232 standard ou de l'interface Ethernet en option, le compteur quitte le sous-menu Comm Port et revient à l'invite Global PROGRAM.

**Remarque:** *Les paramètres de communication MODBUS du XMT868i choisis dans les quatre étapes suivantes doivent correspondre à ceux du système de contrôle MODBUS.*

4. Double-cliquez sur le débit en bauds MODBUS souhaité (de 2400 à 9600).

**IMPORTANT:** *L'interface MODBUS/TCP nécessite un débit en bauds de 9600.*

- 5. Double-cliquez sur la parité MODBUS souhaitée (aucune, impaire ou paire).<br>6. Double-cliquez sur les bits d'arrêt MODBUS souhaités (1 ou 2).
- 6. Double-cliquez sur les bits d'arrêt MODBUS souhaités (1 ou 2).
- *7. Saisissez l' adresse MODBUS souhaitée.*

*Le compteur quitte le sous-menu Port Comm et revient à la fenêtre Global. Cliquez une fois sur [Quitter la page] pour revenir au menu d'édition du site et sur [Fermer] pour quitter le menu d'édition du site.*

**IMPORTANT:** *Vous devez redémarrer le XMT868i pour charger les nouveaux paramètres.*

Reportez-vous à la section Demande de paramètres à l'aide de MODBUS sur la page suivante pour récupérer les données du XMT868i à l'aide de MODBUS.

# **C.6.12 Demande de paramètres via MODBUS**

Pour demander des paramètres spécifiques au XMT868i à l'aide du MODBUS, le système de commande doit accéder au numéro de registre approprié, comme indiqué dans le Tableau 47. Seuls les registres 1 à 84 sont disponibles avec le XMT868i pour les communications MODBUS. Les registres 508 à 512 sont utilisés par le XMT868i pour stocker les paramètres MODBUS.

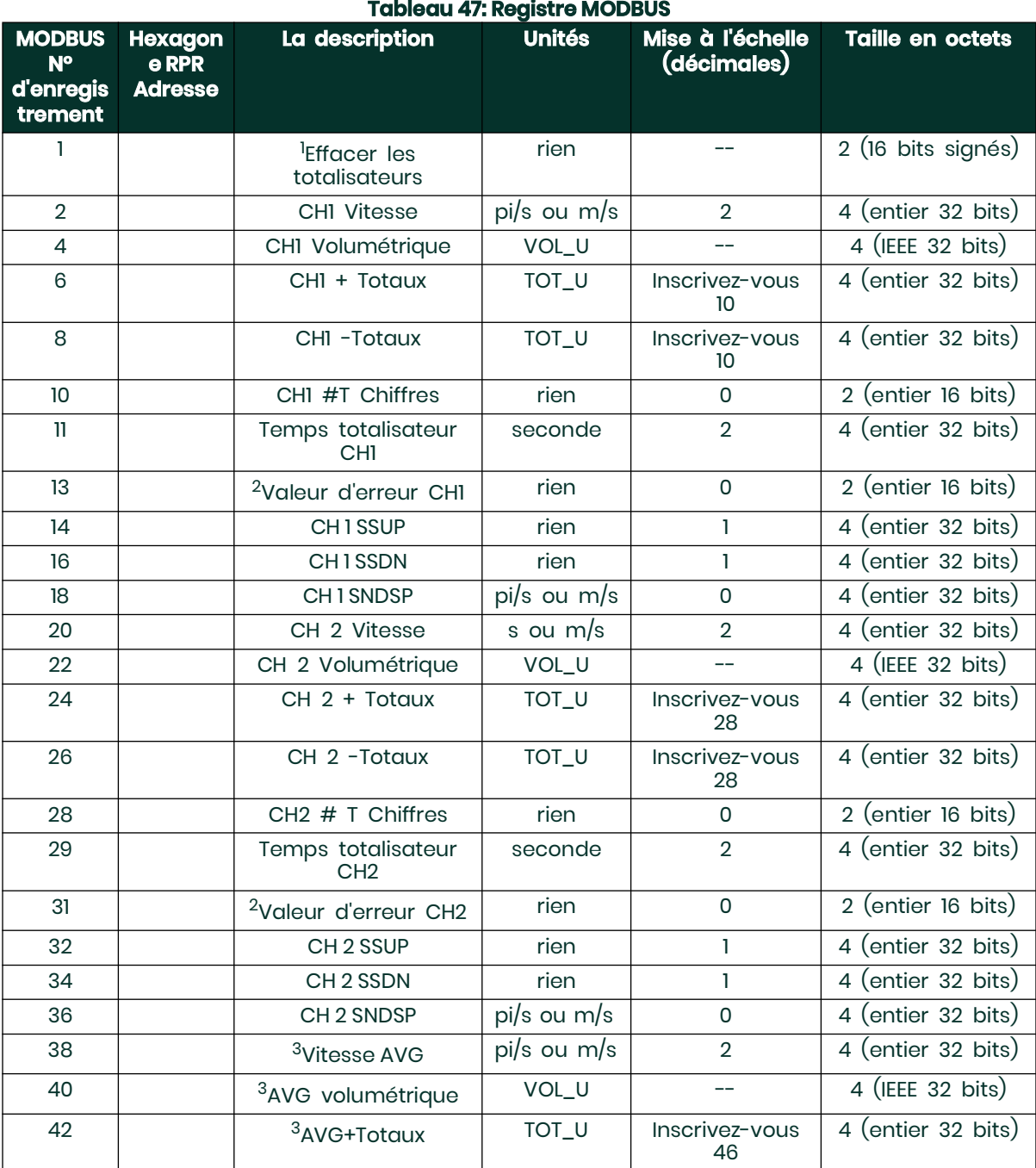

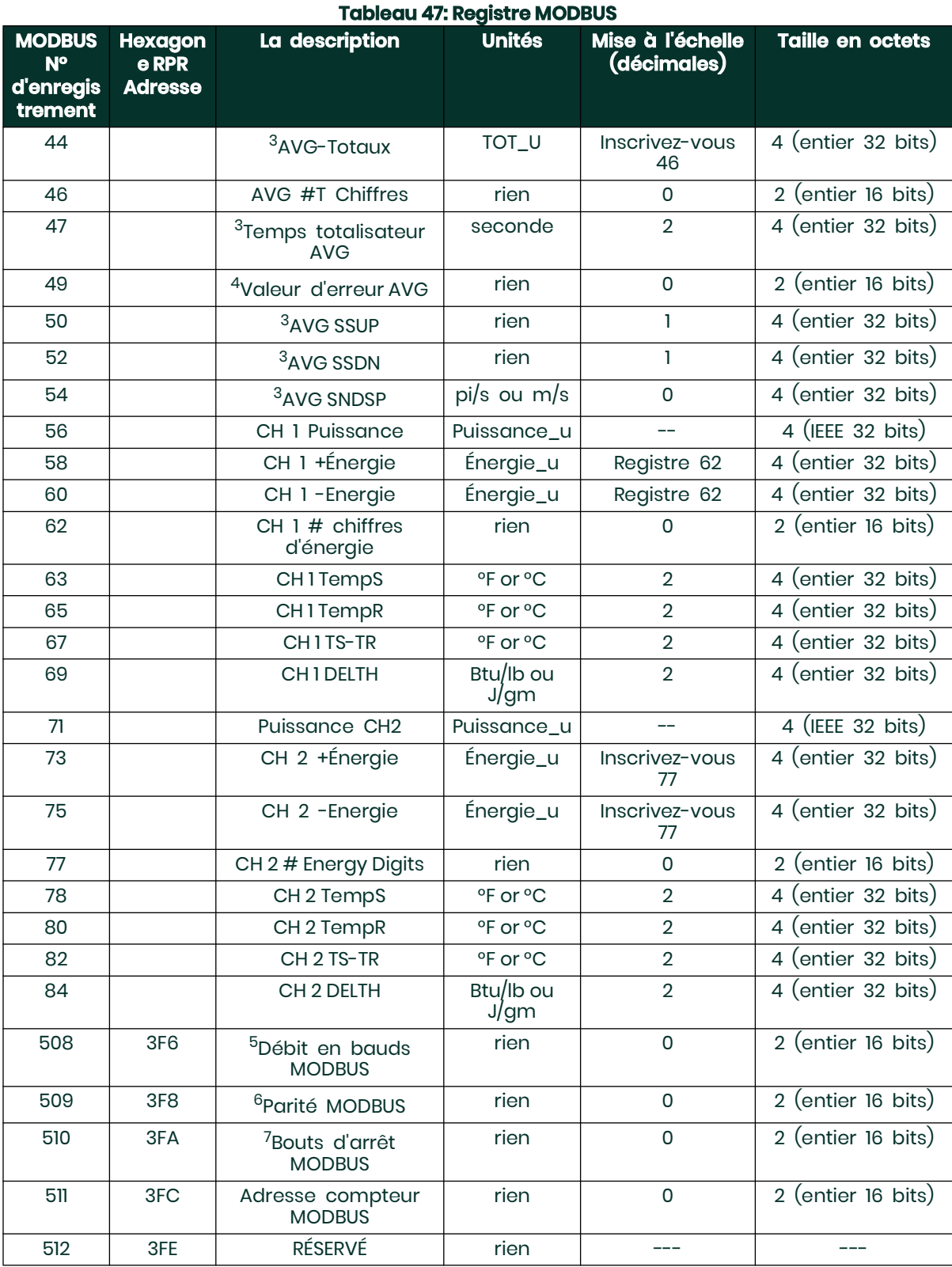

### Remarques:

- 1. **Effacer les totalisateurs** : drapeau du 8051 pour effacer les totalisateurs dans la mémoire du 68332.
- 2. **Valeur d'erreur** : voir le tableau dans le manuel du XMT868i pour les codes d'erreur

## 3. **Moyenne:**

moyenne de la voie 1 et de la voie 2 si les deux voies sont hors erreur, valeur de la voie 1 si la voie 2 est en erreur, valeur de la voie 2 si la voie 1 est en erreur, zéro si les deux voies sont en erreur.

## 4. **État d'erreur moyen:**

0 = les deux en erreur

- 1 = canal 2 en erreur,
- 2 = canal 1 en erreur
- 3 = les duex ok
- 5. **Débit en bauds MODBUS:**
- $5 = 2400$ ,  $6 = 4800$ ,  $7 = 9600$
- 6. **Parité MODBUS :**  $0 =$  aucun,  $1 =$  impair,  $2 =$  pair
- 7. **Bits d'arrêt MODBUS:**
	- 1 = 1 bit d'arrêt, 2 = 2 bits d'arrêt

#### 8. **General**:

Les registres sont écrits si les fonctions correspondantes sont actionnées par l'utilisateur. Les registres des fonctions non actionnées sont initialisés à zéro au démarrage.

# **C.7 Quitter le menu d'édition du site**

Après avoir quitté le sous-menu Global, PanaView revient au menu d'édition du site. Cliquez sur [Fermer] pour quitter le menu d'édition du site. Passez ensuite au Chapitre 3, Fonctionnement, du Guide de démarrage pour obtenir des instructions sur la prise de mesures, ou reportez-vous aux chapitres appropriés de ce manuel pour des instructions détaillées sur l'utilisation des autres fonctionnalités du transmetteur de débit XMT868i.

# **C.8 Enregistrement des données du site**

Le XMT868i contient les paramètres de configuration d'un seul site interne, appelé Working. Grâce à PanaView, les utilisateurs peuvent stocker des données defichier de site sur un PC et les recharger dans le XMT868i. Pour enregistrer ou recharger les données du site à l'aide de PanaView:

- 1. Dans le nouveau navigateur de compteurs, mettez en surbrillance le XMT868i.
- 2. Cliquez avec le bouton droit sur le XMT868i en surbrillance et sélectionnez l' option Propriétés , comme illustré à la Figure 47.

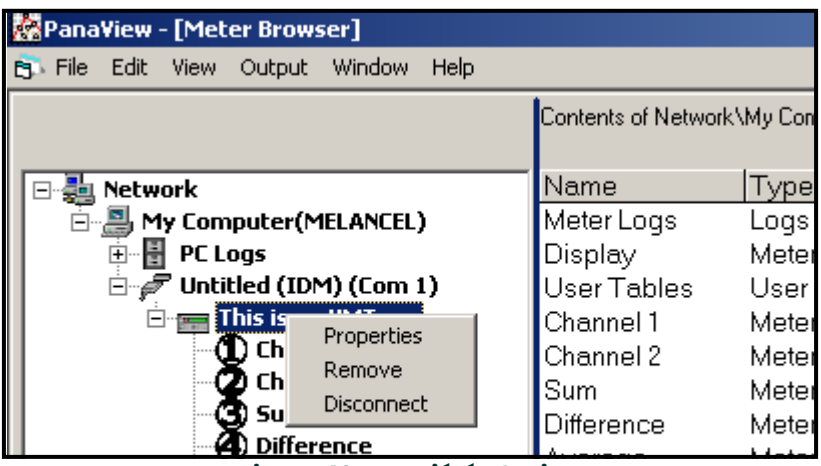

**Figure 42: Propriétés Option**

La fenêtre ressemble maintenant à la [Figure 43.](#page-117-0)

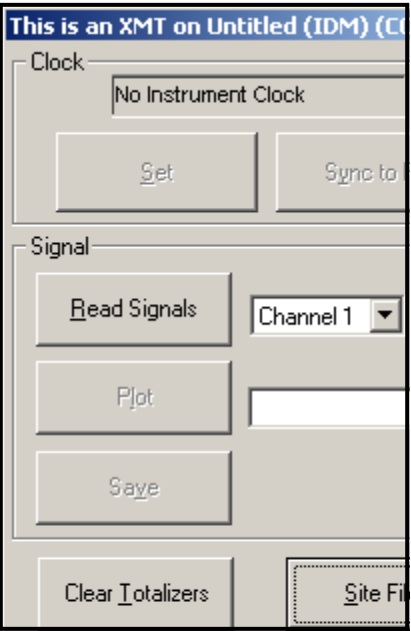

<span id="page-117-0"></span>**Figure 43: Fenêtre Propriétés**

3. Cliquez sur le bouton [Fichiers du site]. La fenêtre Opérations sur les fichiers du site (illustrée à la Figure 49) s'ouvre.

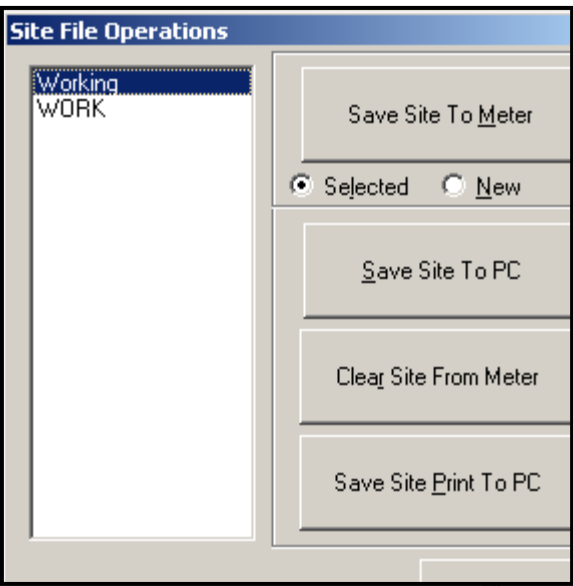

**Figure 44: Placer Dossier Opérations Fenêtre**

## **C.8.1 Enregistrement des données du site actuel sur le compteur**

Pour enregistrer les données de site existantes sur le compteur:

- 1. Sélectionnez le bouton radio pour Sélectionné et mettez en surbrillance un site existant dans le volet de gauche.<br>2. Cliquez ensuite sur le bouton [Enregistrer le site dans le compteur]. Un écran similaire à la Figure 4
- 2. Cliquez ensuite sur le bouton [Enregistrer le site dans le compteur]. Un écran similaire à la Figure 45 s'ouvre.

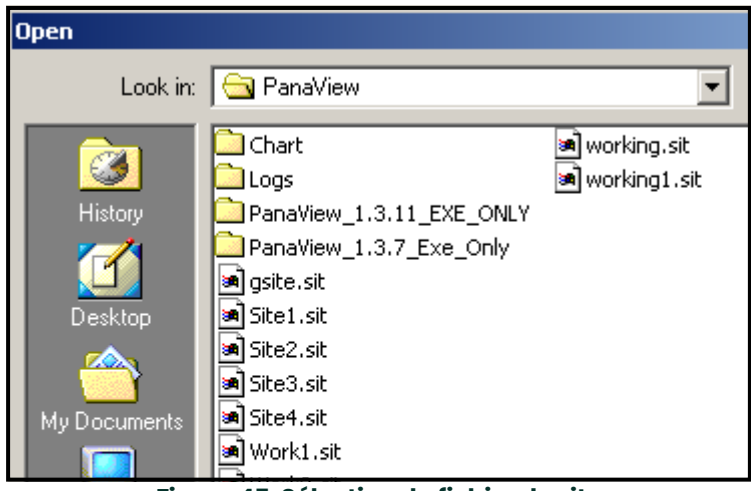

**Figure 45: Sélection du fichier de site**

3. Mettez en surbrillance le site souhaité et cliquez sur [Ouvrir]. PanaView envoie le site au compteur.

## **C.8.2 Enregistrement de nouvelles données de site sur le XMT868i**

Pour enregistrer de nouvelles données de site sur le compteur:

- 1. Sélectionnez le bouton radio pour Nouveau et cliquez sur le bouton [Enregistrer le site sur le compteur].
- 2. Une fenêtre semblable à la Figure 46 s'ouvre. Saisissez le nom souhaité et cliquez sur [OK].

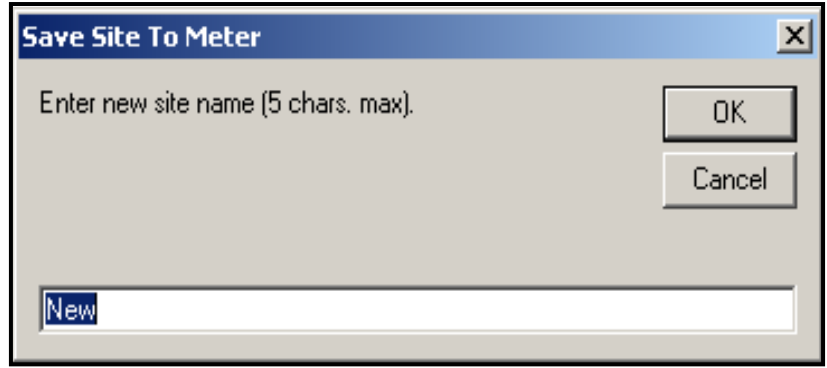

**Figure 46: Fenêtre de saisie du nom du site**

3. La fenêtre Sélection de fichier de site (Figure 54) s'ouvre. Mettez en surbrillance un fichier de site avec les paramètres souhaités, et cliquez sur [Ouvrir]. Le fichier de site devient le site de travail dans le compteur avec les paramètres souhaités.

# **C.8.3 Enregistrement d'un site sur le PC**

TPour enregistrer un site sur le PC:

- 1. Mettez en surbrillance le site souhaité dans le volet de gauche. (Voir Figure 54.)
- 2. Cliquez sur [Enregistrer le site sur PC]. Une fenêtre similaire à la Figure 55 s'ouvre.
- 3. Saisissez le nom du site souhaité et cliquez sur [Enregistrer]. PanaView enregistre le site dans le dossier PanaView sauf indication contraire spécifié.
- **Remarque:** *Si vous avez créé un site sur le compteur après avoir ouvert la fenêtre Opérations sur les fichiers du site, vous devez fermer et rouvrir la. fenêtre pour cliquer sur le nouveau site*

## Effacer un site du compteur

Comme le XMT868i n'a qu'un seul site (Travail) à la fois, il n'est pas possible de supprimer ce site. Pour modifier les paramètres du site, enregistrez d'abord un site sur le PC (comme indiqué dans Enregistrement d'un site sur le PC à la page précédente), puis enregistrez le site sur le XMT868i (comme indiqué dans Enregistrement de nouvellesdonnées de site sur le XMT868i à la page précédente ). page).

## **C.8.4 Enregistrement des données du site sous forme de texte**

Pour stocker les données d'un fichier de site sous forme de fichier texte pour affichage ou impression:

- 1. Mettez le site en surbrillance dans le volet de gauche. (Voir Figure 54.)
- 2. Cliquez sur [Enregistrer l'impression du site sur PC].
- 3. La fenêtre Sélection de fichier de site (comme dans la Figure 55) s'ouvre. Entrez le nom du site souhaité (maintenant avec un suffixe .prt) et cliquez sur [Enregistrer]. PanaView affiche une version texte du site, comme illustré à la Figure 57.

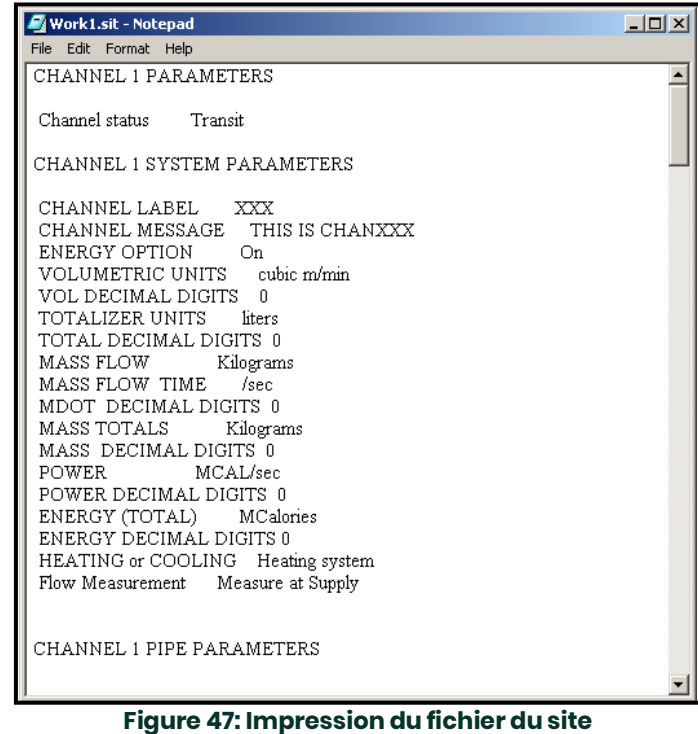

4. Cliquez une fois sur [Fermer] pour fermer la fenêtre Opérations sur les fichiers du site et une deuxième fois pour fermer la fenêtre Propriétés et revenez au navigateur de compteurs.

# **Annexe D. Cartes de menus PanaView pour le XMT868i**

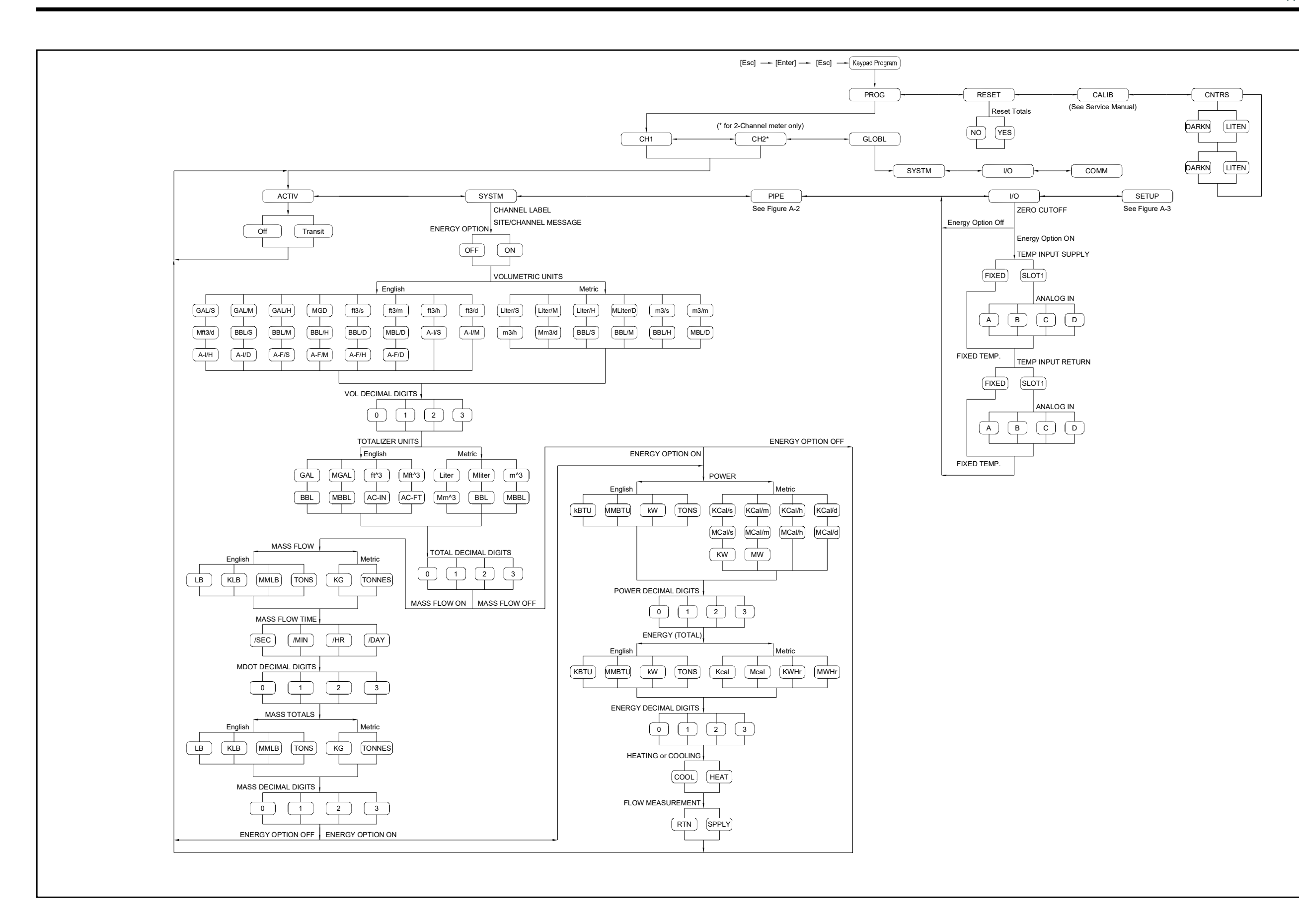

Figure 48: Channel X - ACTIV, SYSTM and I/O Menu Map **Figure 48: Channel X - ACTIV, SYSTM and I/O Menu Map**

Figure 49: Channel X - PIPE Menu Map **Figure 49: Channel X - PIPE Menu Map**

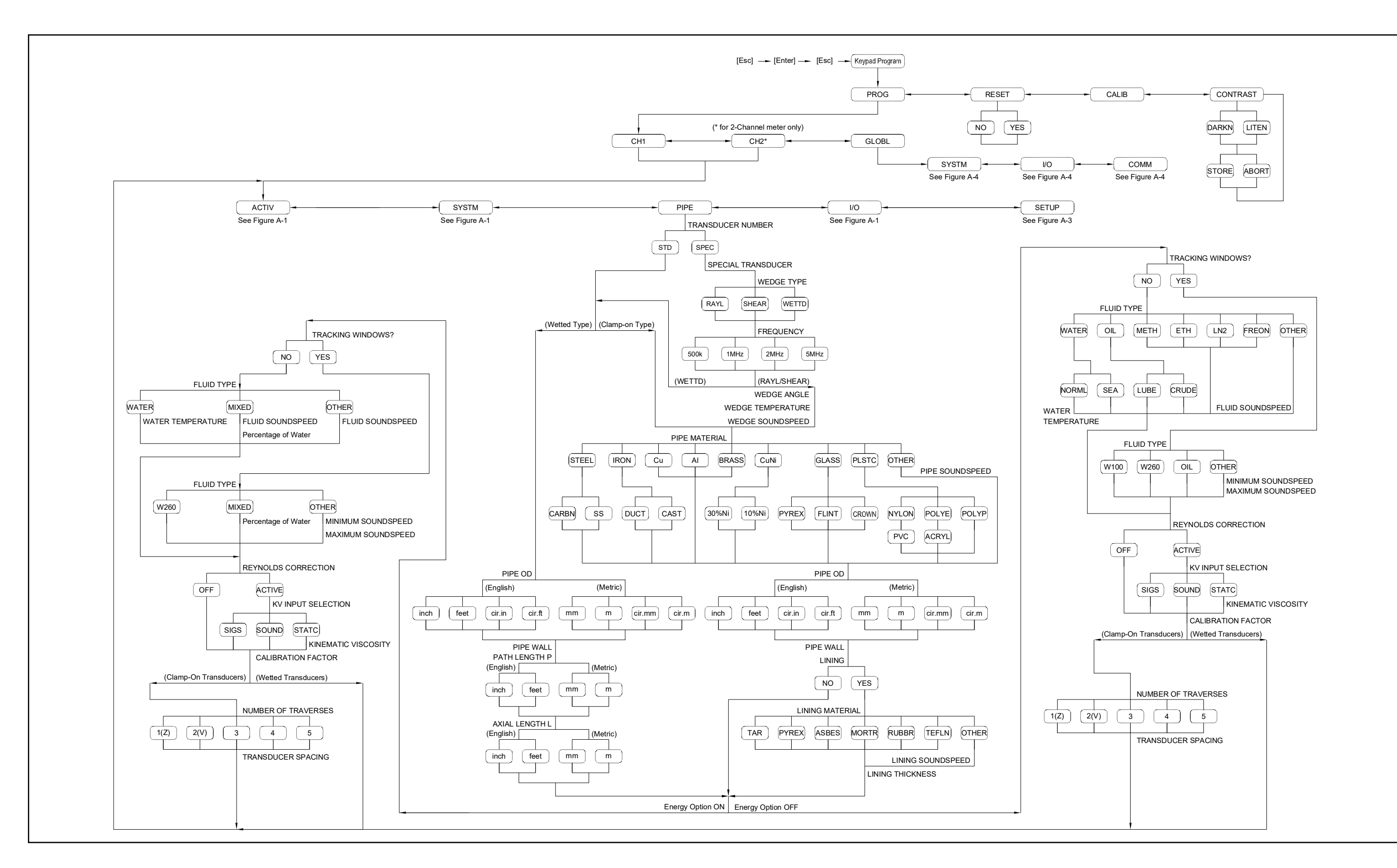

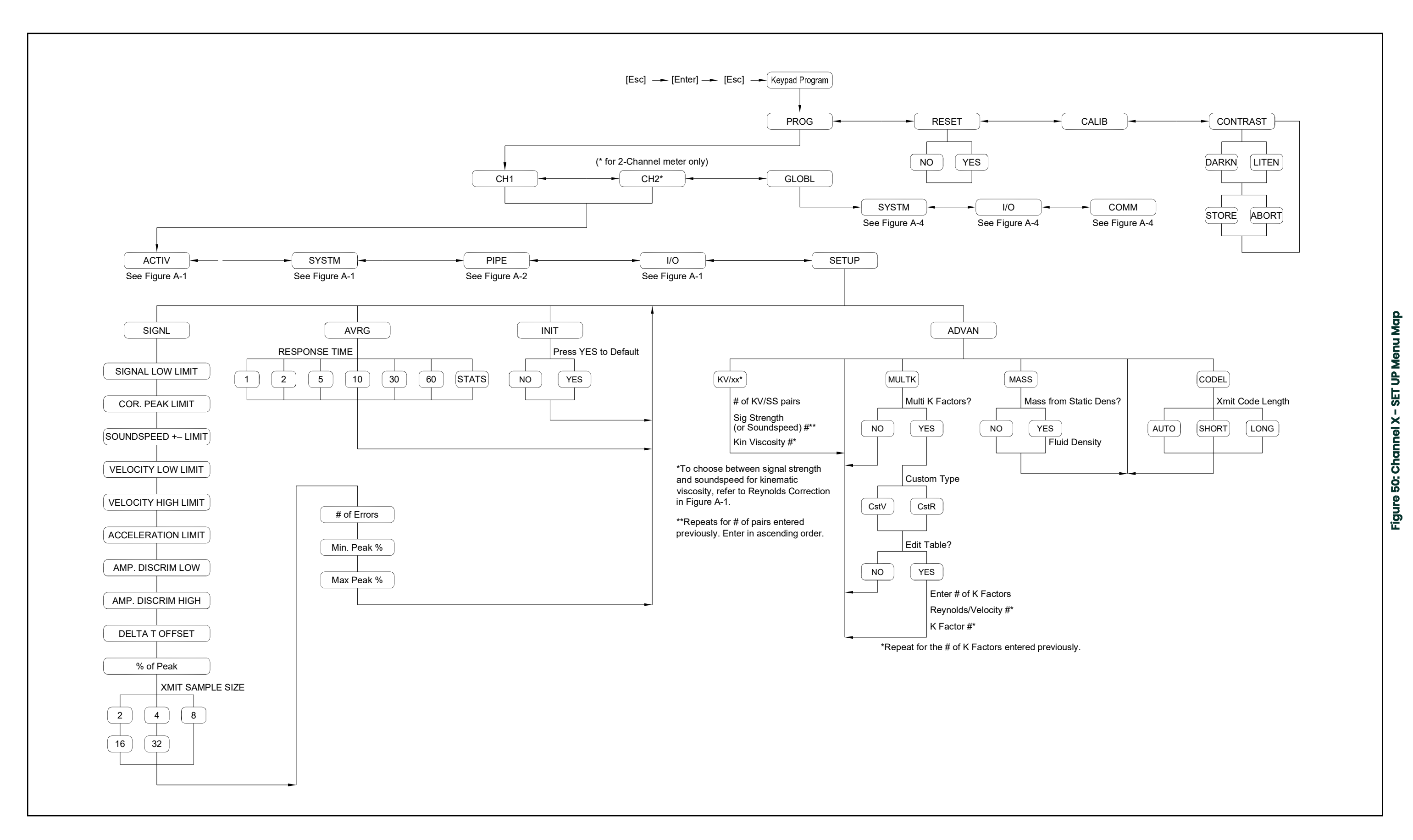

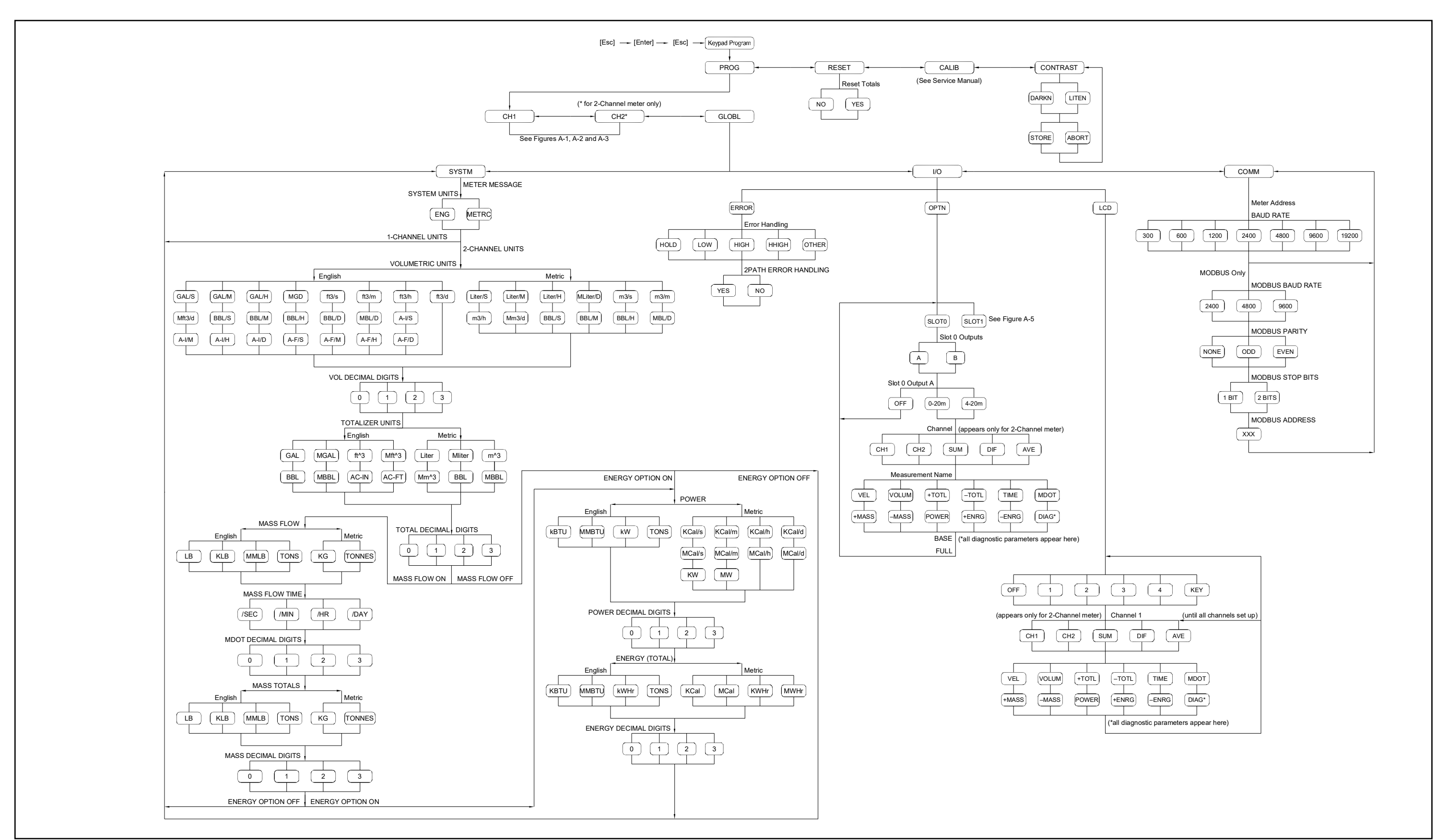

Figure 51: GLOBL - SYSTM, SLOT0 and COMM Menu Map **Figure 51: GLOBL - SYSTM, SLOT0 and COMM Menu Map**

![](_page_128_Figure_0.jpeg)

# **Annexe E. Communications Foundation Fieldbus**

# **E.1 Présentation**

Foundation Fieldbus fournit un moyen de communication avec le débitmètre. Les numéros de brevets applicables sont 5,909,363 et 6,424,872.

Cet appareil Foundation Fieldbus prend en charge 2 blocs d'entrée analogique (AI), qui peuvent être configurés pour fournir les mesures suivantes sur leréseau (voir Tableau 48)

![](_page_130_Picture_240.jpeg)

#### **Tableau 48: Mesures de bus de terrain disponibles.**

\*Les unités métriques ou anglaises sont déterminées par la configuration du débitmètre XMT868i, programmée dans le menu GLOBL (option SYSTM).

\*\* Les chiffres du totalisateur sont disponibles à titre informatif uniquement. Les totaux respectifs sont automatiquement mis à l'échelle par la valeur Tot Digits sélectionnée dans la configuration du débitmètre XMT868i, programmée dans le menu Chx ou GLOBL (option SYSTM).

VOL\_U, TOT\_U, PoWER\_U et ENERGY\_U sont déterminés par les unités choisies pour ces mesures dans la configuration du débitmètre XMT868i. Voir le chapitre 1 pour la configuration des paramètres.

# **E.2 Configuration de l'utilitaire de configuration**

Voici un exemple de configuration à l'aide de National Instruments Configuration Utility v3.1

La Figure 53 montre l'utilitaire de configuration avec un débitmètre sur le réseau (Panametrics Flow-XMT).

![](_page_131_Picture_92.jpeg)

**Figure 53: Exemple d'installation de l'utilitaire de configuration**

**Remarque:** *Les procédures suivantes supposent que l'appareil a été placé en mode OOS (hors service) avant de s'exécuter.*

# **E.3 Sélection des mesures souhaitées**

Pour définir l'unité de mesure pour chaque IA :

- 1. Double-cliquez sur le FLOW Transducer Block (dans l'arborescence sous BHFlow-XMT).
- 2. Sélectionnez l'onglet Autres et ouvrez la liste déroulante pour PRIMARY\_SELECTOR et SECONDARY\_SELECTOR (reportez-vous à la Figure 54 à la page 129).
- 3. Choisissez l'unité dans la liste (voir Figure 54 à la page 129).

Cette unité correspondra à l'unité disponible dans le bloc AI pour la connexion au réseau. L'unité PRIMARY\_SELECTOR correspondra à ANALOG\_INPUT\_1 et le SECONDARY\_SELECTOR correspondra à ANALOG\_INPUT\_2.

4. Une fois que les mesures souhaitées ont été sélectionnées pour le PRIMARY SELECTOR et le SECONDARY SELECTOR, choisissez le système d'unité (UNIT\_SELECTOR au-dessus du PRIMARY\_SELECTOR) qui a été programmé dans le débitmètre (anglais ou SI).

| <b>Apply Values</b>                              |                                                     |  |  |  |
|--------------------------------------------------|-----------------------------------------------------|--|--|--|
| FLOW.                                            | ÷                                                   |  |  |  |
| $2$ (sec)<br>÷<br><b>▽</b> Periodic Updates      |                                                     |  |  |  |
| 00S<br>Auto                                      |                                                     |  |  |  |
| Process   Alarms   Diagnostics   Trends   Others |                                                     |  |  |  |
| Parameter                                        | Value                                               |  |  |  |
| HVALUE<br>白 STATUS                               | <b>DE 10.62</b>                                     |  |  |  |
| H QUALITY<br>·SUBSTATUS                          | Good NonCascade<br>NonSpecific                      |  |  |  |
| - LIMITS                                         | NotLimited                                          |  |  |  |
| SECONDARY_VALUE_UNIT 0x0001                      |                                                     |  |  |  |
| ● UNIT_SELECTOR                                  | 655 SImetric                                        |  |  |  |
| @ PRIMARY_SELECTOR<br><b>WICH1 VELOCITY</b>      |                                                     |  |  |  |
| $\bullet$ SECONDARY_SELECTOR                     | CH1 VELOCITY<br><b>ED CHT_VOLUMETRIC</b>            |  |  |  |
| $\bullet$ $^{\ast}$ CLEAR TOTALIZERS $\qquad$    | CH1_PLUS_TOTALS<br><mark>СҢ</mark> СН1_МІNUS_ТОТАLS |  |  |  |
| ● CH1_VELOCITY                                   | CH1_T_DIGITS<br><b>¤</b> ch1_totalizer_time         |  |  |  |
| ● CH1_VOLUMETRIC                                 | CH1_ERROR_VALUE<br><sup>四</sup> ICH1_SSUP           |  |  |  |
| $\bullet$ CH1_PLUS_TOTALS                        | CH1_SSDN<br>啊CH1_SNDSP                              |  |  |  |
| ♦ CH1_MINUS_TOTALS                               | CH2_VELOCITY<br><sup>mm</sup> ich2_volumetric       |  |  |  |
| $\bullet$ CH1_T_DIGITS                           | CH2_PLUS_TOTALS<br><u> 阿СН2 MINUS TOTALS</u>        |  |  |  |
| ● CH1_TOTALIZER_TIME                             | CH2_T_DIGITS<br><b>ᄤ</b> CH2_TOTALIZER_TIME         |  |  |  |
| ◆ CH1_ERROR_VALUE                                | CH2_ERROR_VALUE<br>ᄤch2_ssup                        |  |  |  |
| $\bullet$ CH1_SSUP                               | CH2_SSDN<br>啊CH2_SNDSP                              |  |  |  |
| $\bullet$ CH1_SSDN                               | AVG VELOCITY<br>啊 AVG VOLUMETRIC                    |  |  |  |
| $\bullet$ CH1_SNDSP                              | AVG_PLUS_TOTALS<br><sup>四</sup> AVG_MINUS_TOTALS    |  |  |  |
| ● CH2_VELOCITY                                   | AVG T DIGITS<br>Œ۳<br>9.6Z                          |  |  |  |
| CH2_VOLUMETRIC                                   | Cond 19                                             |  |  |  |

**Figure 54: Liste déroulante du sélecteur principal**

# **E.4 Sélection des unités pour les blocs AI**

Pour sélectionner les unités des blocs AI individuels:

1. Double-cliquez sur le bloc AI pour lequel vous souhaitez définir les unités (ANALOG\_INPUT\_1 ou ANALOG\_INPUT\_2 dans l'arborescence sous Panametric Flow-XMTÿ; voir Figure 58 à la page 78).

2. Sélectionnez l' onglet Mise à l' échelle et définissez l'unité de mesure en fonction des paramètres du débitmètre. Par exemple, si le débitmètre a été réglé pour utiliser le système d'unités métriques et que PRIMARY\_SELECTOR a été réglé pour utiliser VELOCITY, vous choisirez m/s pour l'unité, comme illustré à la Figure 60.

![](_page_133_Picture_47.jpeg)

**Figure 55: Liste déroulante Index des unités**

# **E.5 Remise à zéro des totalisateurs de l'instrument**

Pour réinitialiser les totalisateurs de l'instrument:

- 1. Double-cliquez sur le bloc transducteur FLOW (dans l'arborescence sous BHFlow-XMT; voir Figure 58).<br>2. Sélectionnez l' onglet Autres et faites défiler jusqu'à la liste CLEAR\_TOTALIZERS.
- 2. Sélectionnez l'onglet Autres et faites défiler jusqu'à la liste CLEAR\_TOTALIZERS.<br>3. Sélectionnez Effacer dans la liste déroulante (voir Figure 61).
- 3. Sélectionnez Effacer dans la liste déroulante (voir Figure 61).
- 4. Une fois les totaux réinitialisés, sélectionnez Normal dans la liste déroulante pour reprendre l'accumulation totale.

| <b>Apply Values</b>                                                                  |                                                            |  |  |
|--------------------------------------------------------------------------------------|------------------------------------------------------------|--|--|
| <b>FLOW</b>                                                                          | 000000003   ≪ි ∥ < 6c   ≚s © 1 º\$  <br>$\equiv$           |  |  |
| $ 2$ (sec)<br>극<br><b>▽</b> Periodic Updates                                         |                                                            |  |  |
| OOS<br>Auto                                                                          |                                                            |  |  |
| Process   Alarms   Diagnostics   Trends   Others                                     |                                                            |  |  |
| Parameter                                                                            | Value                                                      |  |  |
| ⊟ ◆ PRIMARY_VALUE_RANGE<br>-EU 100<br>∙EU¯0<br>UNITS_INDEX<br>DECIMAL                | Ω<br>Ω<br>0x0001<br>П                                      |  |  |
| 日 ◆ SECONDARY_VALUE<br>HVALUE<br>白 STATUS<br>- QUALITY<br><b>SUBSTATUS</b><br>TIMITS | 6551 10.62<br>Good NonCascade<br>NonSpecific<br>NotLimited |  |  |
| $\bullet$ SECONDARY_VALUE_UNIT                                                       | 0x0001                                                     |  |  |
| $\bullet$ UNIT_SELECTOR                                                              | <b>DE</b> SI metric                                        |  |  |
| ● PRIMARY_SELECTOR                                                                   | Δ CH1_VELOCITY                                             |  |  |
| ◆ SECONDARY_SELECTOR                                                                 | Δ CH1_VELOCITY                                             |  |  |
| © CLEAR_TOTALIZERS                                                                   | Normal                                                     |  |  |
| ● CH1_VELOCITY                                                                       | l Normal<br>Clear                                          |  |  |
| ● CH1_VOLUMETRIC                                                                     | <b>Dd</b> 1263                                             |  |  |
| ● CH1_PLUS_TOTALS                                                                    | 面 441074                                                   |  |  |
| <b>● CH1_MINUS_TOTALS</b>                                                            | ໝ∎ ⊕                                                       |  |  |
|                                                                                      |                                                            |  |  |
| Write Changes                                                                        | Read All                                                   |  |  |

**Figure 56: Effacer la liste déroulante des totalisateurs**

# **E.6 Application du bloc fonctionnel**

La Figure 62 est un exemple de configuration utilisant l'éditeur d'application de bloc fonctionnel. Les blocs AI du débitmètre, ainsique l'AO et le PID d'un autre appareil sur le réseau, sont affichés. Nous avons connecté l'AI\_1 OUT du débitmètre au CAS IN du bloc AO. Nous avons également connecté l'AI\_2 OUT du débitmètre au CAS IN du bloc PID.

![](_page_135_Picture_35.jpeg)

**Figure 57: Function Block Application**

# **Garantie**

Chaque instrument fabriqué par Panametrics est garanti exempt de défauts de matériaux et de fabrication. La responsabilité dans le cadre de cette garantie est limitée à la restauration de l'instrument en fonctionnement normal ou au remplacement de l'instrument, à la seule discrétion de Panametrics. Les fusibles et les batteries sont expressément exclus de toute responsabilité. Cette garantie prend effet à compter de la date de livraison à l'acheteur d'origine. Si Panametrics détermine que l'équipement était défectueux, la période de garantie est de:

- **•** un an à compter de la livraison pour les pannes électroniques ou mécaniques
- **•** un an à compter de la livraison pour la durée de vie du capteur

Si Panametrics détermine que l'équipement a été endommagé par une mauvaise utilisation, une mauvaise installation, l'utilisation de pièces de rechange non autorisées ou des conditions de fonctionnement en dehors des directives spécifiées par Panametrics, les réparations ne sont pas couvertes par cette garantie.

#### **Les garanties énoncées dans les présentes sont exclusives et remplacent toutes les autres garanties, qu'elles soient légales, expresses ou implicites (y compris les garanties de qualité marchande et d'adéquation à un usage particulier, et les garantiesdécoulant du cours des transactions, de l'utilisation ou du commerce).**

# **Politique de retour**

En cas de dysfonctionnement d'un instrument Panametrics pendant la période de garantie, la procédure suivante doit être effectuéeÿ:

- **1.** Informez Panametrics, en donnant tous les détails du problème, et fournissez le numéro de modèle et le numéro de série de l'instrument. Si la nature du problème indique la nécessité d'un service d'usine, Panametrics émettra un NUMÉRO D'AUTORISATION DE RETOUR (RAN) et des instructions d'expédition pour le retour de l'instrument à un centre de service seront fournies.
- **2.** Si Panametrics vous demande d'envoyer votre instrument à un centre de service, il doit être expédié en port payé à le centre de réparation autorisé indiqué dans les instructions d'expédition.
- **3.** Dès réception, Panametrics évaluera l'instrument pour déterminer la cause du dysfonctionnement.

Ensuite, l'une des pistes d'action suivantes sera alors priseÿ:

- **•** Si les dommages sont couverts par les termes de la garantie, l'instrument sera réparé sans frais pour le propriétaire et retourné.
- **•** Si Panametrics détermine que le dommage n'est pas couvert par les termes de la garantie, ou si le garantie a expiré, une estimation du coût des réparations aux tarifs standard sera fournie. Dès réception de l'approbation du propriétaire pour continuer, l'instrument sera réparé et retourné.

[page vierge]

# **Centres d'assistance à la clientèle**

Etats-Unis The Boston Center 1100 Technology Park Drive Billerica, MA 01821 États-Unis Tél: 800 833 9438 (appel gratuit) 978 437 1000 E-mail: mstechsupport@bakerhughes.com

## **Ireland**

Shannon Free Zone East Shannon, Comté de Clare Irlande Tél: +353 (0)61 470291 E-mail: mstechsupport@bakerhughes.com

Copyright 2022 Baker Hughes company.

This material contains one or more registered trademarks of Baker Hughes Company and its subsidiaries in one or more countries. All third-party product and company names are trademarks of their respective holders.

![](_page_139_Picture_6.jpeg)

BH058C31 FR F (06/2022)